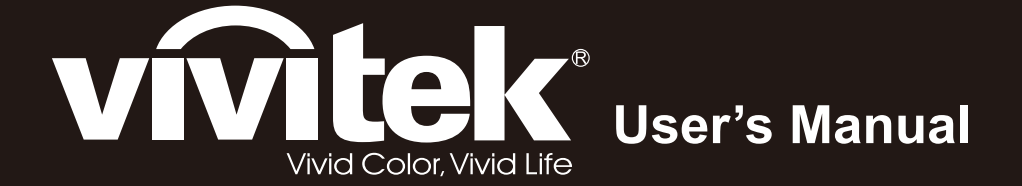

# **D965 Series**

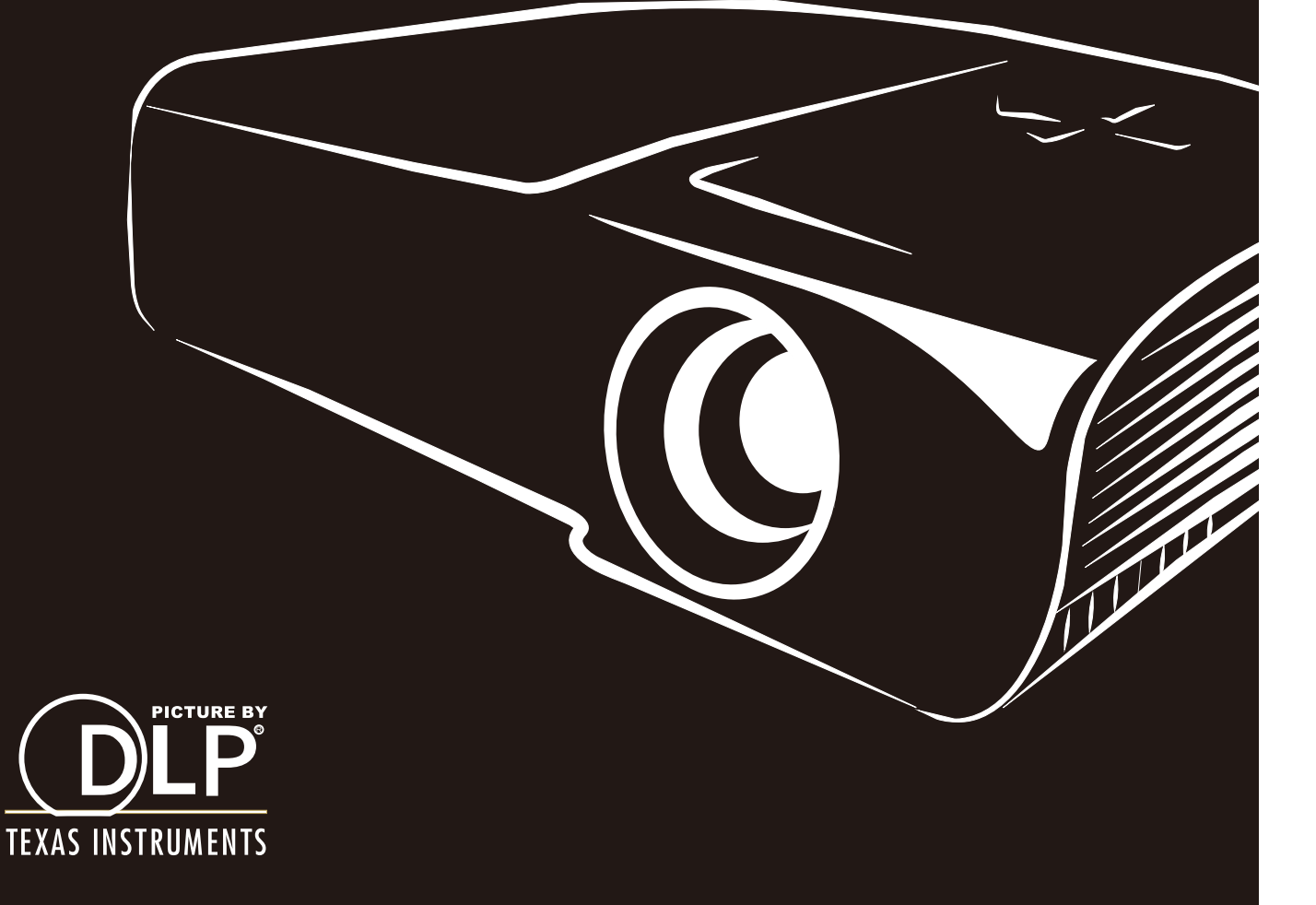

### 著作權聲明

本出版品 (包含所有相片、圖片及軟體) 受國際著作權法之保護,保留一切權利。 未經撰寫者之書面同意, 不得複製本手冊之任何內容。

© Copyright 2012

### 免責聲明

本文件資訊如有變更,恕不另行通知。 製造商對本文內容不作任何陳述或擔保,且明確聲明不提供銷售性 或特定用途適用性之任何默示擔保。 製造商保留隨時修改本出版品及變更內容之權利,無須對這類修改或 變更另行通知。

#### 商標識別

Kensington 屬於 ACCO Brand Corporation 在美國的註冊商標,並已在全球其他國家完成註冊或申請生效 中。

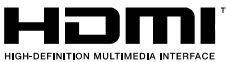

HIDMI<sup>™</sup> HDMI、HDMI 標誌及 High-Definition Multimedia Interface 為 HDMI Licensing LLC 在 美國和其他國家的商標或註冊商標。

本手冊中使用的所有其他產品名稱,均為各擁有者的財產,並獲授權使用。

### DLP 投影機 – 使用手冊

### 重要安全資訊

#### 重要事項:

使用本投影機前,強烈建議您仔細閱讀本節說明。 這些安全及使用說明能確保您安全、長久使用本 投影機。 請妥善保存本手冊,以供日後參考。

#### 使用的符號

投影機及本手冊所用之警告符號,用於提醒您注意危險情況。

以下為本手冊所用的警告說明,用於提醒您留意重要資訊。

附註:

提供有關主題的補充資訊。

重要事項:

提供不應忽略的補充資訊。

### 注意:

提醒您注意可能造成投影機損壞的情況。

### 警告:

提醒您注意可能損壞投影機、對環境造成危害或導致人體受傷的情形。

在本手冊中,螢幕顯示選單中的項目以粗體表示,範例如下: 「按下遙控器上的 **Menu** 按鈕開啟主選單功能表。」

### 一般安全資訊

- ¾ 請勿拆開本投影機的機殼。 除投影燈外,本投影機無任何使用者可自行維修之零件。 若需要維修, 請洽詢合格的維修人員。
- ▶ 請遵照本手冊及投影機上的所有警告及注意資訊。
- ▶ 投影機燈採用獨特設計,會發出強光。 為避免傷害眼睛,請勿於亮起時直視鏡頭。
- ▶ 請勿將投影機放在不平的表面、推車或支架上。
- ¾ 避免系統靠近水、陽光直射處或加熱裝置。
- ¾ 請勿在投影機上放置書本、背包等重物。

### 投影機安裝須知

¾ 請將投影機放置於平坦位置。 投影機的傾斜角不應超過 *15* 度,亦不得以桌上及天花板安裝以外的方式安裝投影機,否則投影燈的

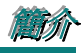

使用壽命可能會大幅降低,進而導致其他*非預期毀損*。

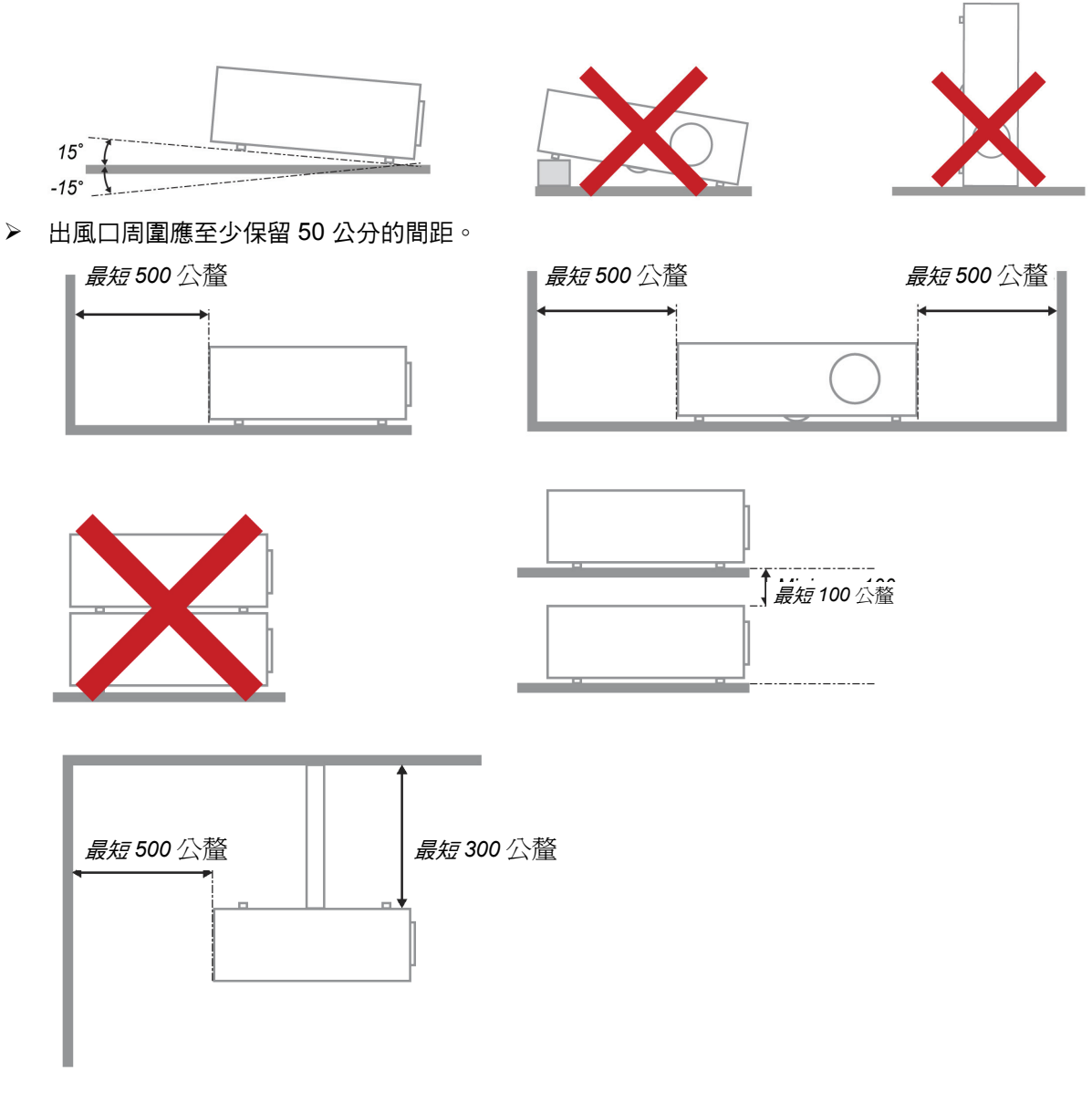

- ¾ 確定入風口不會重複吸入從出風口排出的熱空氣。
- ¾ 若在封閉空間內使用投影機,在投影機運作時,請確定機殼內的環境氣溫並未超過操作溫度,且入 風口及出風口沒有遭到遮擋。
- ▶ 所有機殼皆應通過公認的耐熱性評估,確保投影機不會重複吸入排出的空氣,否則即使機殼溫度保 持在可接受的操作溫度範圍內,也有可能造成裝置當機。

### DLP 投影機 – 使用手冊

#### 確認安裝位置

- ¾ 確認電壓是否穩定、已經正確接地且沒有漏電。
- ¾ 測量總耗電量,其不得超過安全容量,且應避免發生安全問題及短路現象。
- ¾ 若置於高海拔地區,則請開啟高海拔模式。
- ¾ 僅可以直立或倒轉的方式安裝投影機。
- ¾ 安裝支架時,請確保未超過重量限制並牢固鎖緊。
- ¾ 避免安裝在冷氣管路或重低音喇叭附近。
- ¾ 避免安裝在高溫、散熱不良及灰塵過多的位置。
- ▶ 請將產品遠離螢光燈,避免紅外線干擾導致故障。
- ¾ 將投影機安裝在 200 公分以上的位置以免受到損傷。

#### 散熱注意事項

出風口

- ¾ 確保出風口處至少有 50 公分的無遮蔽空間,藉此確保散熱良好。
- ¾ 出風口處不可位於其他投影機鏡片前方,以免導致影像模糊。
- ¾ 出風口與其他投影機的入風口應保持 100 公分以上的距離。

#### 入風口

- ¾ 確保入風口處 30 公分範圍內無任何阻礙物。
- ¾ 入風口應遠離其他熱源。
- ¾ 避免灰塵過多的區域。

#### 選擇投影機

#### 邊緣融入應用

選擇投影機時,不僅要注意亮度、亮度平衡和鏡頭,穩定度也是重要的考量之一。

- ¾ 投影機需 30 至 60 分鐘的暖機時間,才可正確調整。
- ¾ 替換鏡頭後,不得有任何光學失真的現象,如梯形或桶狀的失真現象。
- ▶ 快拆式鏡頭須穩固固定,且不可錯誤替換電子馬達。 長時間使用或在投影機開機與關機期間,螢幕 不得偏移。
- ¾ 投影機六大色彩 (R,G,B,Y,C,W)。 投影機調整功能需要: 色調、飽和度、增加。
- ▶ 垂直或 360 度投影應用。 需確認燈泡的衰退工程設計,以免與用戶端衝突。

#### *HDMI* 纜線

邊緣融入訊號需使用數位傳輸,4 對 TMDS 傳輸阻抗需 100 Ω 直徑,如下所示,藉此維持訊號品質:

- $\triangleright$  5 公尺 : AWG 26
- **▶ 10 公尺 : AWG 24**
- **≽ 15 公尺 : AWG 22**
- **▶ 20 公尺 : AWG 22**
- **≽ 25 公尺 : AWG 22**

簡簡簡介介介

### 電源安全

- ¾ 僅限使用隨附的電源線。
- ¾ 請勿在電源線上放置任何物品。 不要將電源線牽至有人走動的區域。
- ¾ 長時間儲存或未使用時,請取出遙控器內的電池。

### 更換燈泡

錯誤的燈泡更換操作可能造成危險。請參閱第 [44](#page-52-0) 頁的*[替換投影燈](#page-52-1)*章節,清楚瞭解安全的操作說明。 更換燈 泡前:

- ¾ 拔出電源線。
- ¾ 讓燈泡冷卻約一個小時。

### 注意:

在正常使用下,可能會出現燈泡燒壞而導致從後方排氣孔掉出玻璃粉塵或碎片的情況。

請勿吸入或碰觸玻璃粉塵或碎片, 以免因此受傷。

切勿面對排氣孔,才不會因熱氣和燈泡碎片而受傷。

### 清潔投影機

- ¾ 清潔前請拔出電源線。 請參閱第 [48](#page-56-0) 頁的 [清潔投影機章](#page-56-1)節。
- ¾ 讓燈泡冷卻約一個小時。

### 法規警告

在安裝及使用投影機前,請閱讀第 [58](#page-66-0) 頁*[法規符合性](#page-66-1)*內的法規聲明 。

### 重要回收說明:

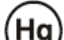

(Hg)<br>本產品內的燈泡含有汞。 本產品可能包含其他電子廢棄物,不當處置可能造成危害。 請依地方、州或 聯邦法律回收或處置本產品。 如需詳細資訊,請聯絡 Electronic Industries Alliance,網址 為 [www.eiae.org](http://www.eiae.org/)。 有關燈泡的特定處置資訊,請瀏覽 [www.lamprecycle.org](http://www.lamprecycle.org/)。

### 符號說明

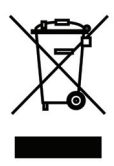

處置: 請勿透過家庭或一般廢棄物回收服務處置廢電子電機設備。 歐盟國家須 透過獨立的回收服務妥善處置廢棄物。

# DLP 投影機––使用手冊

### 主要特色

- 重量輕、容易攜帶及搬運。
- 相容於所有主要的影像標準,包括 *NTSC*、*PAL* 及 *SECAM*。
- 高額定亮度可在日光或較亮的室內環境中進行投影。
- 支援高達 *UXGA* 解析度及 *1670* 萬色,呈現鮮豔清晰的影像。
- 彈性安裝,可進行前方與後方投影。
- 視線投影維持方形,針對角投影的進階梯形校正功能。
- 自動偵測輸入來源。

### 關於本手冊

本手冊僅供一般使用者參考,說明 DLP 投影機的安裝及操作方式。 相關資訊(如圖片及其說明)均盡可能 載明於同一頁上。 這種友善列印的格式不僅方便您的閱讀,也有助於節省紙張,保護我們的環境。 建議您 依據個人需要列印所需的章節。

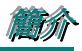

# 目錄

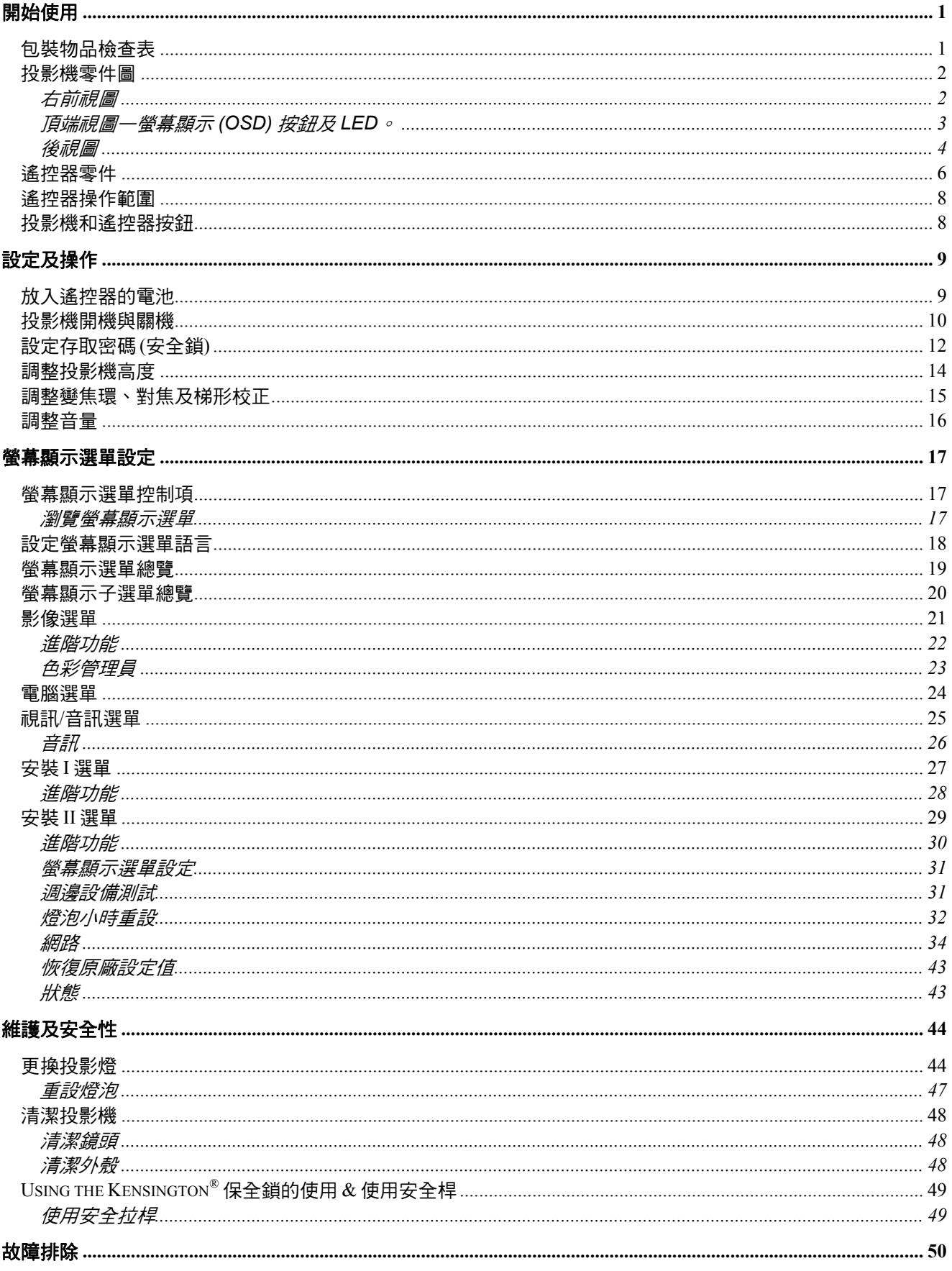

# DLP 投影機-使用手册

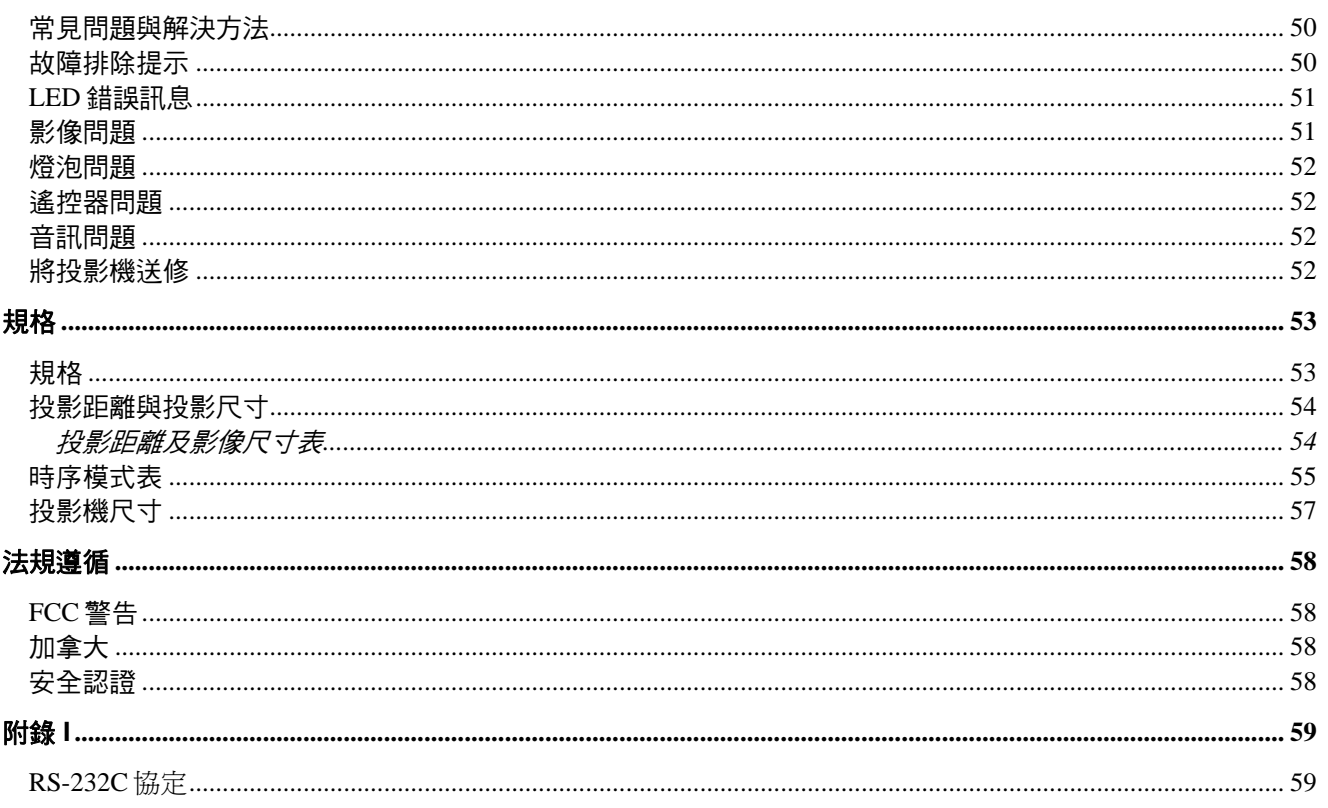

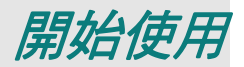

# <span id="page-9-0"></span>包裝物品檢查表

小心拆開投影機的包裝,檢查是否包含下列物品:

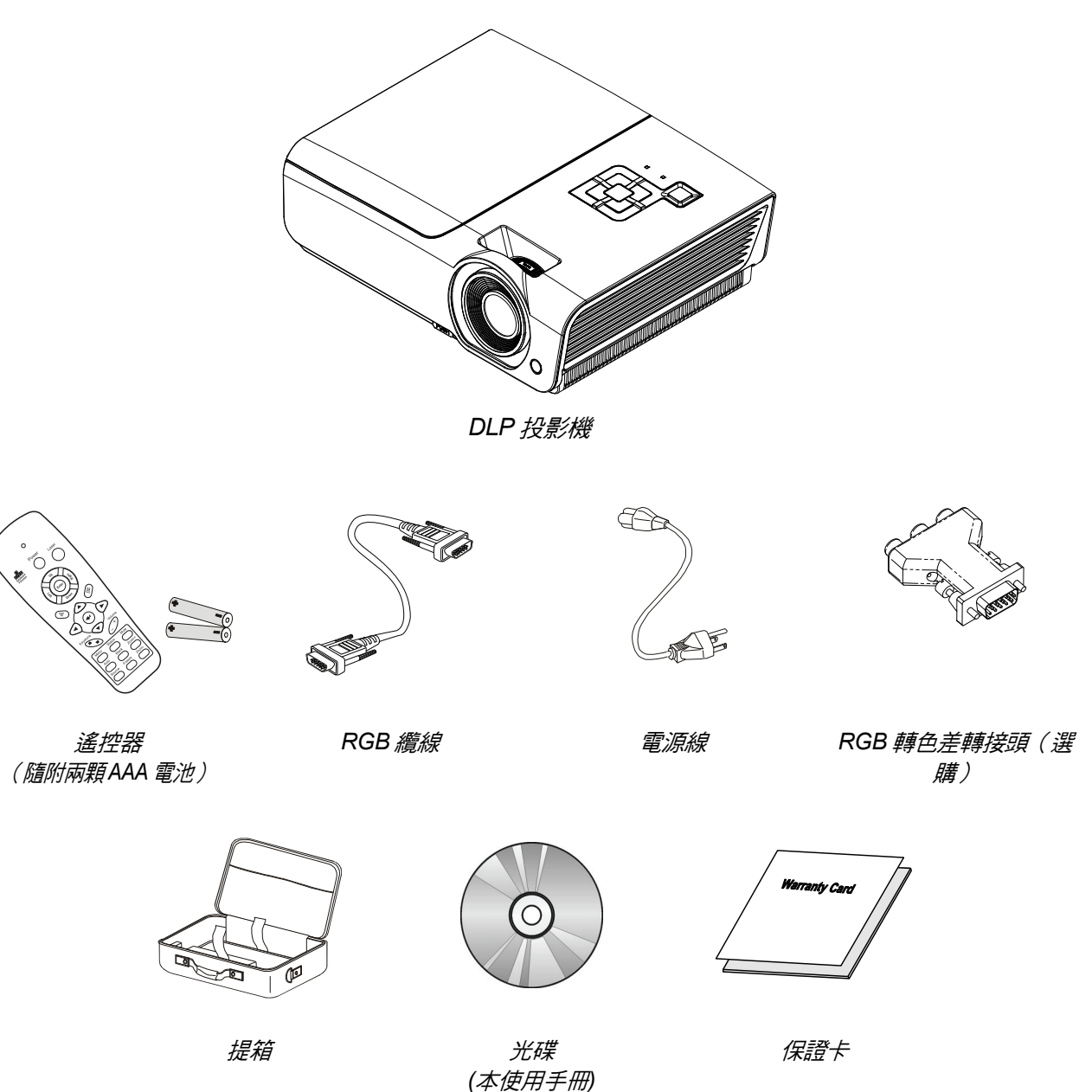

若上述物品有任何缺漏、受損或投影機無法正常運作,請立即洽詢經銷商。 建議您保留原始包裝材料, 便於日後保固送修設備使用。

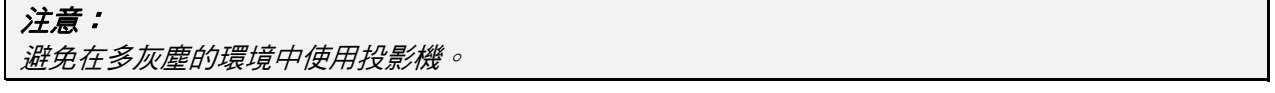

# <span id="page-10-0"></span>DLP 投影機 ––使用手冊

# 投影機零件圖

右前視圖

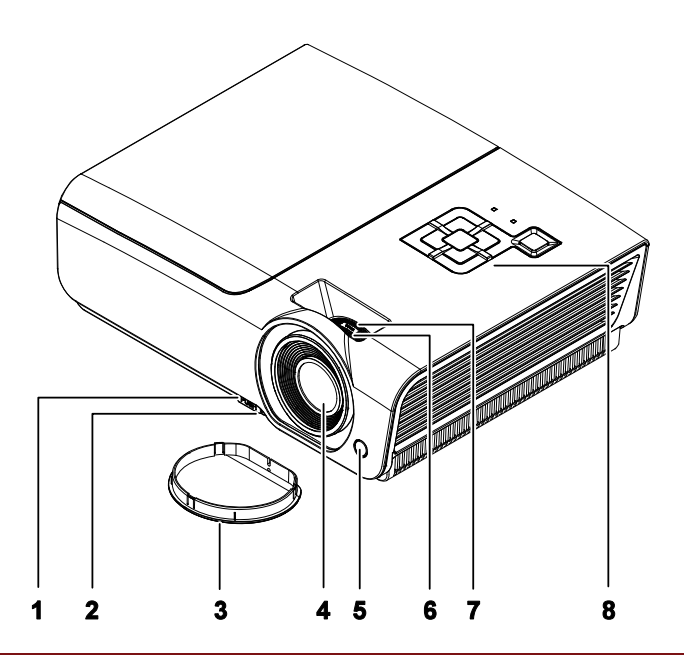

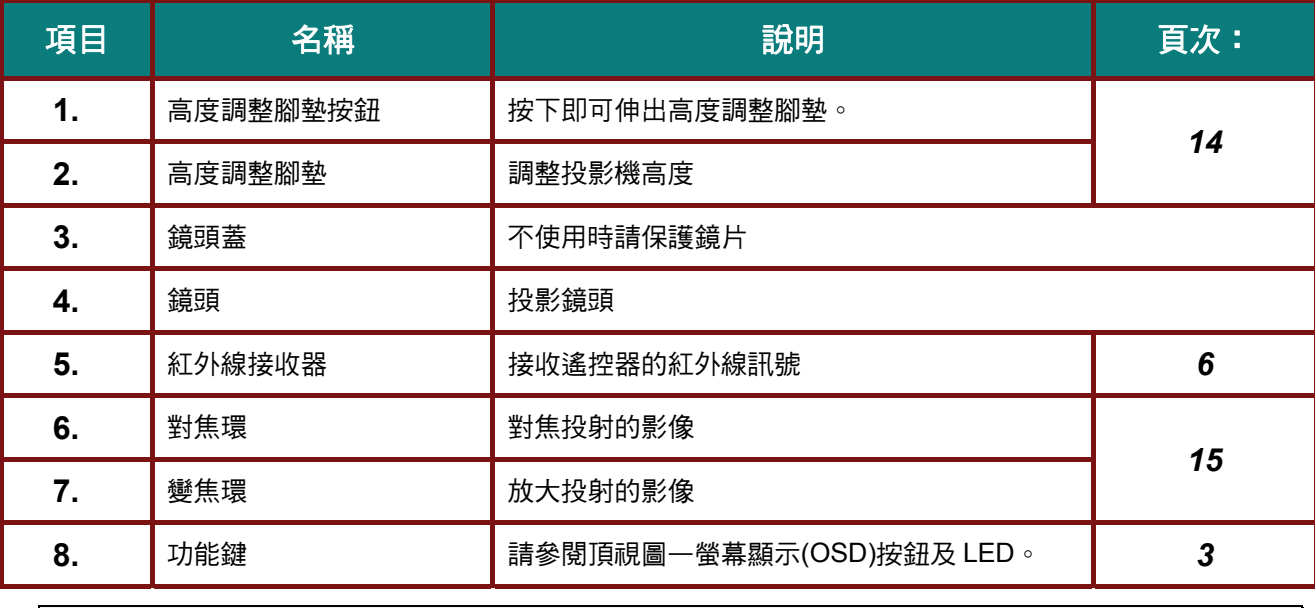

重要事項:

投影機的通風孔提供良好空氣流動,有助於投影機燈泡的冷卻, 請勿遮擋任何通風口。

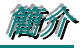

<span id="page-11-1"></span><span id="page-11-0"></span>頂端視圖—螢幕顯示 *(OSD)* 按鈕及 *LED*。

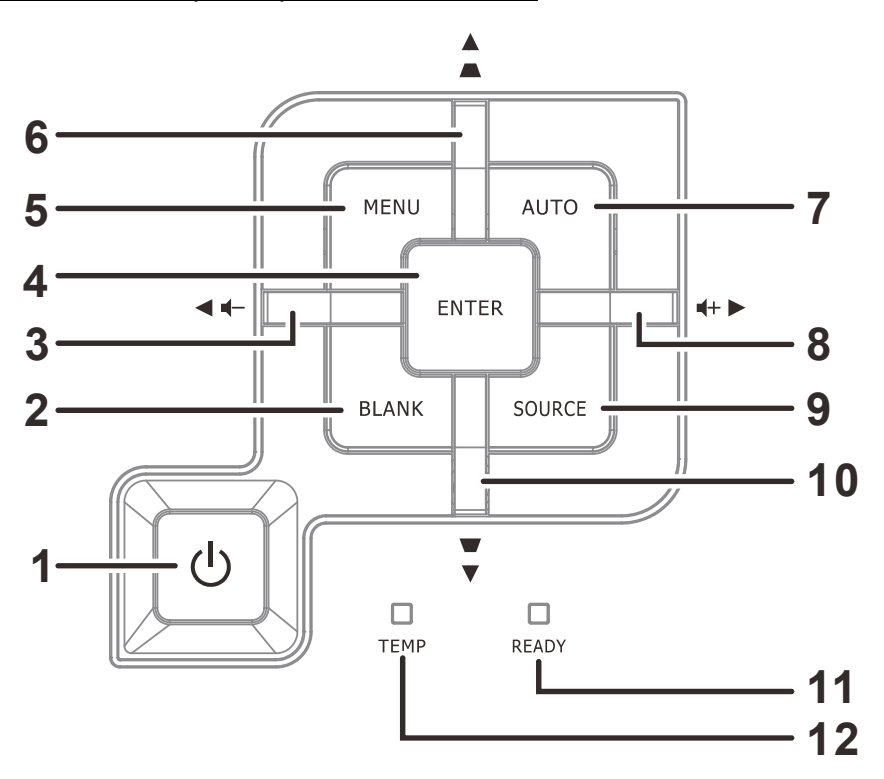

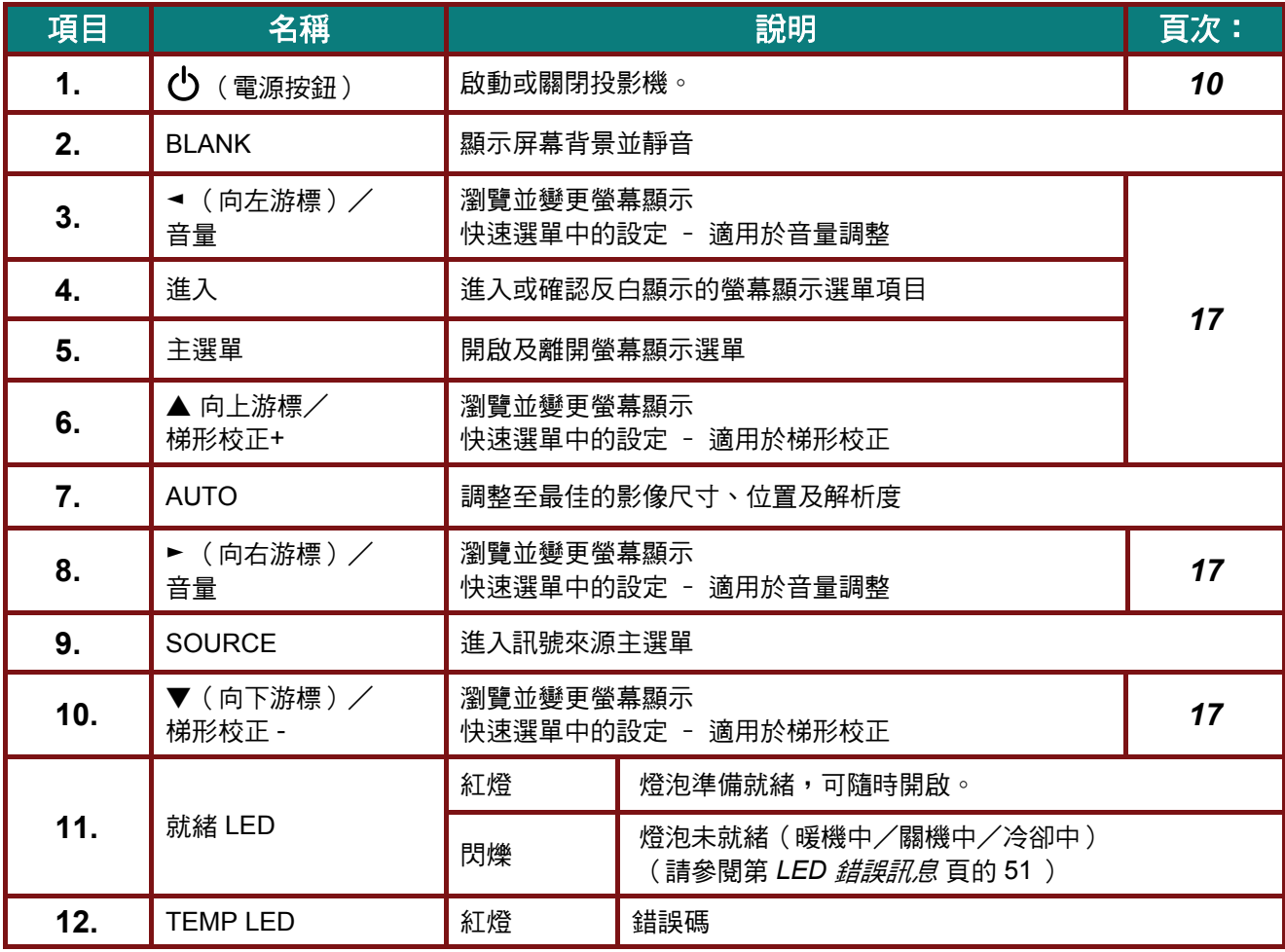

<span id="page-12-0"></span>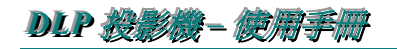

後視圖

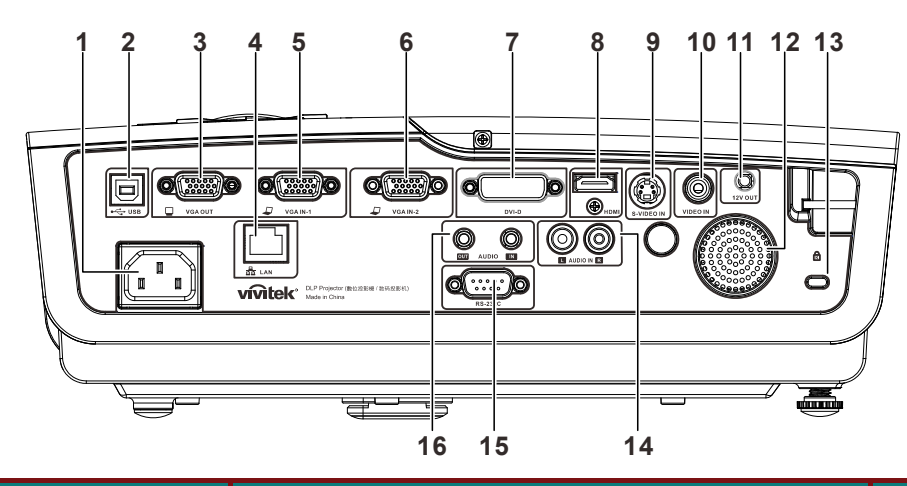

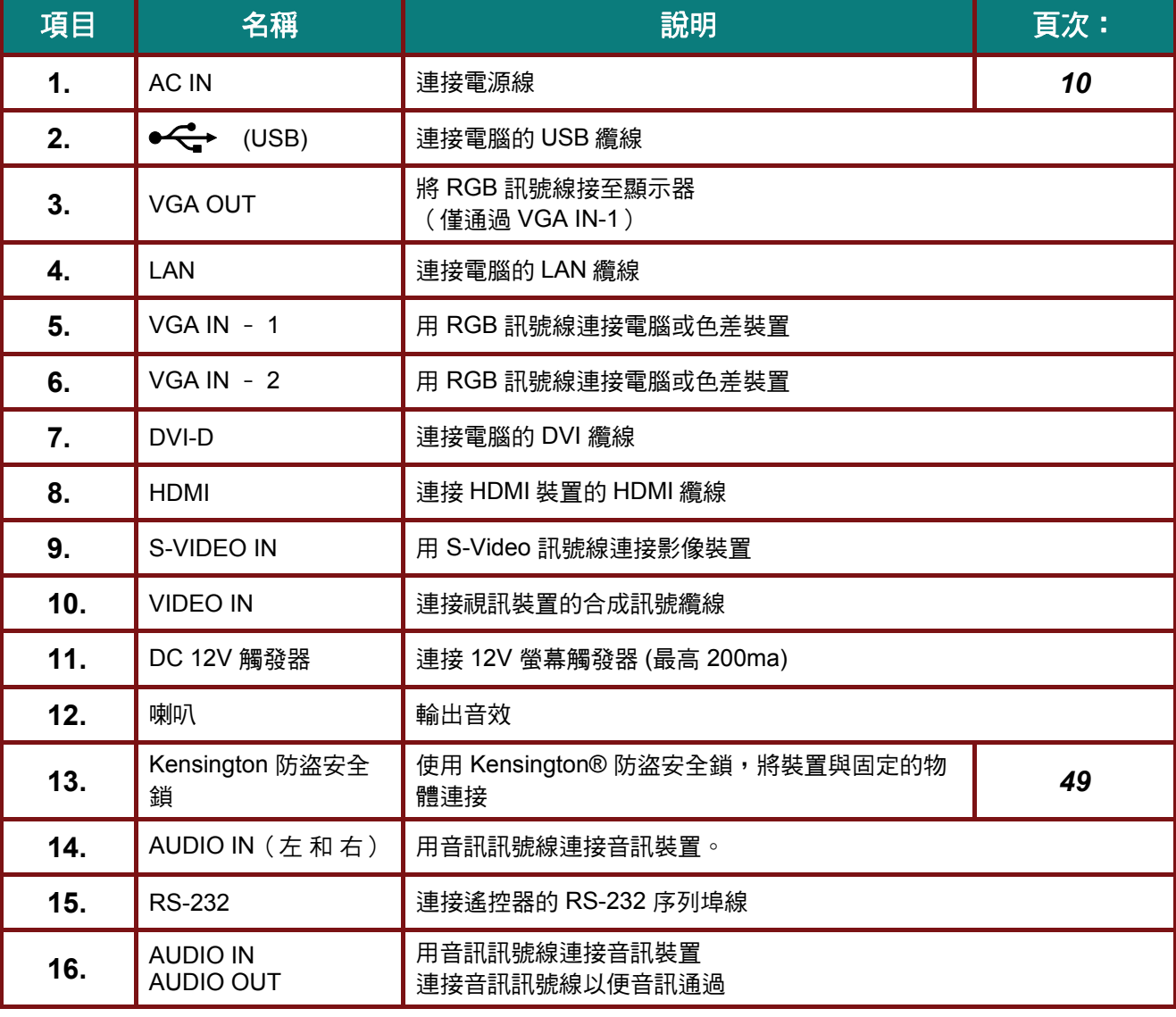

註:

若您的視訊設備有多個輸入訊號來源,建議按順序優先連接 *HDMI/DVI*、色差(通過 *VGA*)、*S-*Video、合成訊號線,以取得更高的畫質。

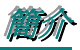

# 警告:

基於安全考量,在進行連接前請先中斷投影機及相連接裝置的電源。

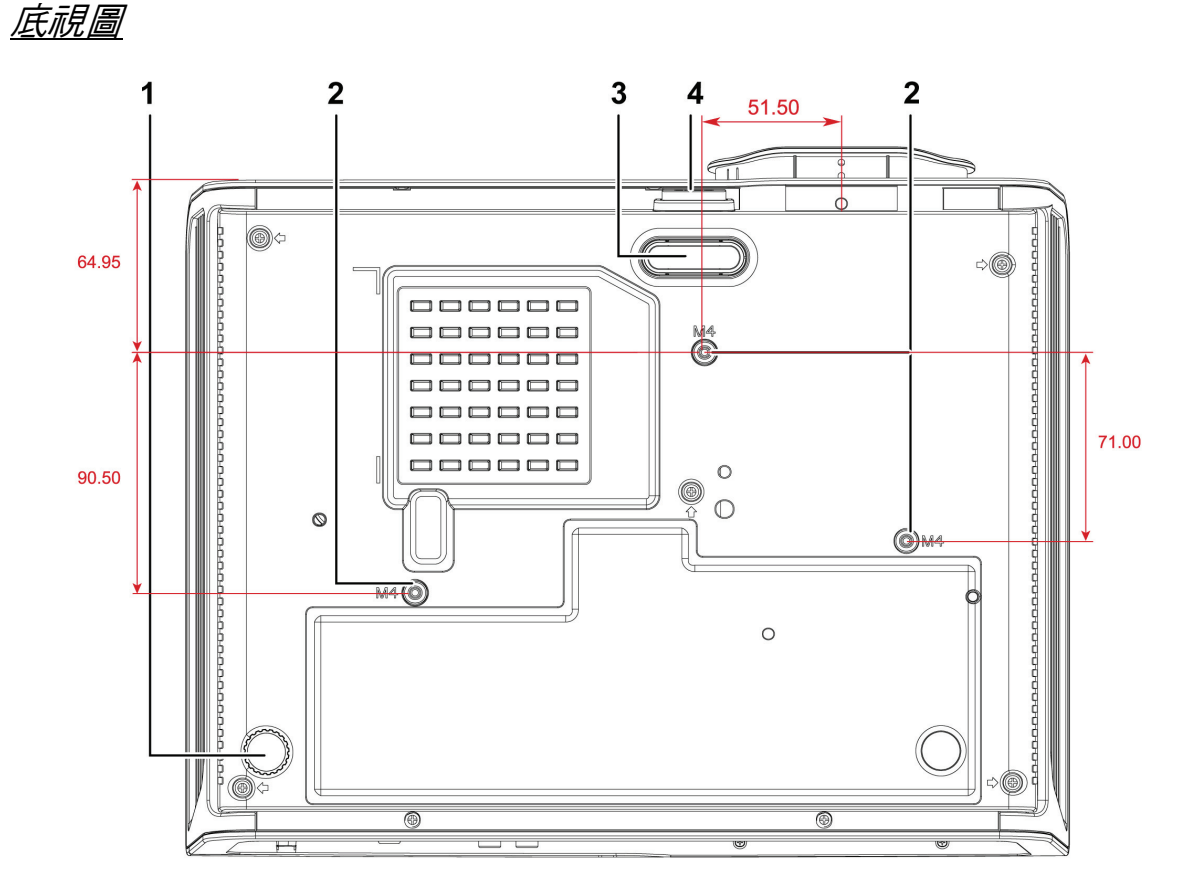

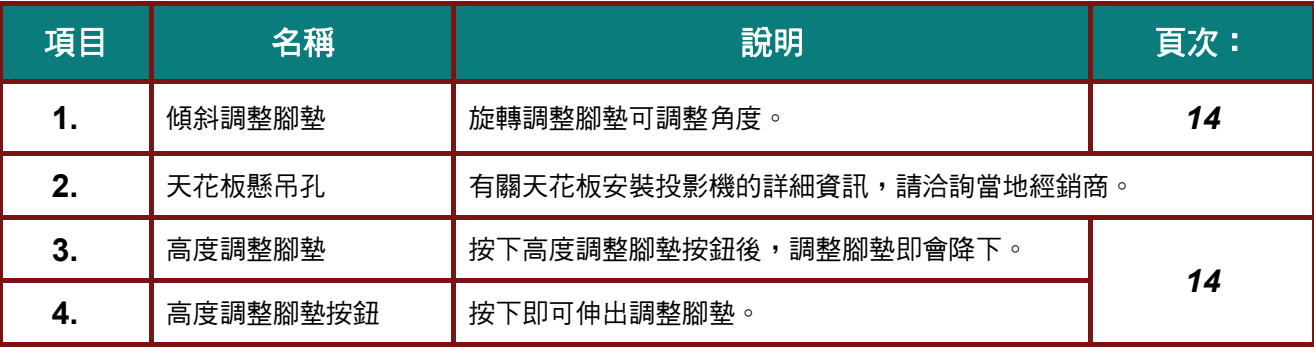

### 備註:

安裝時,務必使用 *UL Listed* 吊裝套件。 吊裝時應使用經核准的安裝硬體,以及螺絲最長深度為 *6 mm (0.23* 英吋*)* 的 *M4* 螺絲。 吊裝的結構必須具備適合的外形及強度。 吊裝的負載能力必須超過安裝設備的重量,且須能承受三 倍的設備重量(不得低於 *5.15* 公斤)超過 *60* 秒以防意外情況。

<span id="page-14-1"></span><span id="page-14-0"></span>遙控器零件

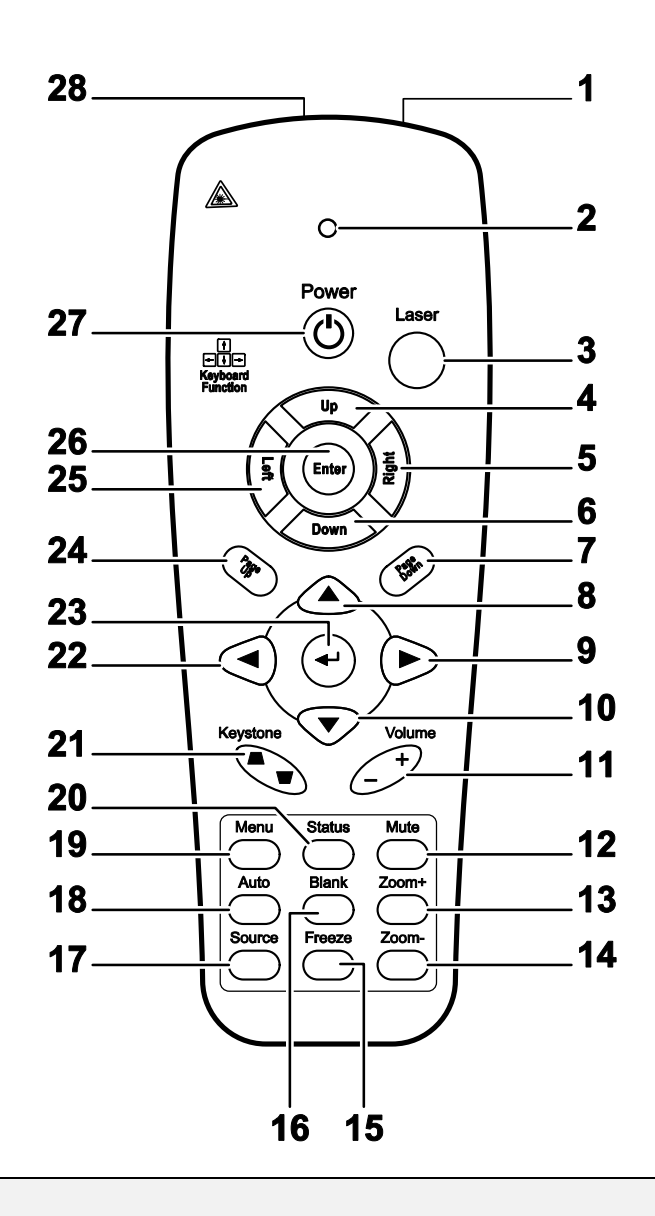

### 重要事項:

*1.* 避免在明亮日光燈開啟時使用投影機。 某些高頻日光燈可能干擾遙控器的操作。

*2.* 確保遙控器與投影機之間不受任何物體阻擋。 若遙控器與投影機之間有物體阻擋,您可透過某些 反射面 *(*如投影機螢幕*)* 反彈訊號。

*3.* 投影機上的按鈕及按鍵,功能與遙控器上的對應按鈕相同。 本使用手冊之說明係依據遙控器的功 能。

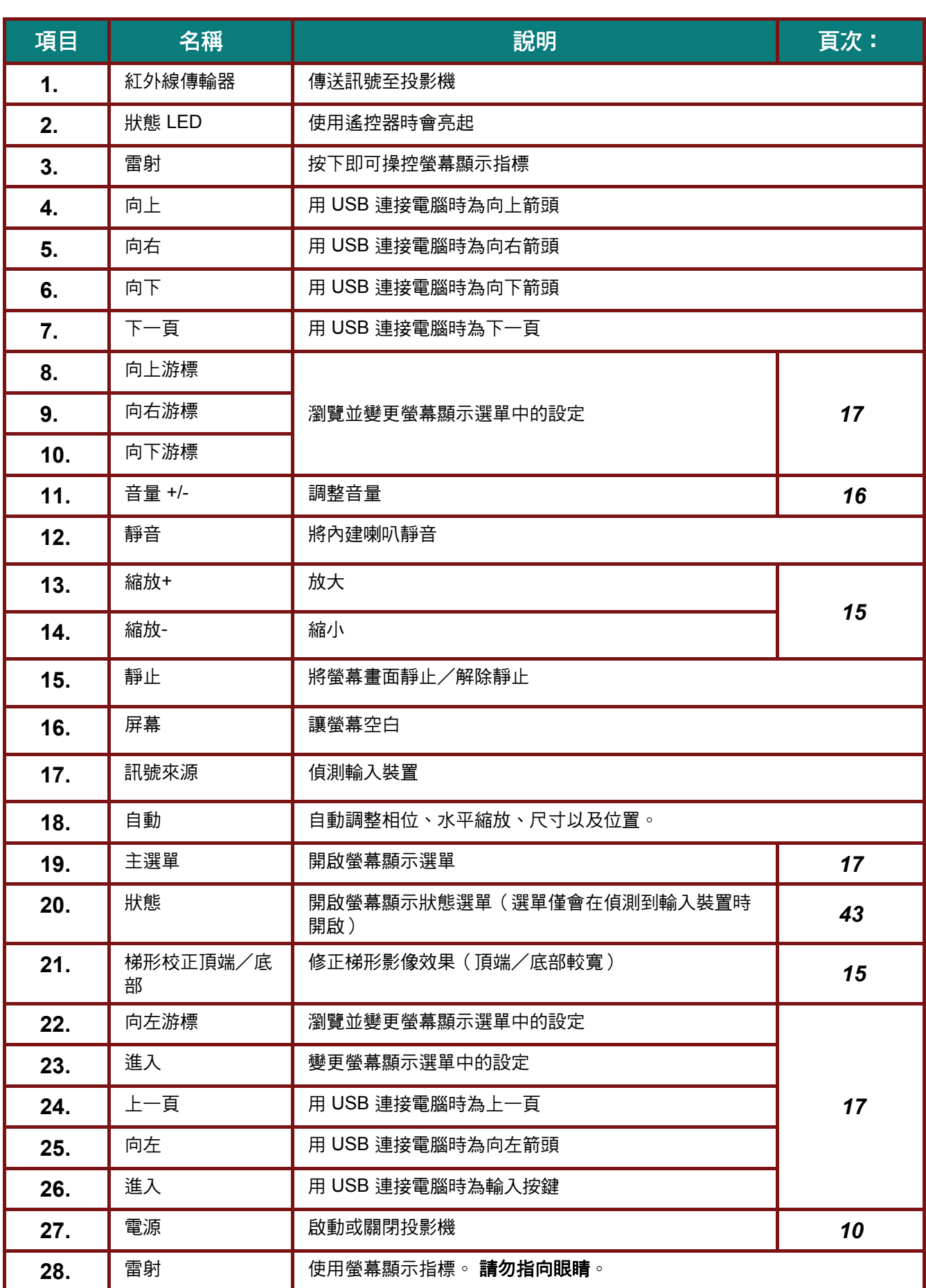

**簡介** 

### <span id="page-16-0"></span>遙控器操作範圍

本遙控器使用紅外線傳輸控制投影機。 遙控器無須直接指向投影機。 只要您不要將遙控器垂直指向投 影機的兩側或後背,遙控器在半徑約 7 公尺 (23 英尺)且高於或低於投影機水平位置 15 度的範圍內 都能發揮功能。 若投影機對遙控器沒有反應,則請靠近投影機。

### 投影機和遙控器按鈕

投影機可透過遙控器或機頂的按鈕進行操作。 所有操作都可透過遙控器完成,然而,投影機上按鈕能 操作的方式則有所侷限。

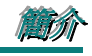

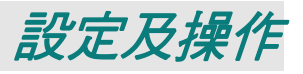

# <span id="page-17-0"></span>放入遙控器的電池

**1.** 依箭頭方向滑動拆下電池蓋。

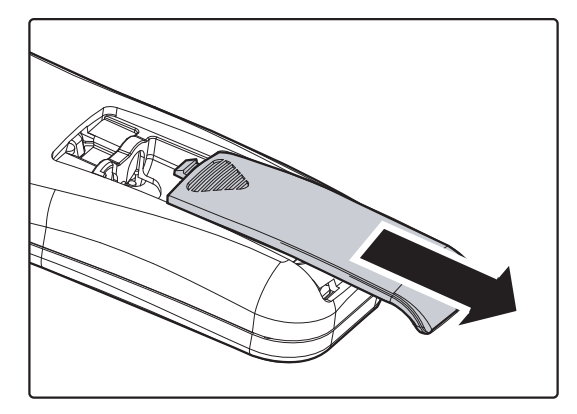

**2.** 以正極朝上的方式置入電池。

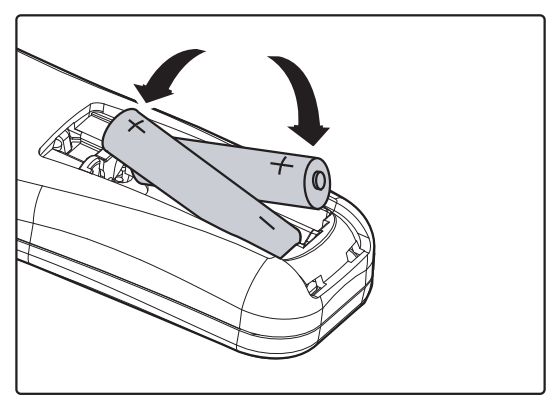

**3.** 裝回電池蓋。

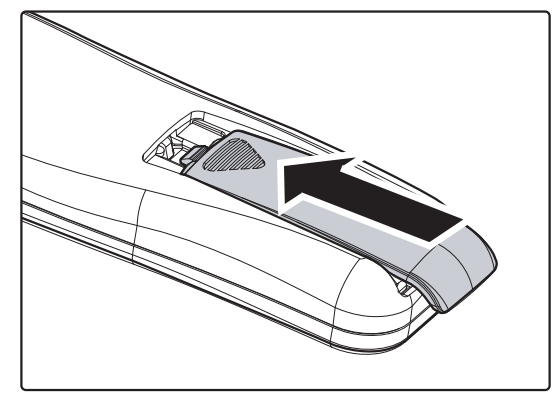

### 注意:

- *1.* 僅限使用 *AAA* 電池(建議使用鹼性電池)。
- *2.* 請依當地法規處置廢電池。
- *3.* 若長時間不使用投影機,請取出電池。

# <span id="page-18-0"></span>DLP 投影機 – 使用手冊

### <span id="page-18-1"></span>投影機開機與關機

- **1.** 將電源線連接至投影機, 將另一端 連接至牆壁電源插座。 投影機的<sup>1</sup> 電源與就緒 LED 燈會亮 起。
- **2.** 啟動連接好的設備。
- **3.** 確定就緒 LED 恆亮紅燈,而非閃紅 燈。 然後按下1 電源按鈕啟動投影 機。

即會顯示投影機開機畫面,並偵測連 接的裝置。若已經啟用安全鎖功能, 則

請參閱第 [12](#page-20-1) 頁的設定存取密碼(安 全鎖)章節。

**4.** 若連接不只一個輸入裝置,則請按下 來源按鈕以及 ▲▼ 捲動所需的裝 置。 (透過 RGB 轉色差轉接頭,即可支 援色差訊號。)

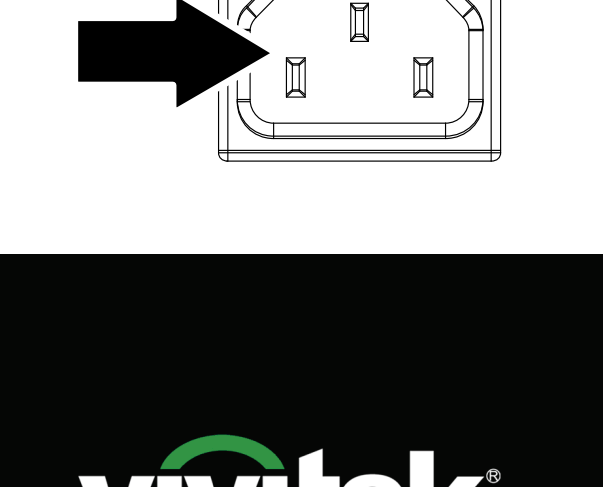

Vivid Color, Vivid Life

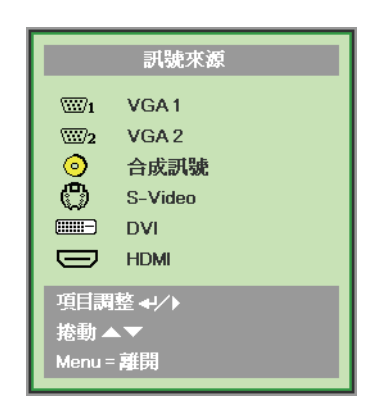

- VGA 1/VGA 2: 類比 RGB 色差: DVD 輸入 YCbCr / YPbPr 或透過 HD15 接頭的 HDTV 輸入 YPbPr
- 合成訊號: 傳統的合成訊號
- S-Video: S-Video
- DVI: DVI
- HDMI: HDMI、DVI

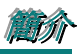

**5.** 「電源關閉? /再按一下電源」訊息出 現時,請按下**電源** 按鈕。 投影機將 關閉。

 $\overline{\mathbf{Q}}$ 電源關閉? 再次按下電源

小心:

*1.* 請在開機投影機之前卸下鏡頭蓋。

2. 在電源 LED 停止閃爍之前,請勿拔下電源線 - 停止閃爍即表示投影機已冷卻。

# <span id="page-20-0"></span>DLP 投影機 ––使用手冊

### <span id="page-20-1"></span>設定存取密碼 **(**安全鎖**)**

您可使用 4 個方向鍵設定密碼,避免投影機遭未經授權使用。 當啟用時,每次開啟投影機皆須輸入密 碼 (請參閱第 [17](#page-25-1) 頁的*瀏覽 OSD*,以及第 [18](#page-26-1) 頁的*設定 OSD 語言*章節,瞭解如何使用 OSD 選單。)

### 重要事項:

請將密碼存放在安全的地方, 沒有密碼將無法使用投影機。 若您遺失密碼,請聯絡您的經銷商取得 有關清除密碼的資訊。

- **1.** 按下選單按鈕可開啟螢幕顯示選單。
- 2. 按下 → > 游標按鈕可移至安裝 I 選 單,按下 ▲▼ 游標按鈕可進階選項。

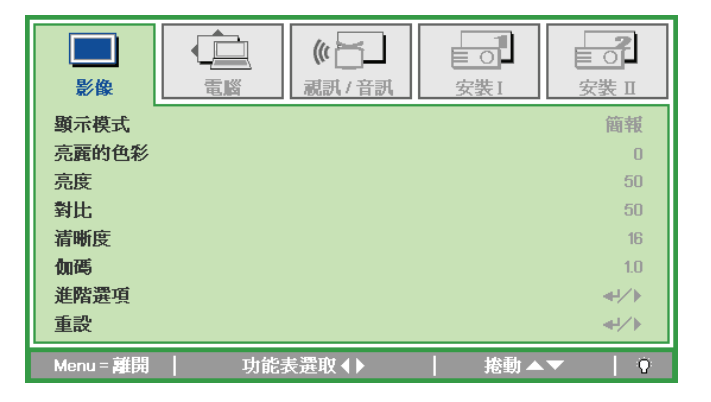

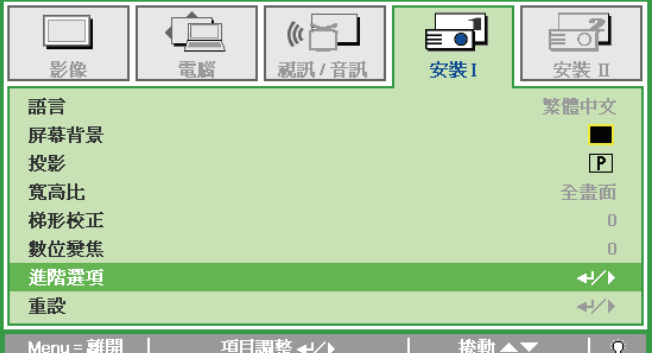

- **3.** 按下 ▲▼ 游標按鈕可選擇 安全鎖。
- 4. 按下 → > 游標按鈕可啟用或停用安全 鎖功能。

密碼對話方塊會自動 顯示。

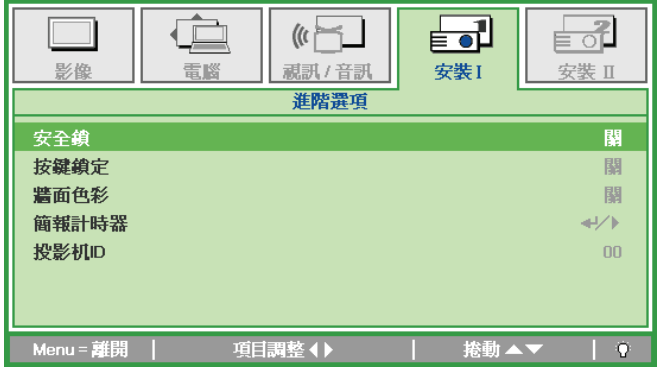

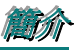

**5.** 您可使用鍵盤或紅外線遙控器的 ▲▼◄ ► 游標按鈕輸入密碼。 您可使 用任意組合,包括相同的箭頭 5 次,但 不得少於 5 次。

> 以任意順序按下游標按鈕,藉此設定密 碼。 按下選單按鈕 退出對話方塊。

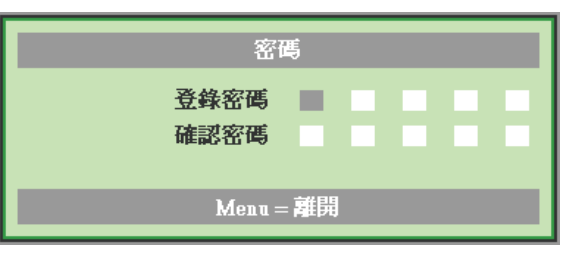

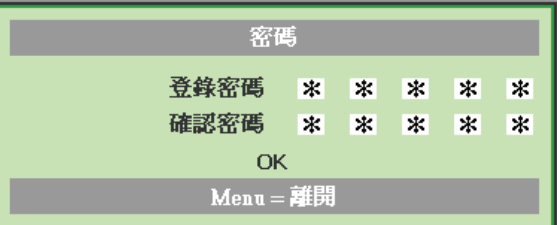

**6.** 在已經啟用 安全鎖功能的情況下,使 用者按下開啟電源鍵時,即會出現密碼 確認選單。 依照您在步驟 5 所設定的順序輸入密 碼。若您忘記密碼,請聯絡客服中心。 客服中心將會確認擁有者的身分,並協 助重設密碼。

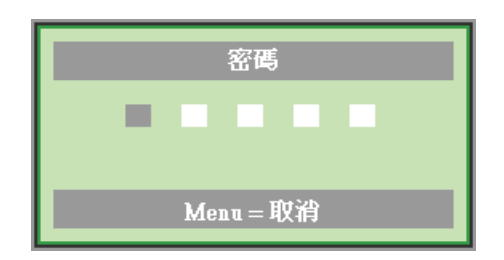

# <span id="page-22-0"></span>DLP 投影機 ––使用手冊

### <span id="page-22-1"></span>調整投影機高度

裝設投影機時應注意以下幾點:

- 投影機桌面或支架應平坦而堅固。
- 將投影機擺放在和螢幕呈直角的位置。
- 確定纜線位於安全的位置, 否則可能發生絆倒危險。

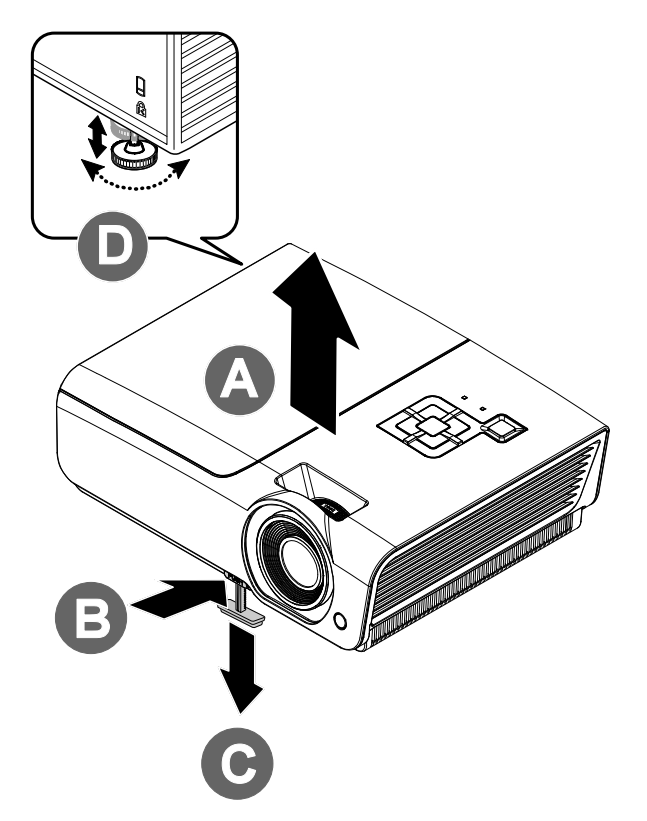

**1.** 若要提高投影機的水平高度,請抬起投影機**[A]**,然後按壓高度調整腳墊按鈕 **[B]**。

調整腳墊即會降下**[C]**。

- 2. 若要降低投影機的水平高度,按下高度調整腳墊按鈕,然後將投影機從上往 下推。
- **3.** 要調整影像的角度位置,請向左或向右轉動傾斜調整腳墊**[D]**<sup>至</sup> 所需的角度。

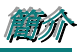

# <span id="page-23-1"></span><span id="page-23-0"></span>調整變焦環、對焦及梯形校正

- **1.** 使用影像**-**變焦 控制鈕(僅位於投影 機)調整投影影像和屏 幕尺寸 **B** 。
- **2.** 使用影像**-**對焦 控制鈕(僅位於投影機 上)銳化投影影像 A。
- **3.** 使用梯形校正按鈕(位 於投影機或遙控器 上),修正影像的梯形 效果(頂端或底部較 寬)。

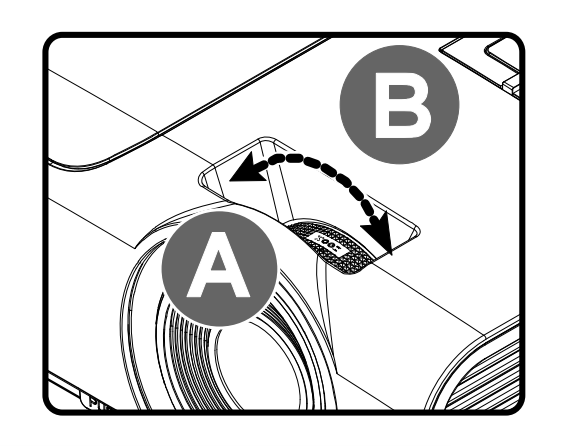

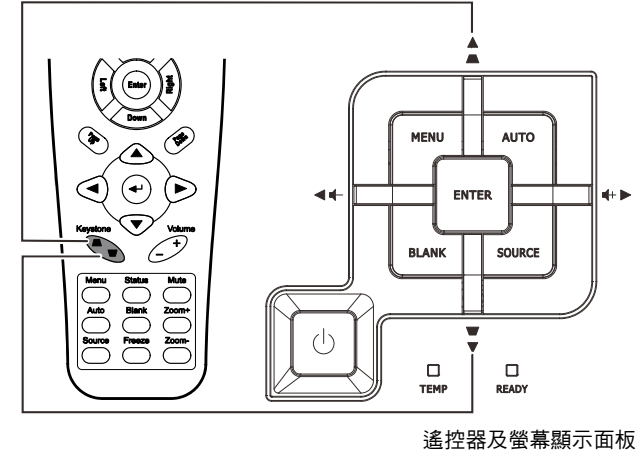

**4.** 梯形校正控制項 會出現在螢幕上。

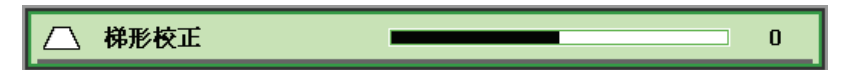

# <span id="page-24-0"></span>DLP 投影機 ––使用手冊

# <span id="page-24-1"></span>調整音量

**1.** 按下遙控器上的音量 **+/-** 按鈕。 螢幕即會出現音量控制 項目。

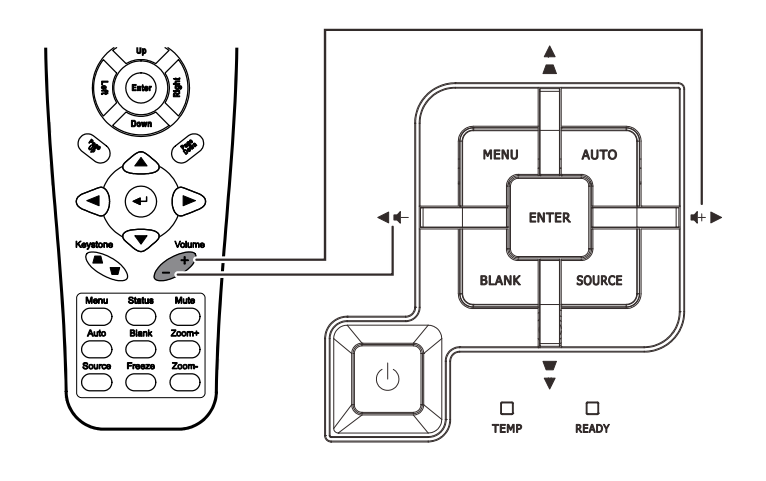

 $\overline{4}$ 

**2.** 按下鍵盤上的向左或向 右游標 按鈕,調整音量 **+/-**。

中心音量

**3.** 按下靜音按鈕,關閉音 訊(此功能僅限遙控 器)。

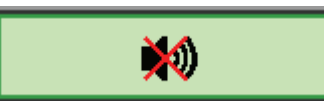

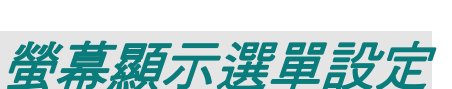

簡簡簡介介介

### <span id="page-25-2"></span><span id="page-25-1"></span><span id="page-25-0"></span>螢幕顯示選單控制項

投影機具有螢幕顯示選單,可讓您進行影像調整及變更各種設定。

### *瀏覽螢幕顯示選單*

您可使用遙控器的游標按鈕或投影機上的按鈕瀏覽及變更螢幕顯示選單。 以下圖解說明投影機上的對 應按鈕。

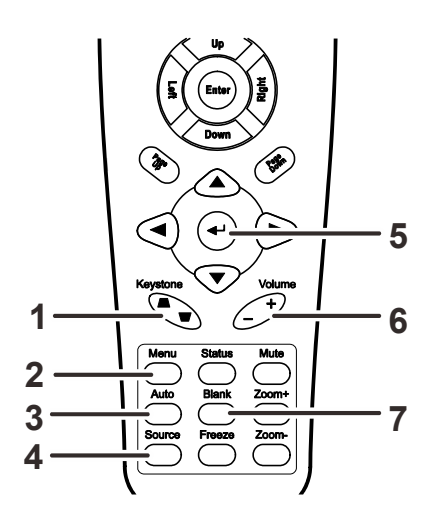

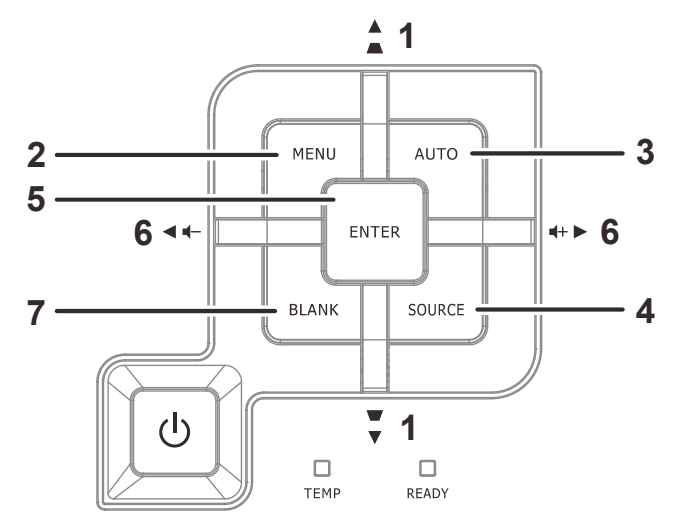

- 1. 若要進入螢幕顯示選單,請按下 選單按鈕。
- 2. 一共有五個選單。 按下 ◄ ► 游 標按鈕可切換選單。
- 3. 按下 ▲▼ 游標按鈕可在選單中 上下移動。
- 4. 按下 ◄ ► 可變更設定值。
- 5. 按下選單,可關閉螢幕顯示選單 或離開子選單。

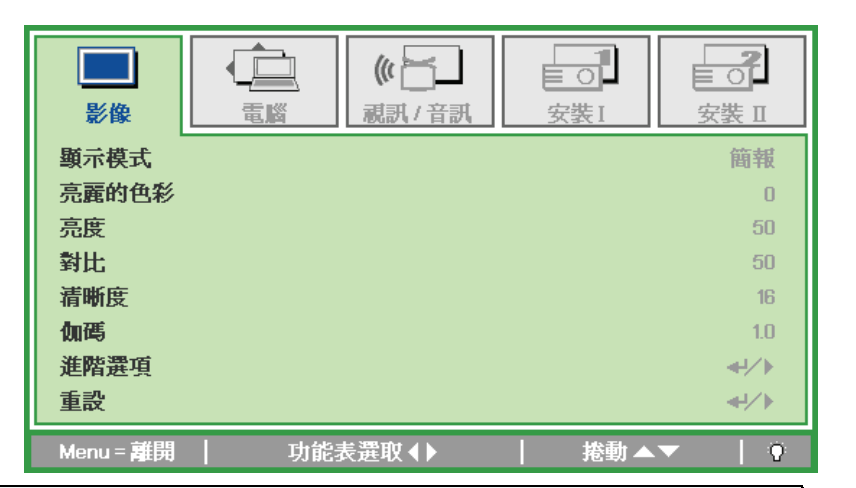

### 附註:

根據視訊來源,可能無法使用螢幕顯示選單中的所有項目。 例如:只有在連接電腦時,才能修改顯 示電腦選單中的水平*/*垂直位置項目。 無法使用的項目將不能存取並顯示為灰色。

### <span id="page-26-1"></span><span id="page-26-0"></span>設定螢幕顯示選單語言

在繼續操作前,先將螢幕顯示選單語言設為慣用語言。

1. 按下選單按鈕。 按下 → ▶ 按鈕瀏覽至安裝 I。

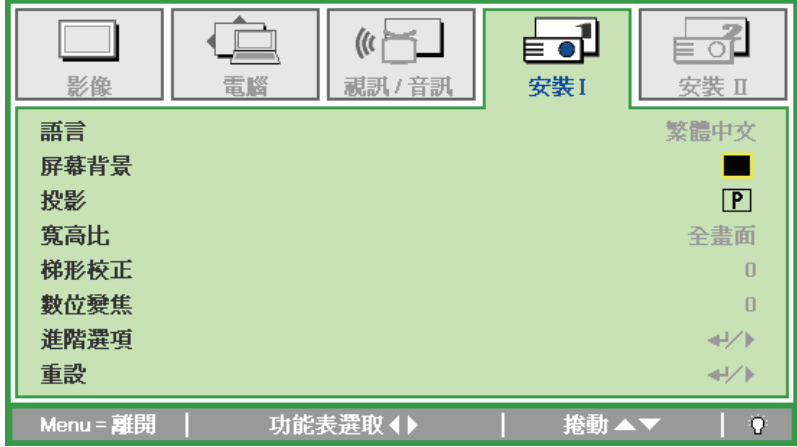

2. 按下▲▼游標按鈕,直到語言反白顯示。

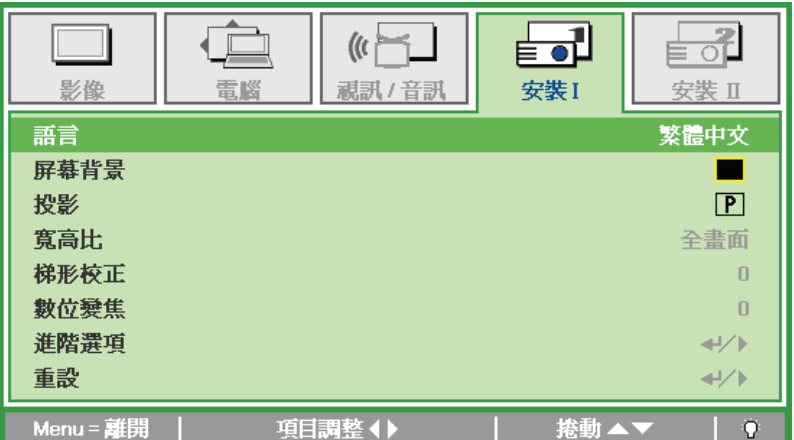

- 3. 按下 → 游標按鈕,直到您所需的語言反白顯示。
- 4. 按兩下選單按鈕,關閉螢幕顯示選單。

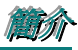

### <span id="page-27-0"></span>螢幕顯示選單總覽

透過下圖可快速找到設定或確定設定的範圍。

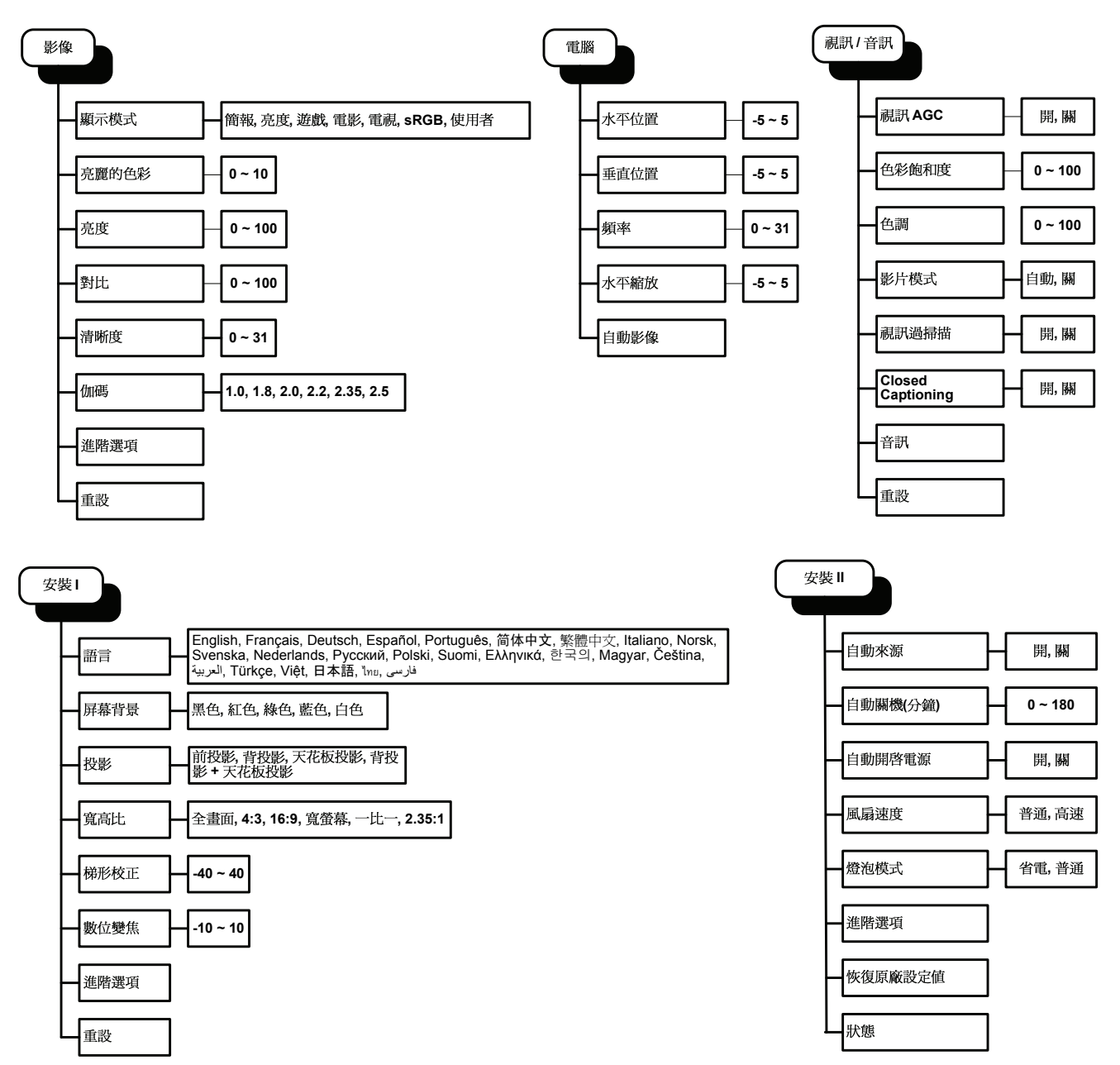

# <span id="page-28-0"></span>螢幕顯示子選單總覽

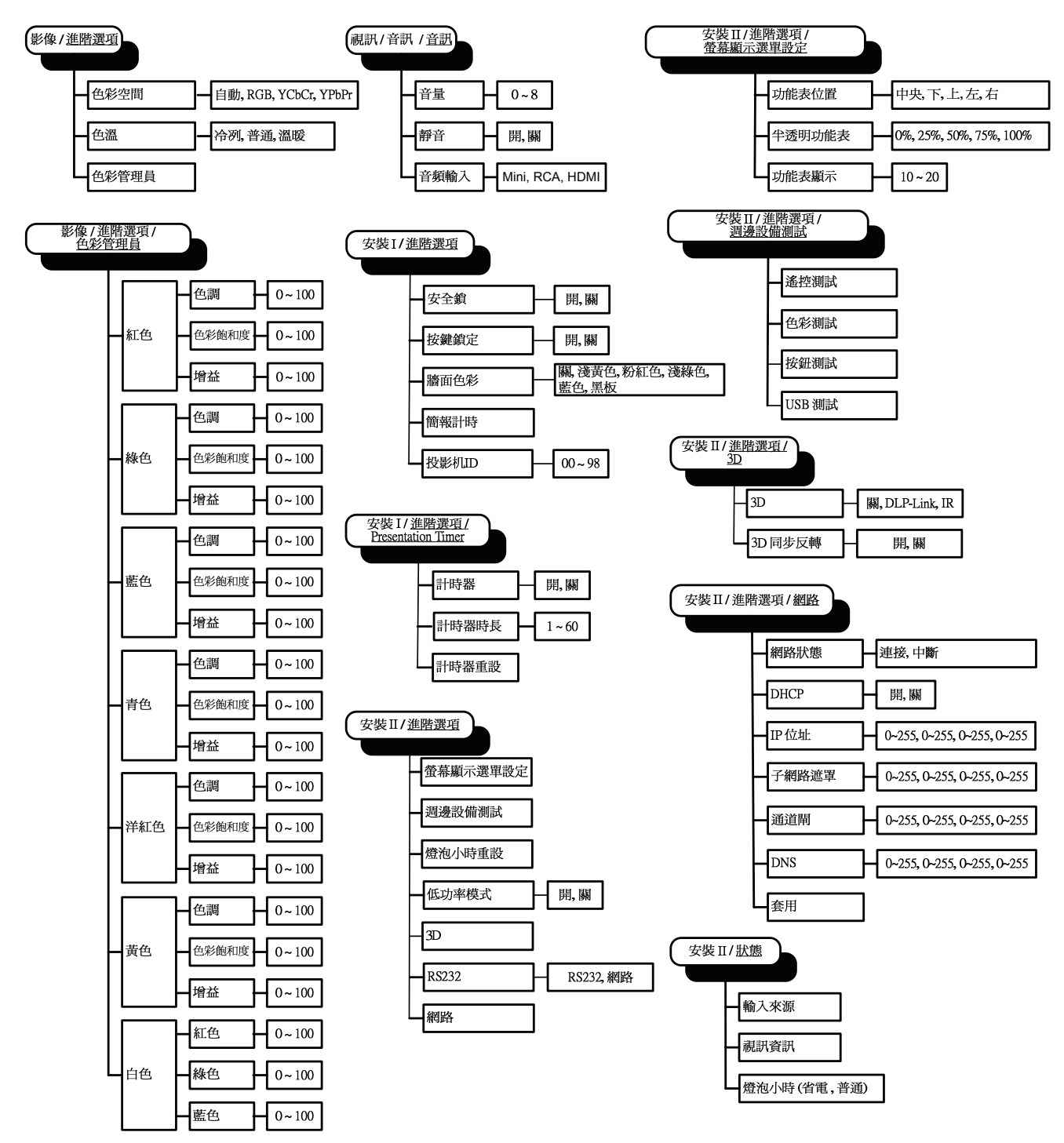

簡簡簡介介介

# <span id="page-29-0"></span>影像選單

按下選單按鈕開啟螢幕顯示選單。 按下 ◀▶ 游標按鈕移至影像選單。 按下 ▲▼ 游標按鈕可在影像選 單中上下移動。 按下 ◄ ► 可變更設定值。

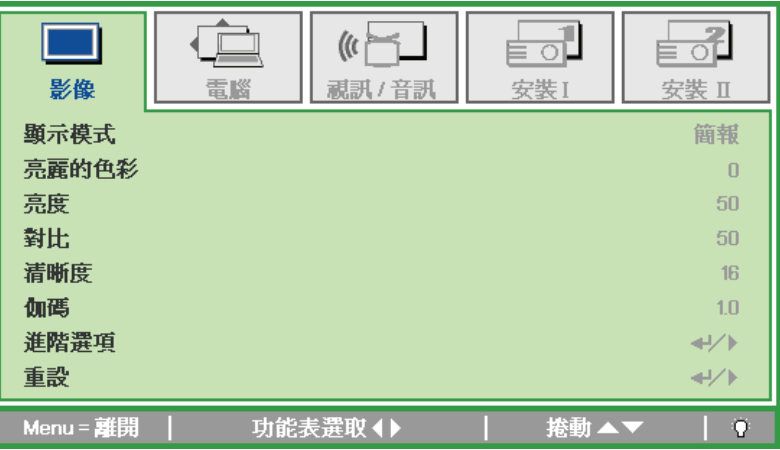

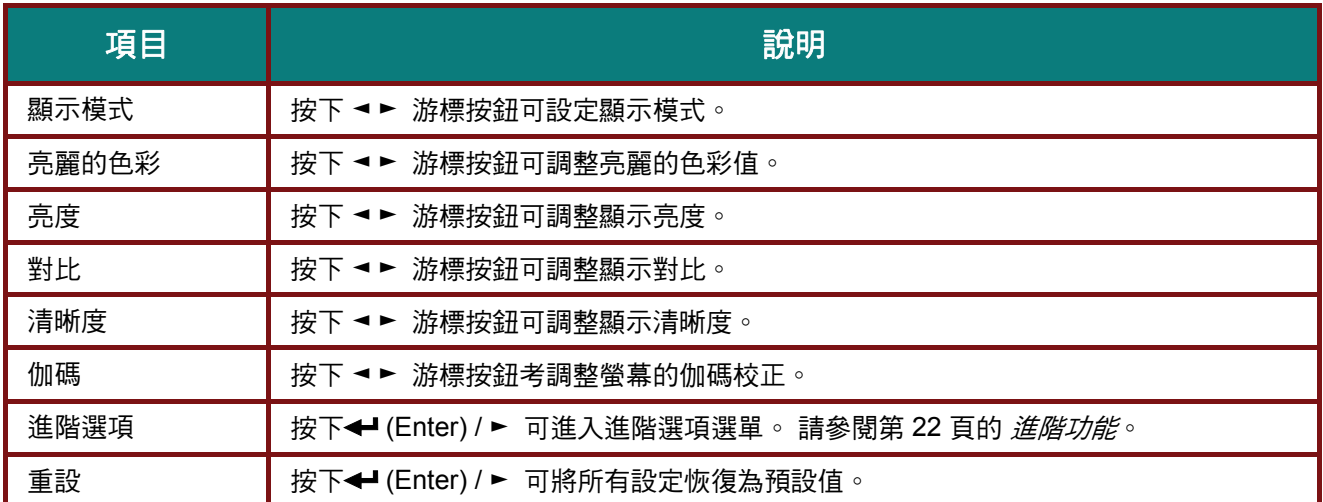

# <span id="page-30-2"></span><span id="page-30-1"></span><span id="page-30-0"></span>進階功能

按下 選單 按鈕,可開啟螢幕顯示選單。 按下 ◀ ► 移至影像選單。 按下 ▼▲ 移至進階選項選單,然 後按下 **Enter** 或 ► 。 按下 ▼▲ 可在進階選項選單中上下移動。

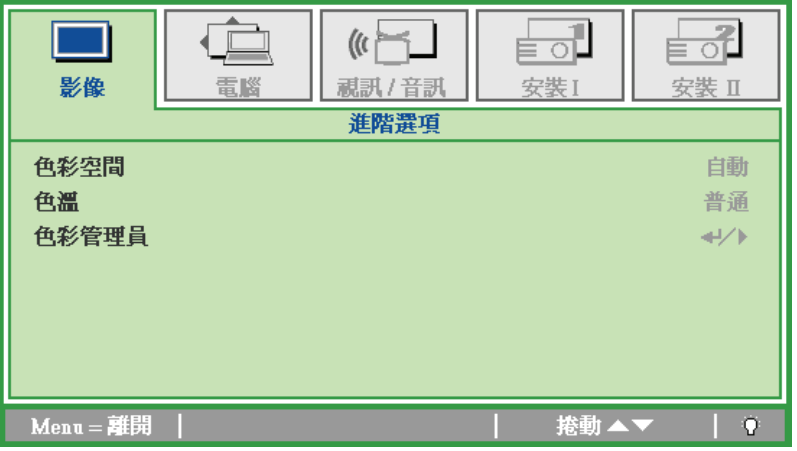

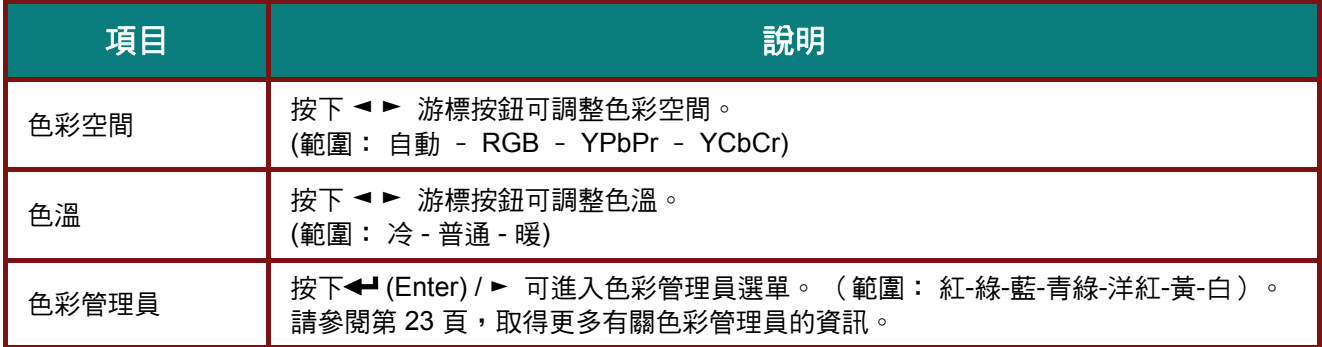

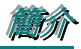

# <span id="page-31-1"></span><span id="page-31-0"></span>色彩管理員

# 按下 ← (Enter)/ ► 可進入色彩管理員子選單。

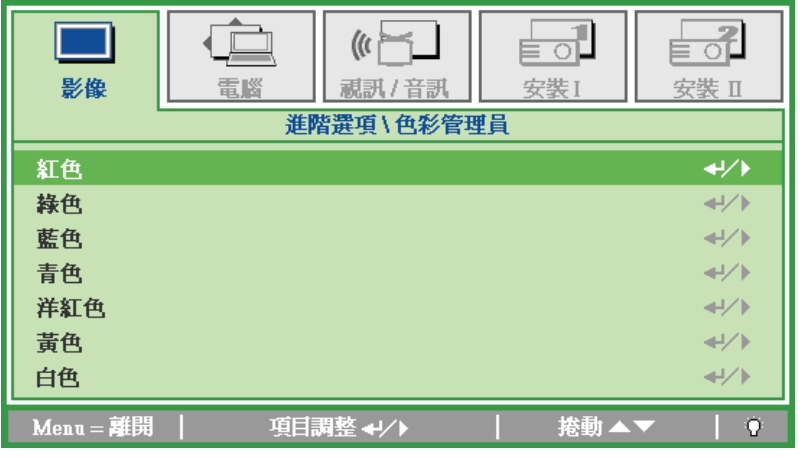

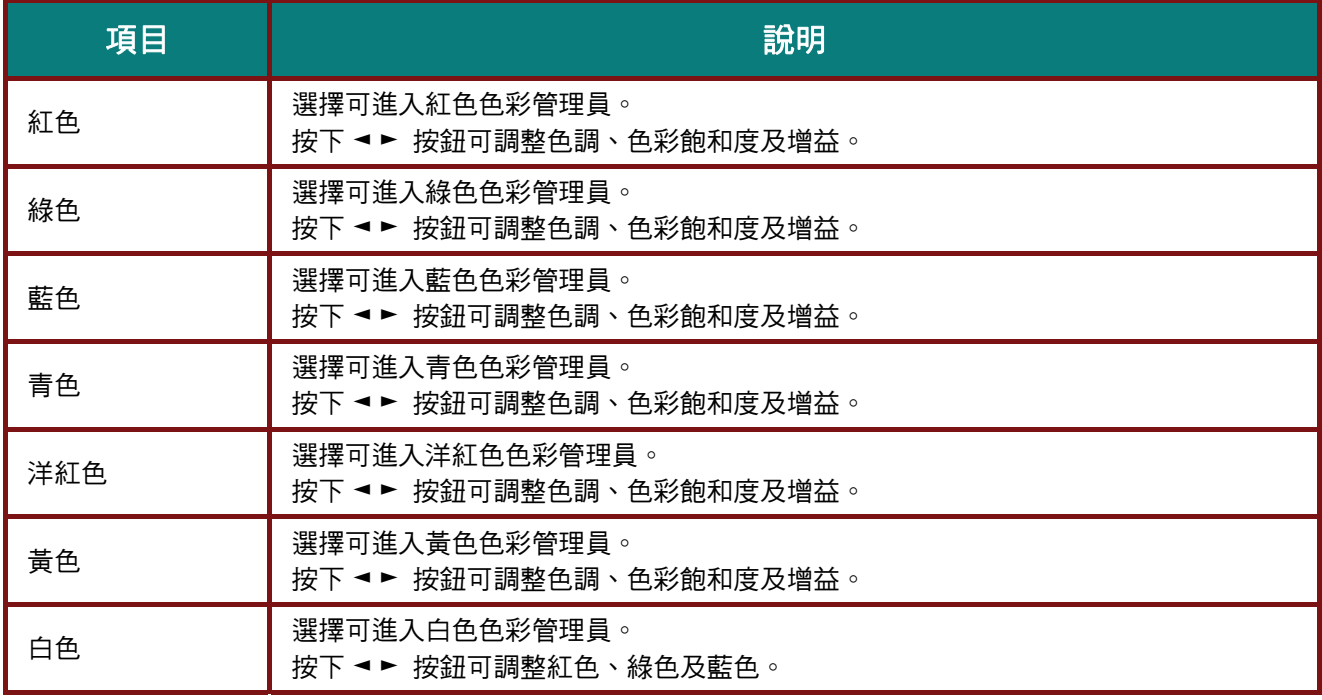

# <span id="page-32-0"></span>DLP 投影機––使用手冊

### 電腦選單

按下選單按鈕開啟螢幕顯示選單。 按下 ◀► 游標按鈕移至電腦選單。 按下 ▲▼ 游標按鈕可在電腦選 單中上下移動。 按下 ◄ ► 可變更設定值。

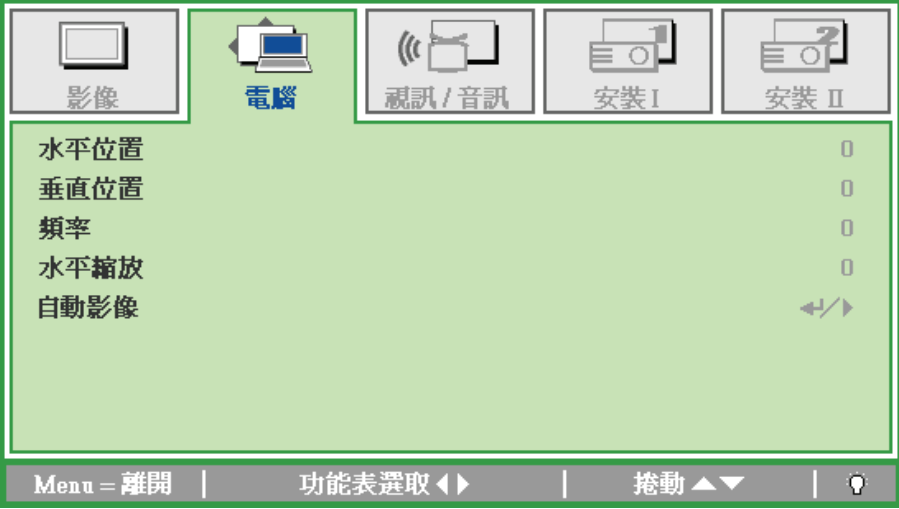

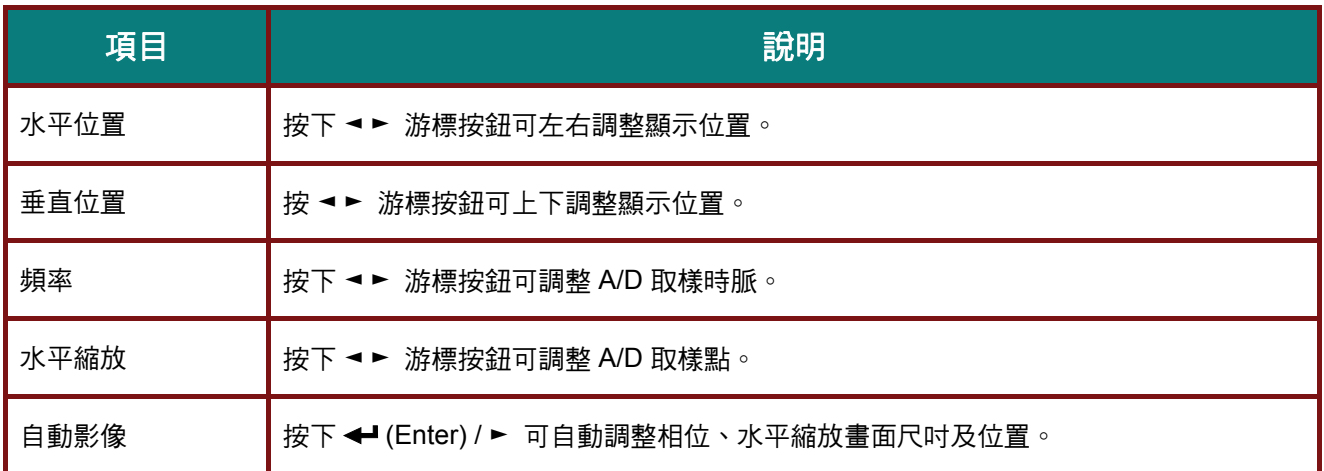

簡簡簡介介介

# <span id="page-33-0"></span>視訊**/**音訊選單

按下選單按鈕開啟螢幕顯示選單。 按下 ◄ ► 游標按鈕移至 視訊**/**音訊選單。 按下 ▲▼ 游標按鈕可在 視訊**/**音訊選單中上下移動。 按下 ◄ ► 可變更設定值。

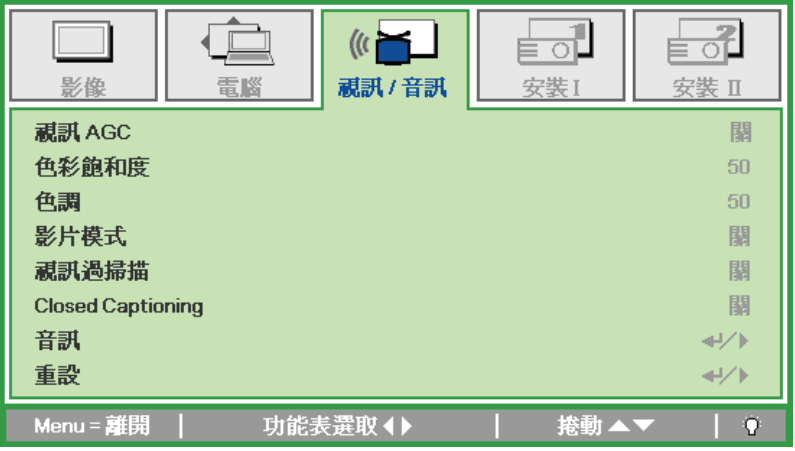

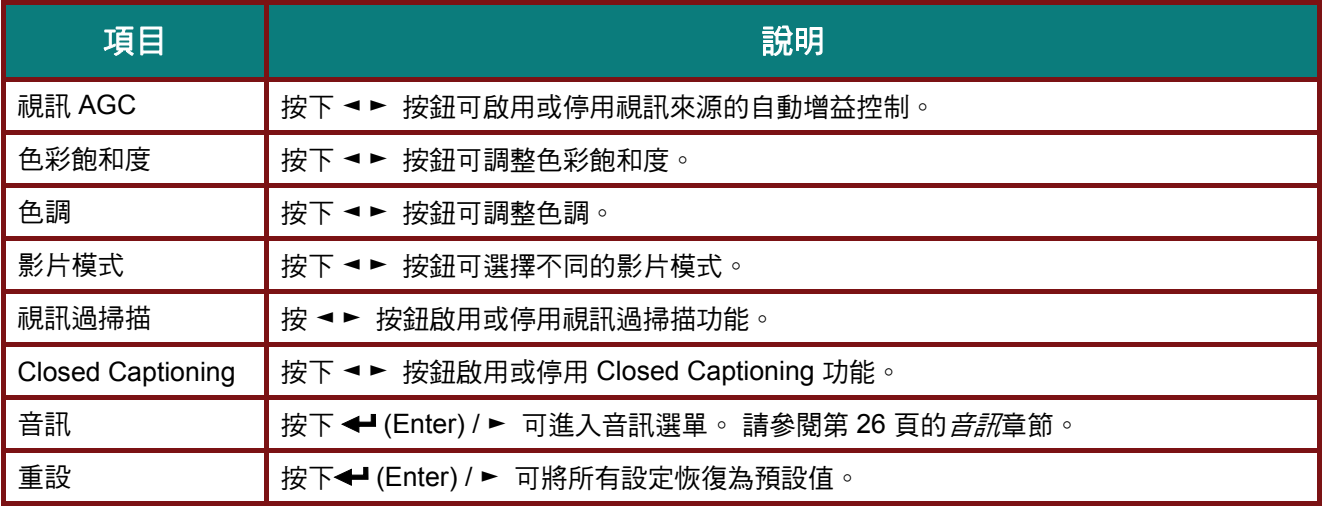

註:

播放交錯視訊時可能會發生視訊抖動現象。 若要解決此問題,請開啟 視訊 */* 音訊選單並調整影片模式功能。

# <span id="page-34-2"></span><span id="page-34-1"></span><span id="page-34-0"></span>音訊

按下 (Enter) / ► 可進入音訊子選單。

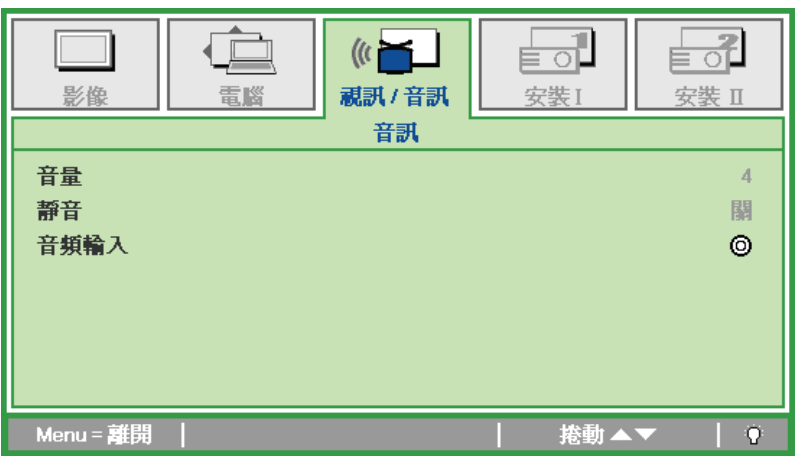

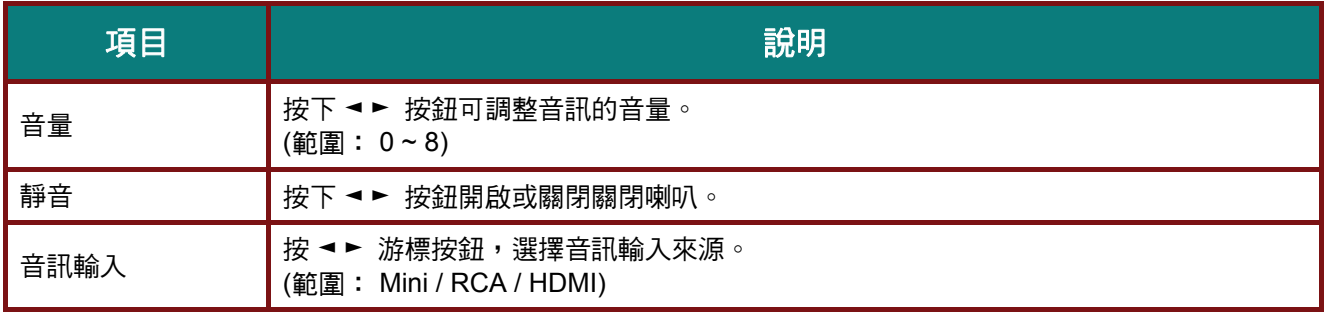

簡簡簡介介介

# <span id="page-35-0"></span>安裝 **I** 選單

按下選單按鈕開啟螢幕顯示選單。 按下 ◄ ► 游標按鈕移至安裝 **I** 選單。 按下 ▲▼ 游標按鈕可在安裝 **I** 選單中上下移動。 按下 ◄ ► 可變更設定值。

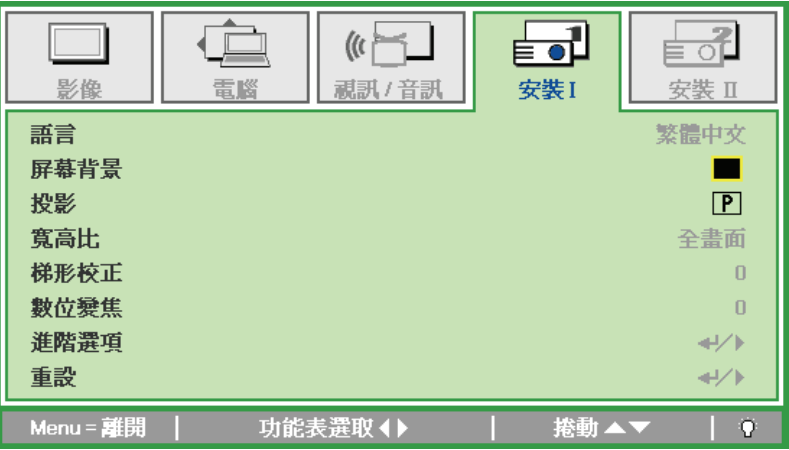

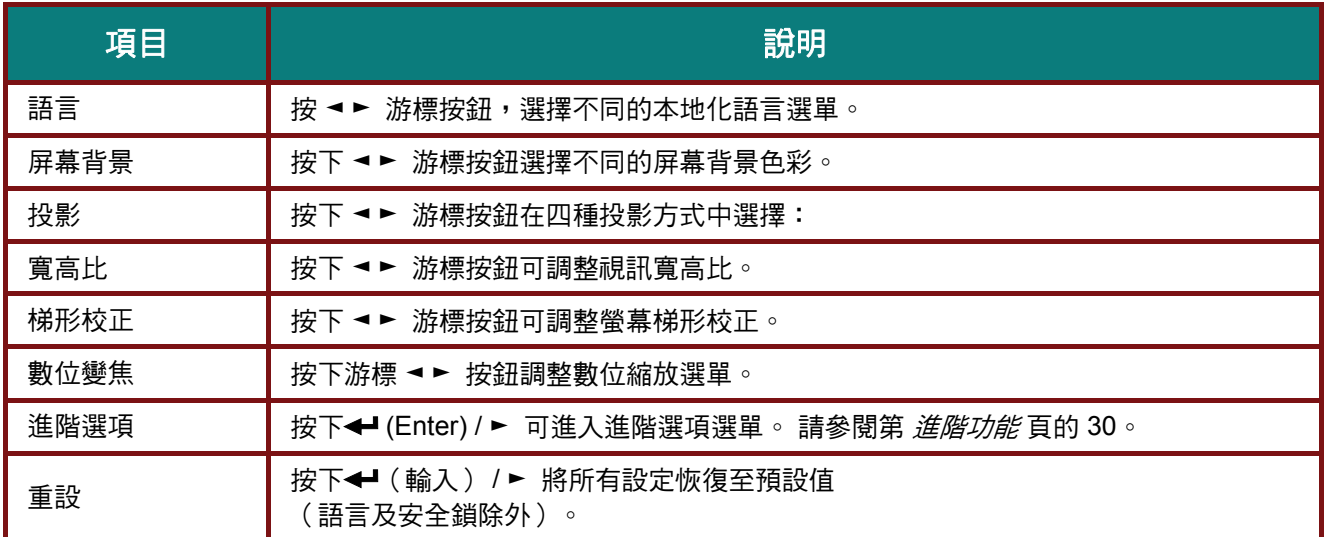

# <span id="page-36-2"></span><span id="page-36-1"></span><span id="page-36-0"></span>DLP 投影機 ––使用手冊

# 進階功能

按下 選單 按鈕,可開啟螢幕顯示選單。 按下 ◄ ► 移至安裝 **I** 選單。 按下 ▲▼ 移至進階選項選單, 然後按下 **Enter** 或 ► 。 按下 ▲▼ 可在進階選項選單中上下移動。 按下 ◄ ► 變更設定值。

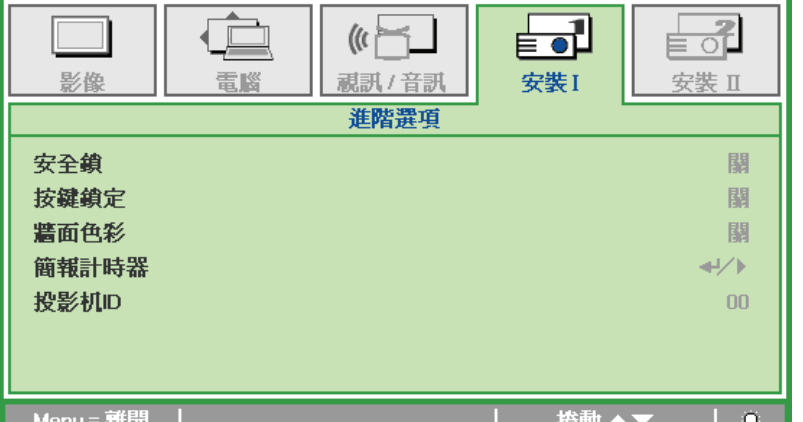

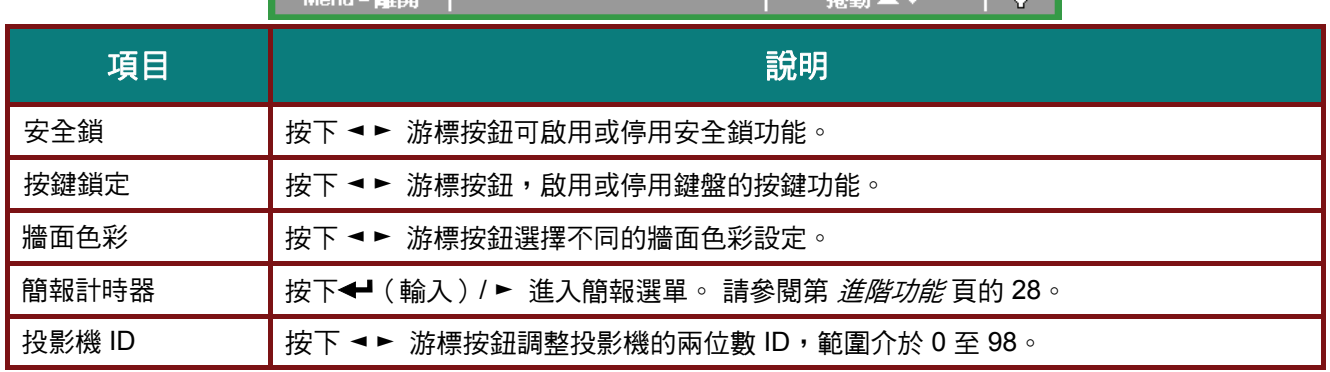

簡報計時器

「簡報計時器」功能可在畫面上顯示簡報時間,讓您在進行簡報時有效掌控時間。 按下←(輸入)/▶ 進入簡報計時器子選單。

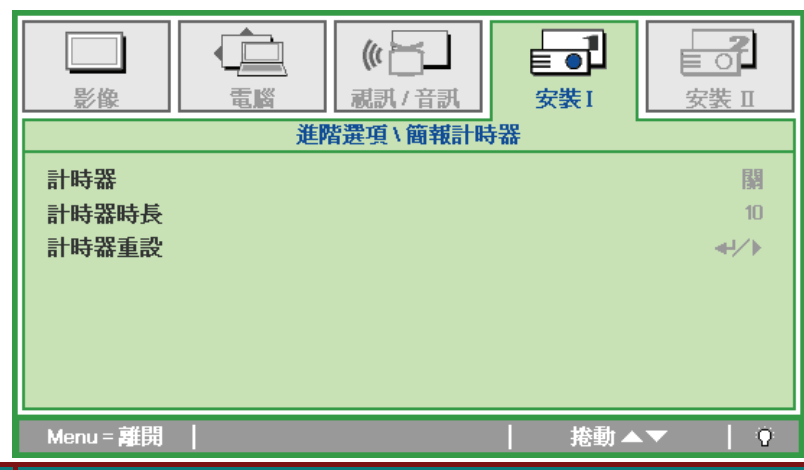

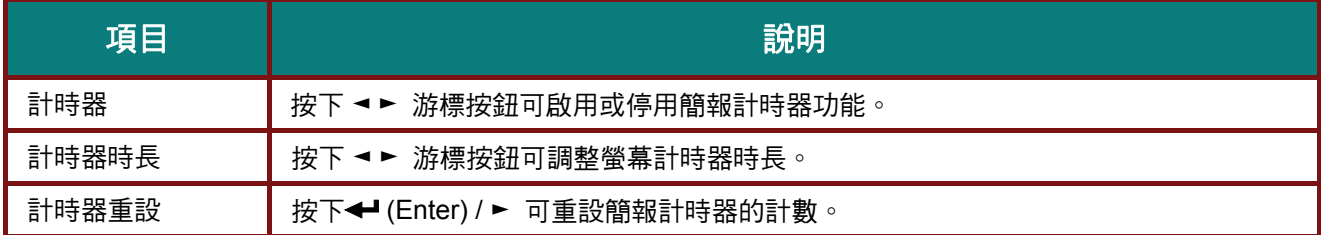

**簡介** 

# <span id="page-37-0"></span>安裝 **II** 選單

按下選單按鈕開啟螢幕顯示選單。 按下 ◄ ► 游標按鈕移至安裝 **II** 選單。 按下 ▲▼ 游標按鈕可在安裝 II 選單中上下移動。

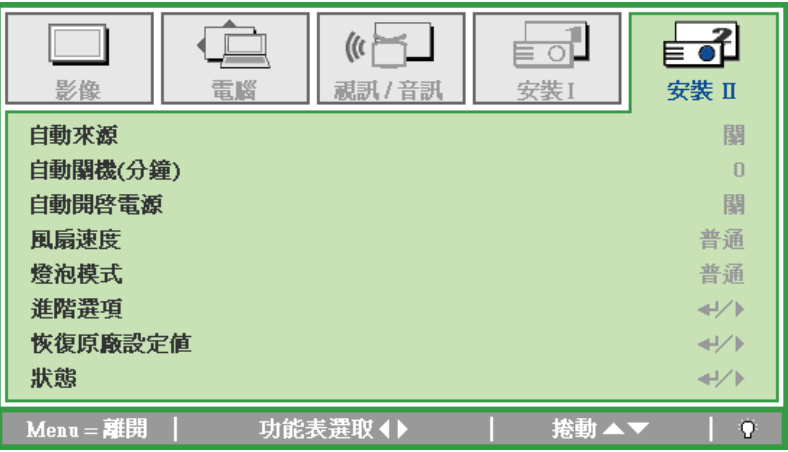

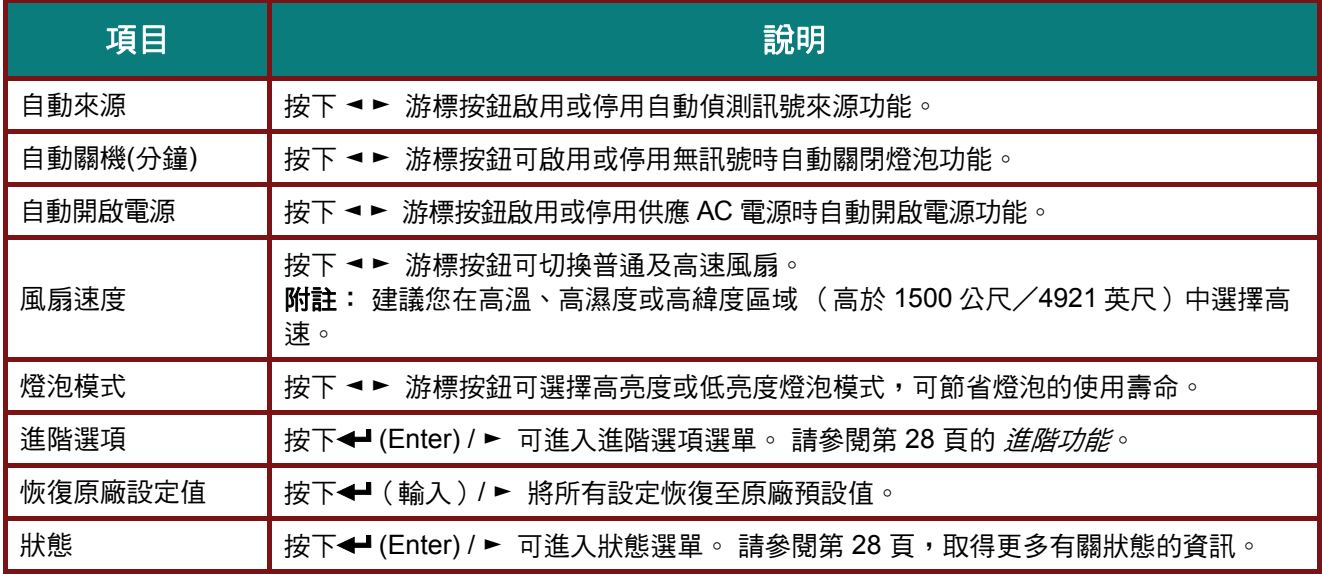

# <span id="page-38-1"></span><span id="page-38-0"></span>進階功能

按下 選單 按鈕,可開啟螢幕顯示選單。 按下 ◀ ► 移至安裝 II 選單。 按下 ▲▼ 移至**進階選項**選單, 然後按下 **Enter** 或 ► 。 按下 ▲▼ 可在進階選項選單中上下移動。 按下 ◄ ► 變更設定值。

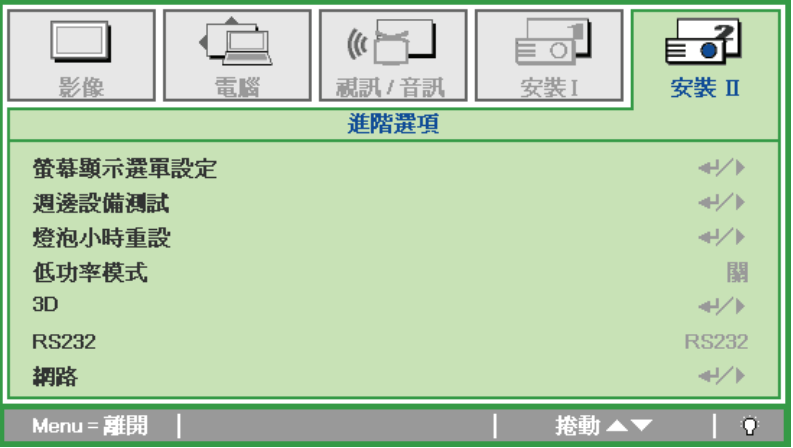

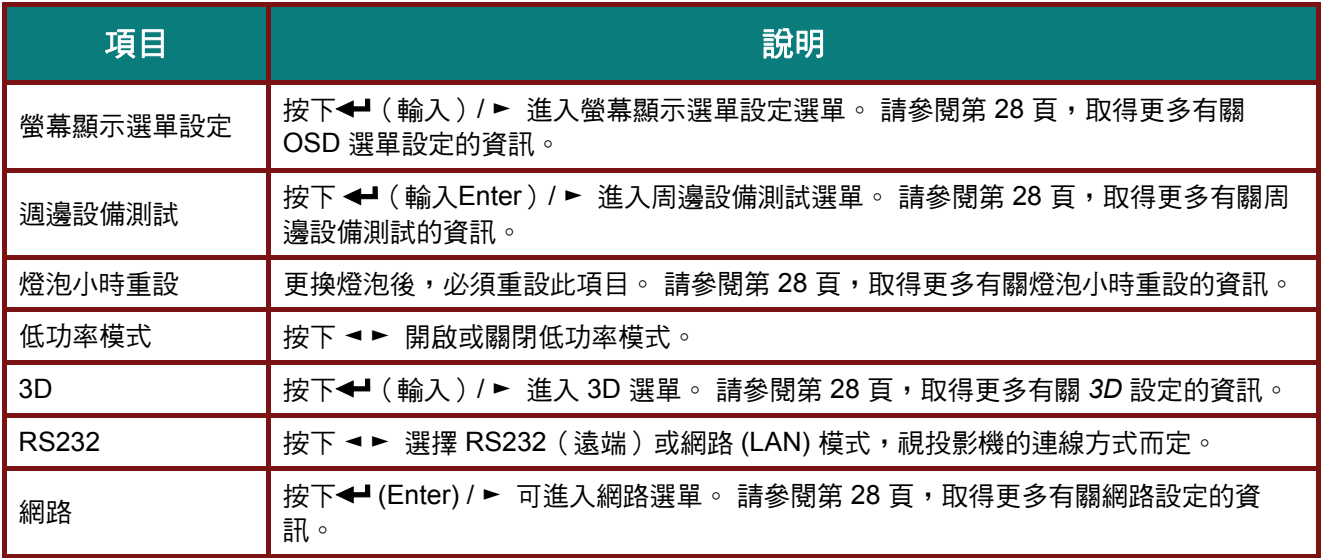

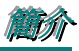

# <span id="page-39-0"></span>螢幕顯示選單設定

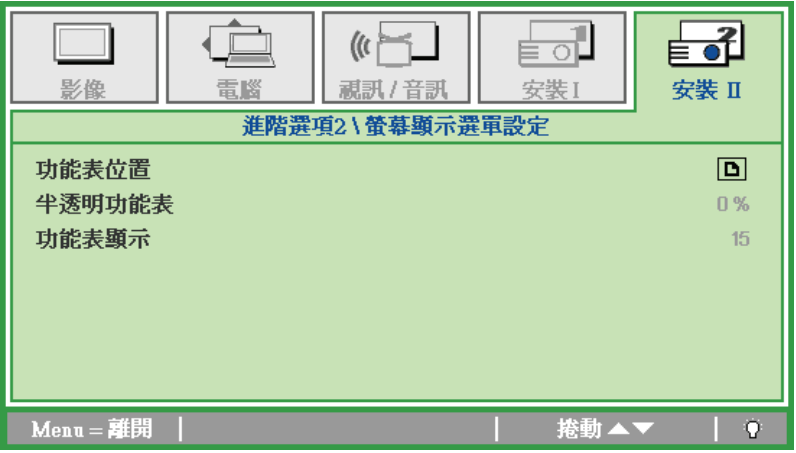

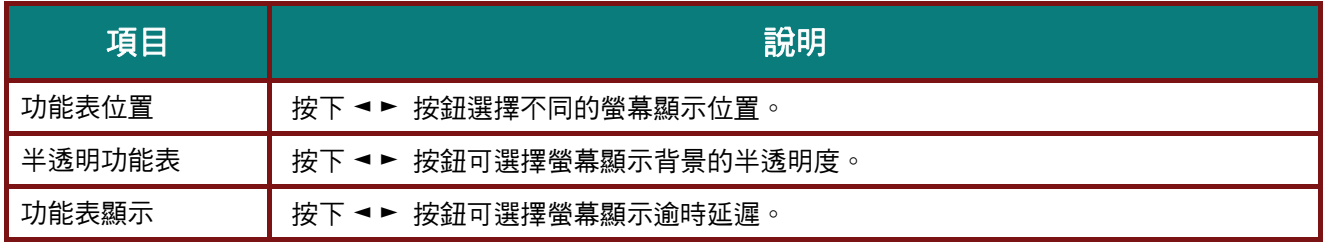

週邊設備測試

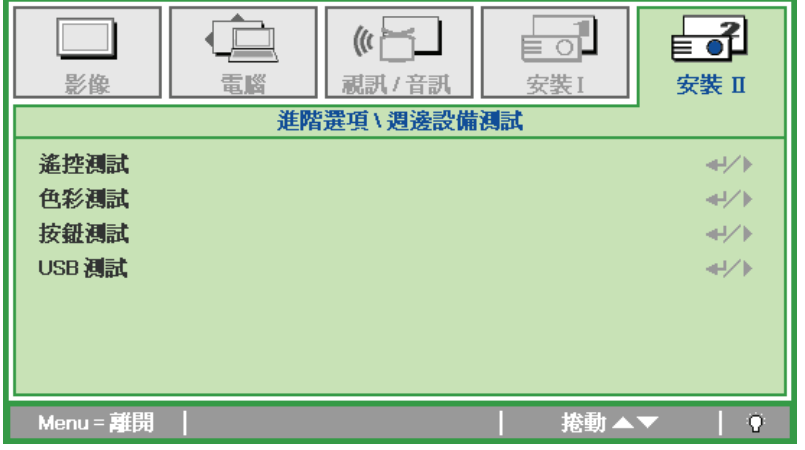

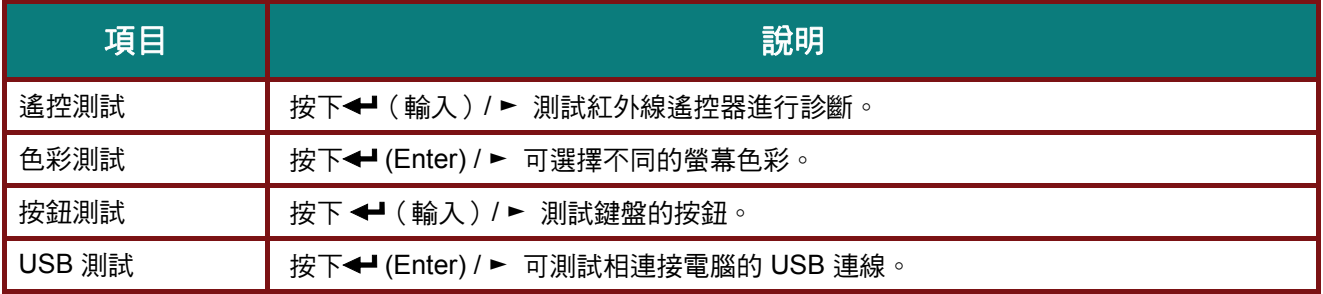

<span id="page-40-0"></span>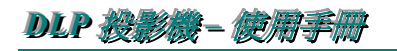

燈泡小時重設

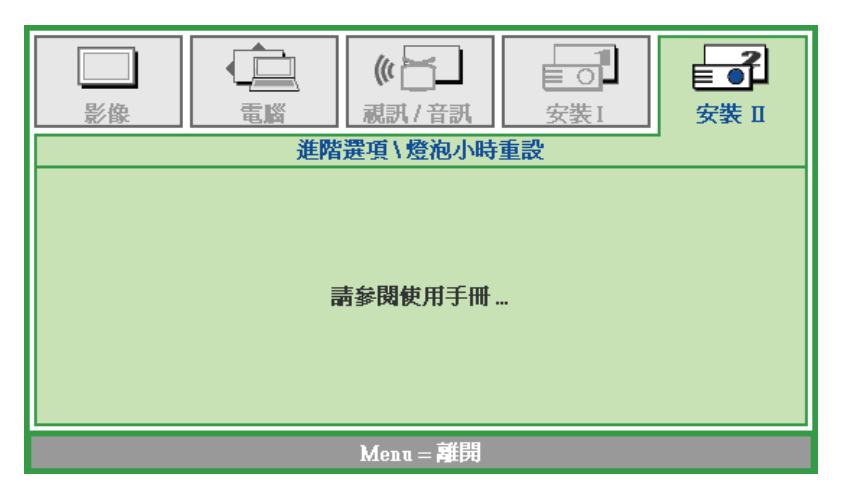

請參閱第 [30](#page-38-1) 頁*重設燈泡*章節,以便重新設定燈泡小時計時器。

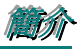

<span id="page-41-0"></span>*3D* 

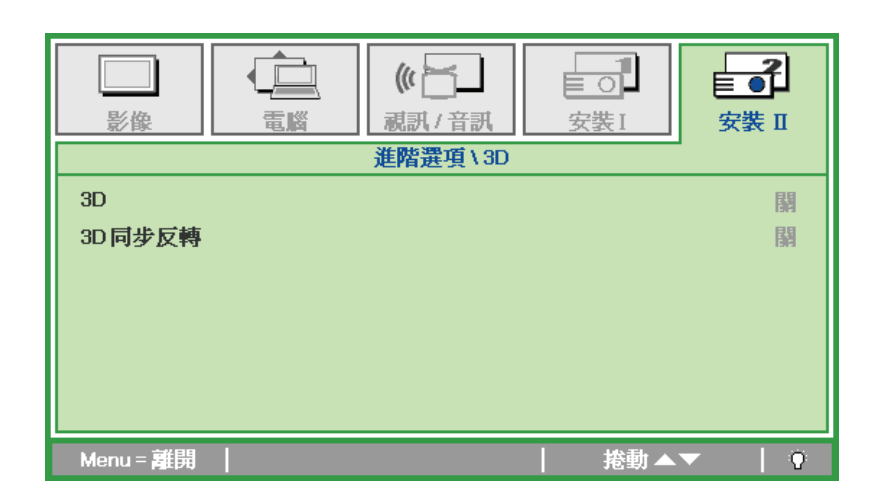

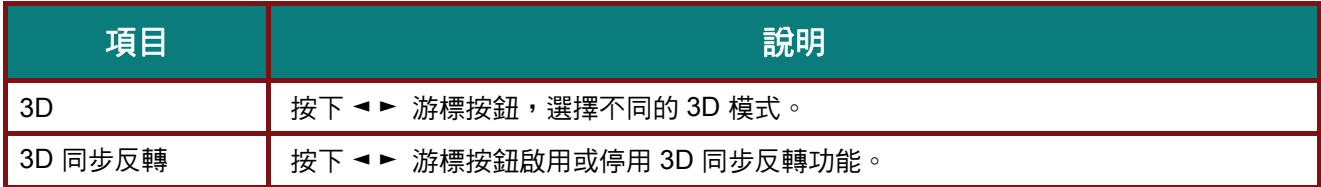

#### 注意:

- *1.* 如果沒有適當的 *3D* 訊號源,*3D OSD* 功能表會以灰色顯示。這是預設設定。
- *2.* 投影機連接至適當的 *3D* 訊號源後,即可啟用 *3D OSD* 功能表項目進行選取。
- *3.* 觀看 *3D* 影像時請戴上 *3D* 眼鏡。
- *4.* 您需要取得 *3D DVD* 或 *3D* 媒體檔中的 *3D* 內容。
- *5.* 您需要啟用 *3D* 訊號源(某些 *3D DVD* 內容可能不提供 *3D* 開關選項功能)。
- *6.* 您需要 *DLP* 連結 *3D* 或紅外線 *3D* 快門眼鏡。 如使用紅外線 *3D* 快門眼鏡,需在電腦上安裝驅動程式 並連接 *USB* 發射器。
- *7. OSD* 的 *3D* 模式需與眼鏡類型(*DLP* 連結或紅外線 *3D*)相符。
- *8.* 開啟眼鏡的電源。 眼鏡上通常會有一電源開關, 每一種類型的眼鏡各有不同的設定說明, 請依照眼鏡隨附的設定說明完成設定步驟。

#### 注意:

不同的立體眼鏡類型(*DLP link* 或 *IR* 快門式眼鏡)具有專用的設定說明,請閱讀使用說明完成設定程 序。

# <span id="page-42-0"></span>DLP 投影機––使用手冊

網路

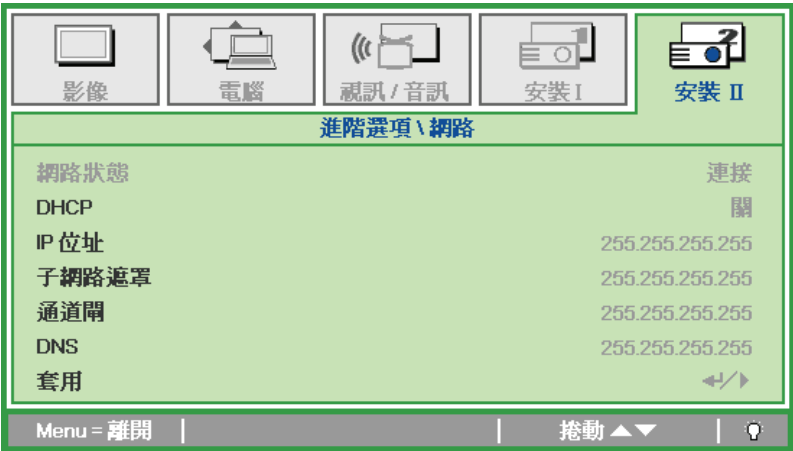

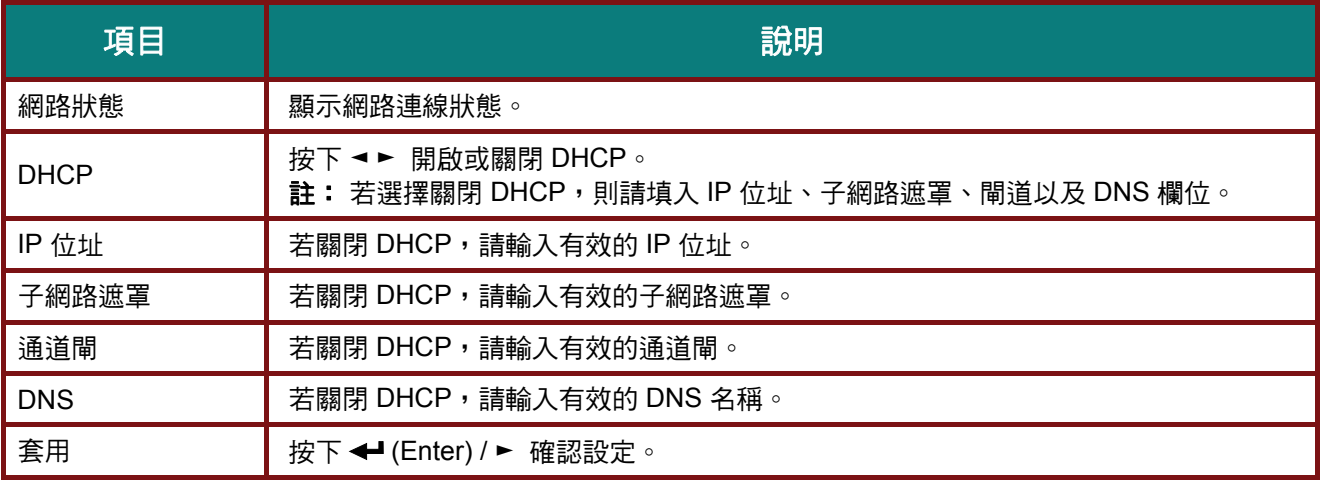

簡簡簡介介介

為使操作更容易上手,本投影機提供多種網路及遠端管理功能。

透過網路的投影機 LAN/RJ45 功能,例如遠端管理: 電源開啟/關閉、亮度及對比設定。 還可提供以下投影 機狀態資訊: 視訊來源、聲音靜音等。

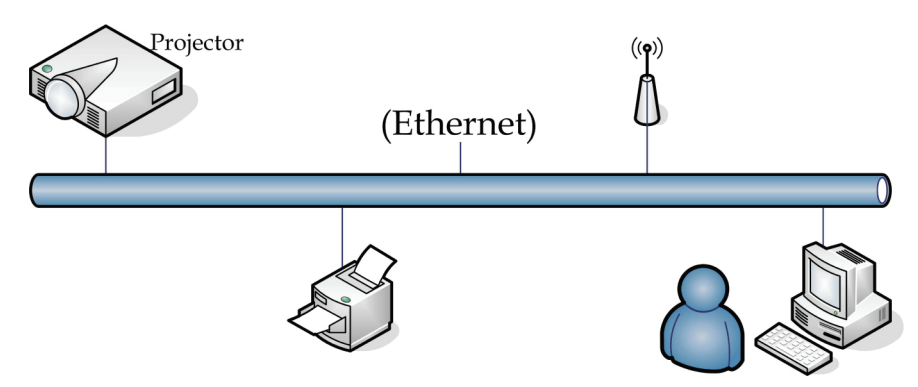

### *LAN\_RJ45*

1. 將 RJ45 纜線連接至投影機及 PC (筆記型電腦) 的 RJ45 連接埠。

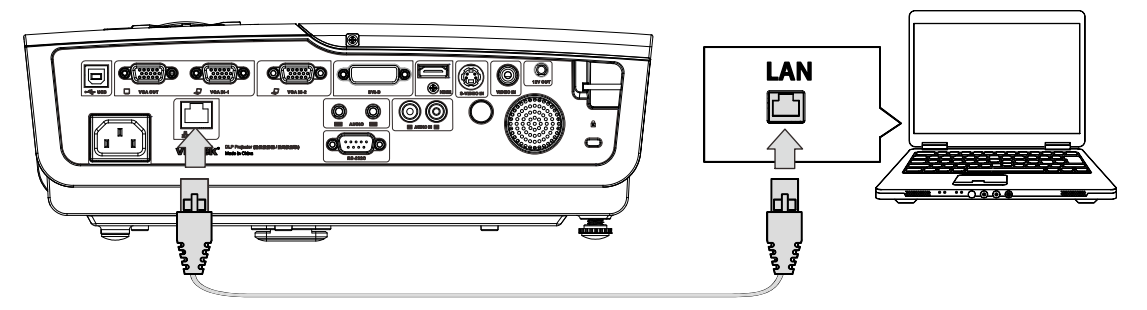

2. 在 PC (筆記型電腦) 上,選擇 **Start (**開始**)** → **Control Panel (**控制台**)** → **Network Connections (**網路連線**)**。

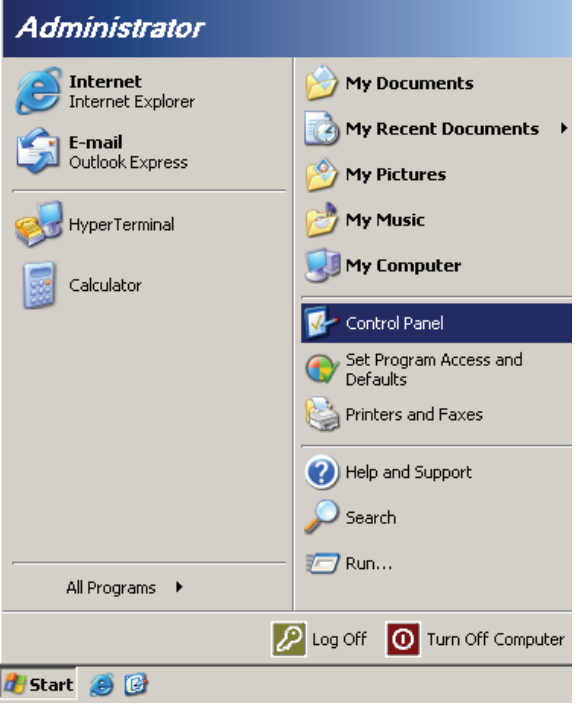

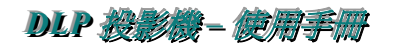

3. 用滑鼠右鍵按下 **Local Area Connection (**區域網路連線**)**,然後選擇 **Properties (**內容**)**。

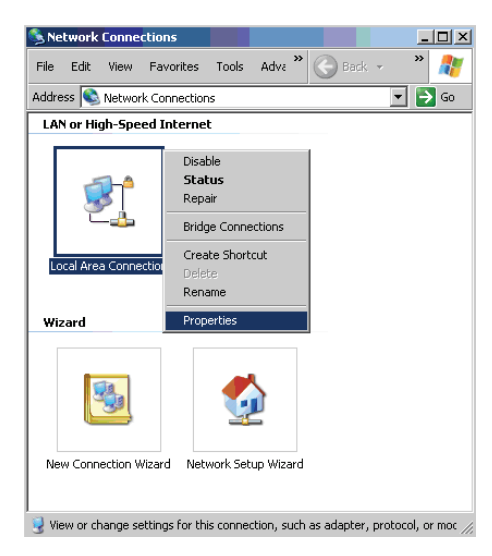

- 4. 在 **Properties (**內容**)** 視窗中,選擇 **General (**一般**)** 標籤,然後選擇 **Internet Protocol** (網際網路通 訊協定**) (TCP/IP)**。
- 5. 按一下 **Properties (**內容**)**。

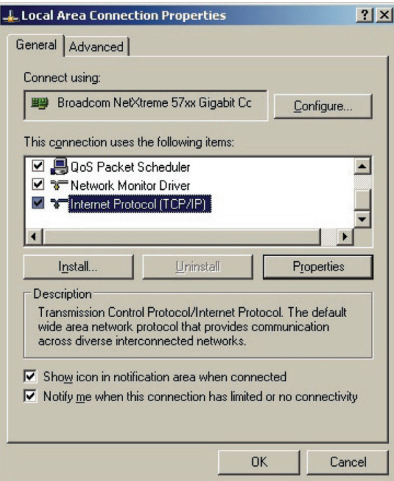

6. 按一下 **Use the following IP address (**使用下列的 **IP** 位址**)** 並輸入 IP 位址及子網路遮罩,然後按 一下 **OK (**確定**)**。

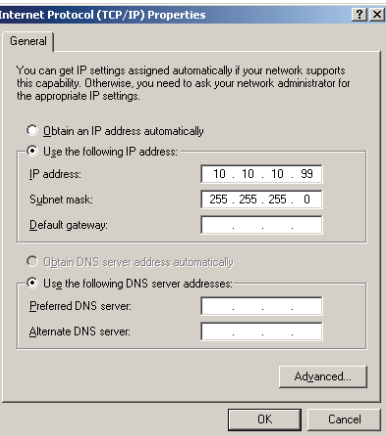

簡簡簡介介介

- 7. 按下投影機上的 **Menu (**選單鍵)。
- 8. 選擇 **Advanced Setup (**進階設定**)** → **Network Settings (**網路設定**)** → **Control By (**控制來源**)** → **RJ45** 選項。
- 9. 在進入 **Network Status (**網路狀態**)** 後,請輸入以下設定:
	- ▶ DHCP: 關
	- ▶ IP 位址: 10.10.10.10
	- ▶ 子網路遮罩: 255.255.255.0
	- ▶ 通道閘: 0.0.0.0
	- ▶ DNS 伺服器: 0.0.0.0
- 10. 按下 ← (Enter) / ► 確認設定。
	- 開啟網路瀏覽器

(如安裝 Adobe Flash Player 9.0 以上版本的 Microsoft Internet Explorer)。

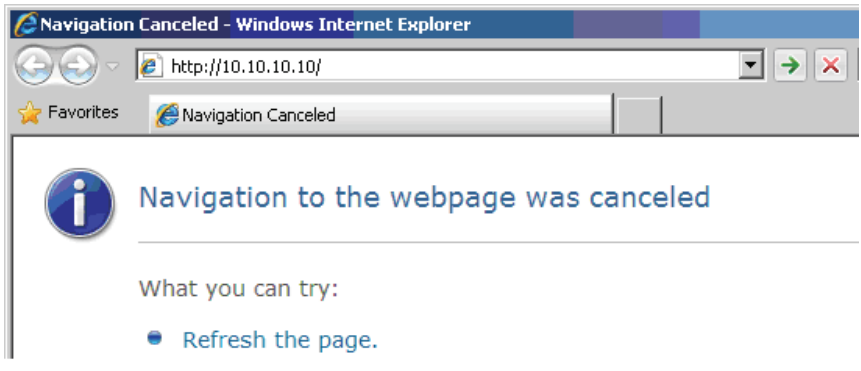

- 11. 在網址列中輸入 IP 位址: 10.10.10.10.
- 12. 按下 ← (Enter) / ► 。

投影機即完成遠端管理設定。 LAN/RJ45 功能顯示如下。

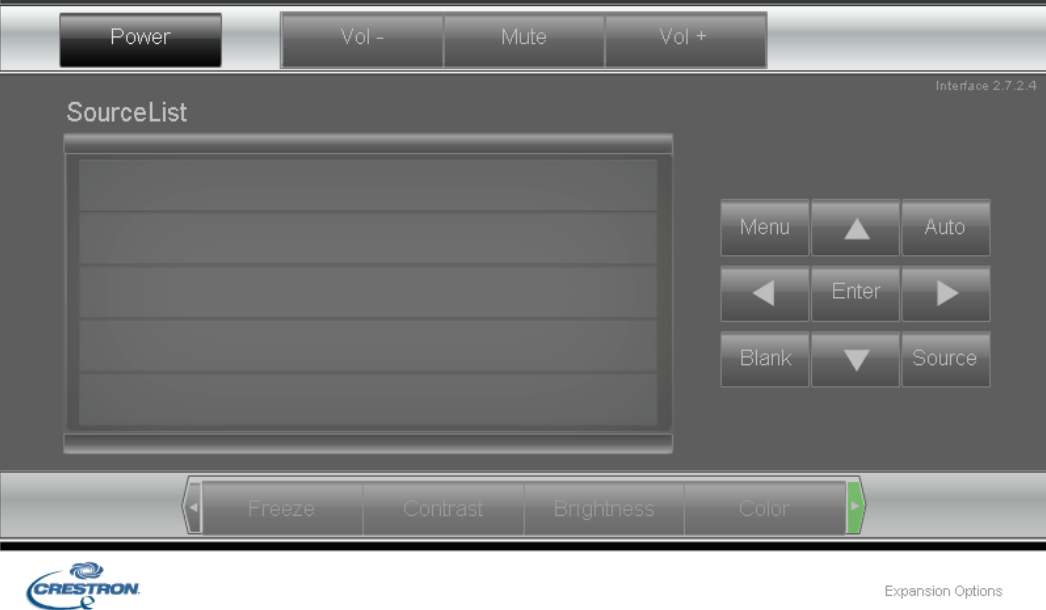

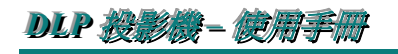

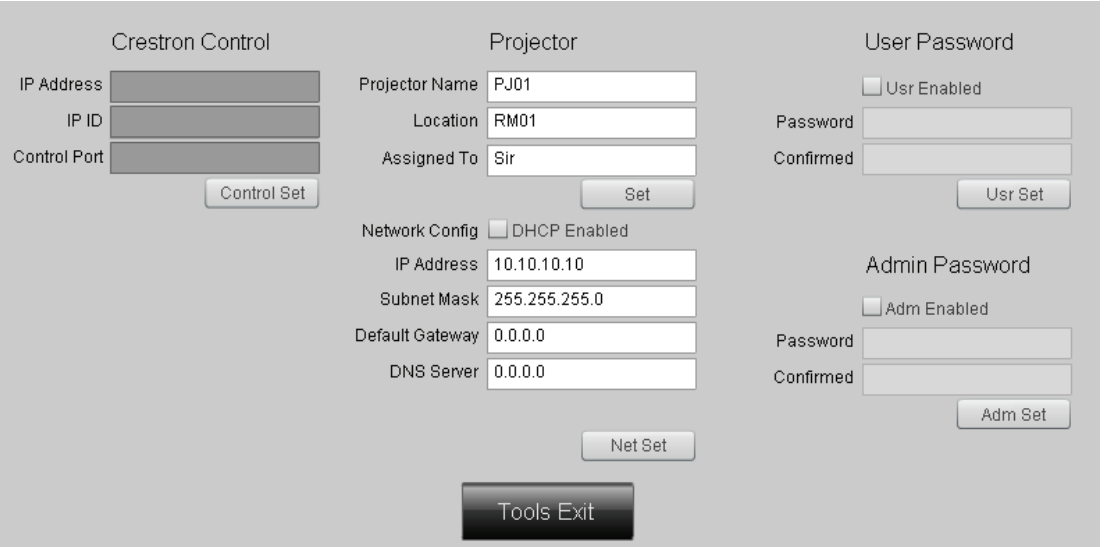

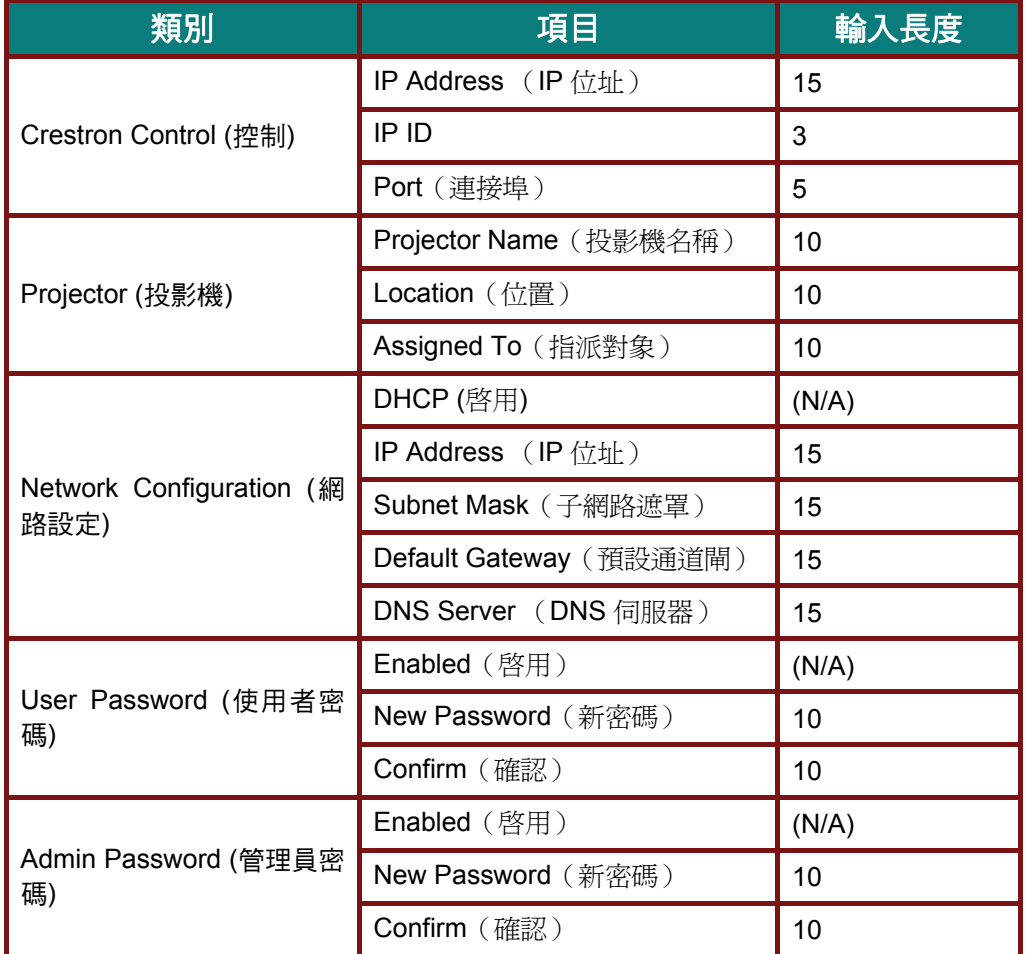

如需詳細資訊,請瀏覽 [http://www.crestron.com](http://www.crestron.com/)。

簡簡簡介介介

### **RS232 by Telnet** 功能

連接 RS232 介面的投影機除了可透過專屬的 RS232 控制指令進行「超級終端機」通訊外,亦有替代 的 RS232 控制指令方法,即適用於 LAN/RJ45 介面的「RS232 by Telnet<sub>」</sub>功能。

### 「**RS232 by TELNET**」快速開始指南

在投影機的 OSD 上檢查並取得 IP 位址。

確保筆記型/桌上型電腦可存取投影機的網頁。

確保「Windows 防火牆」設定已經停用,以免「Telnet」功能遭到筆記型/桌上型電腦封鎖。

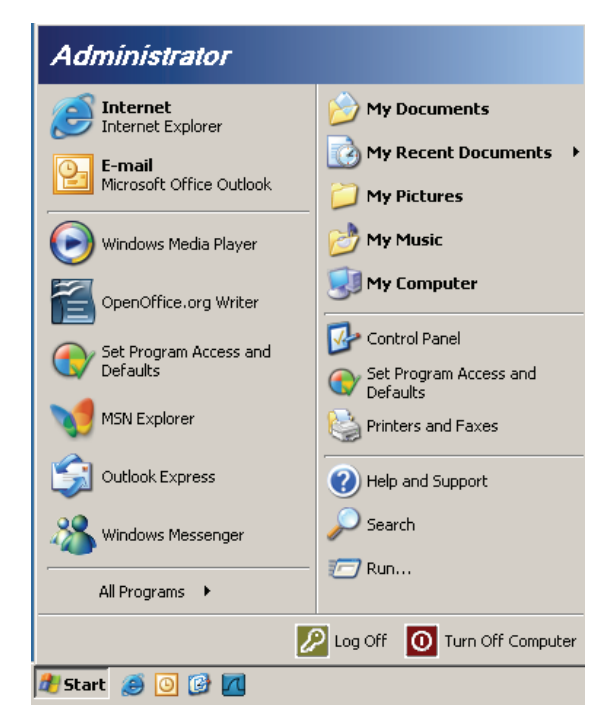

開始 => 程式集 => 附屬應用程式 => 命令提示字元

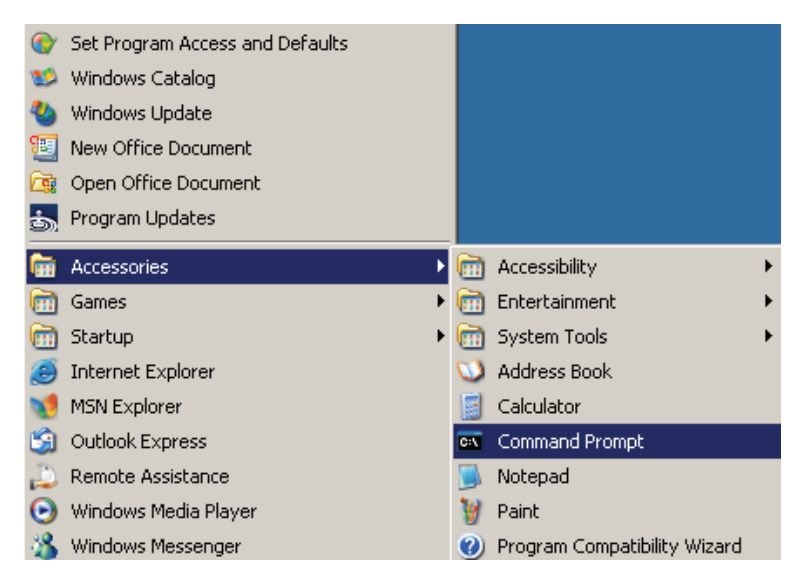

### **DLP 投影機 ––使用手冊**

輸入如下列範例的命令格式:

*telnet ttt.xxx.yyy.zzz 23*(按下「輸入」鍵)

(**ttt.xxx.yyy.zzz**: 投影機的 IP 位址)

若終端機通訊就緒,且使用者可進行 RS232 指令輸入,則按下「輸入」鍵,RS232 指令即可運作。

### 如何在 **Windows VISTA/ 7** 中啟用**Telnet**功能

在 Windows VISTA 的預設安裝中並不包含「Telnet」功能。 然而,使用者可透過「開啟或關閉 Windows 功能」將功能開啟。

在 Windows VISTA 中開啟「控制台」。

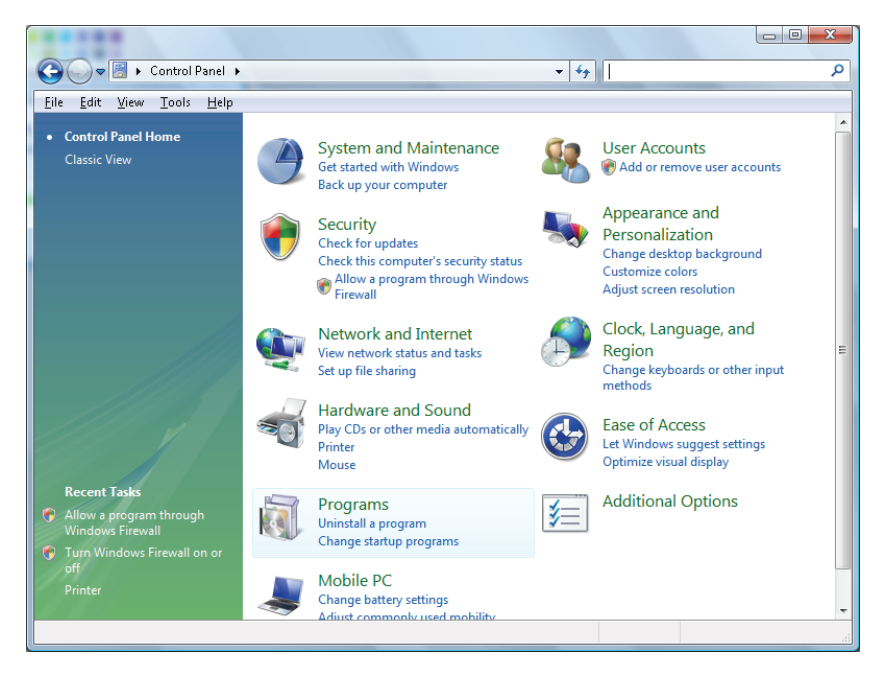

開啟「程式集」

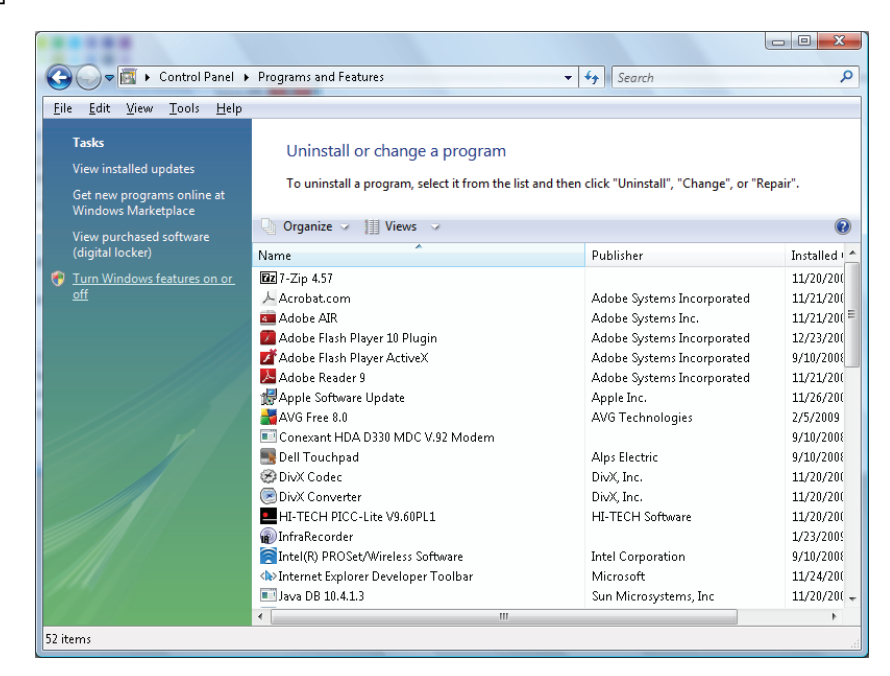

 $-40-$ 

選取「開啟或關閉 Windows 功能」 將其開啟

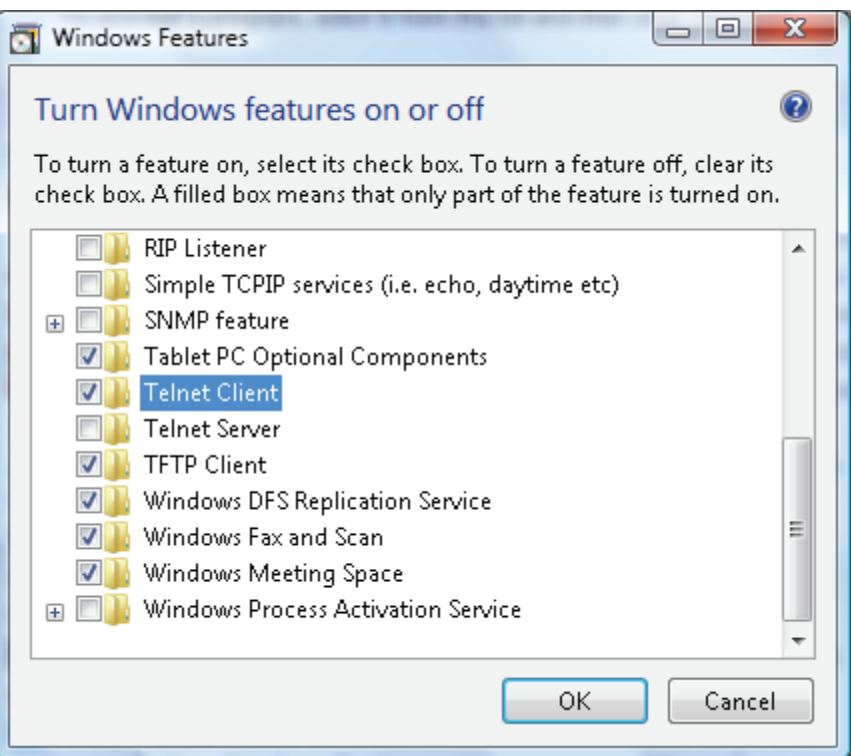

簡簡簡介介介

勾選「Telnet 用戶端」選項,然後按「確定」按鈕。

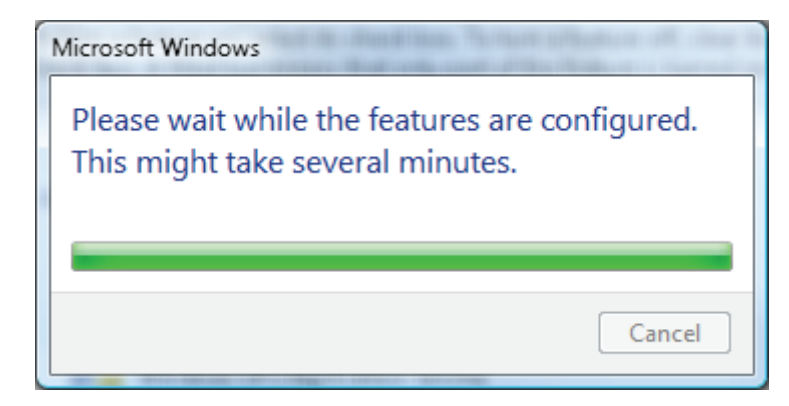

- 1. 「**RS232 by TELNET**」的規格表:
- 2. Telnet: TCP
- 3. Telnet 埠號: 8000
- 4. Telnet 公用程式: Windows "TELNET.exe"(主機模式)
- 5. 正常中斷 RS232-by-Telnet 的控制連線: 在 Telnet 連線就緒時, 直接關閉 Windows Telent 公用 程式
- 6. Telnet 控制的限制 1: 每一部投影機僅限一個 Telnet 控制連線

Telnet 控制的限制 2: Telnet 控制應用的順利網路負載不超過 50 位元組。

Telnet 控制的限制 3: Telnet 控制的一個完整的 RS232 指令不超過 26 位元組。

Telnet 控制的限制 4: 下一個 RS232 指令的最低延遲時間需大於 200 (ms)。

(\* 在 Windows XP 內建的「TELNET.exe」公用程式中,若按下「輸入」鍵,即會出現 「Carriage-Return」以及「New-Line」程式碼。)

- 7. RS232-by-Telnet 已連線並執行時,OSD 上的 IP 位址設定/修改功能會「暫時停用」。
- 8. RS232-by-Telnet 以及 Crestron RoomView-Connected 功能皆有提供二擇一的相關選項。
- 9. 預設情況下會啟用 Crestron RoomView-Connected 功能。 若啟用 RS232-by-Telnet, Crestron RoomView-Connected 以及 IP 位址變更(重新設定)功能則會自動停用。
- 10. RS232-by-Telnet 正常中斷連線後,Crestron RoomView-Connected 功能則會在 5 秒內自動重新 開啟,即可透過 LAN 控制手動再次連線。
- 11. RS232-by-Telnet 已經連線並執行中時,請在 Crestron 網頁 Flash 介面的「Crestron 控制」中將 IP 位址欄位填為「0.0.0.0」,以阻擋大量的 Crestron 類型封包。

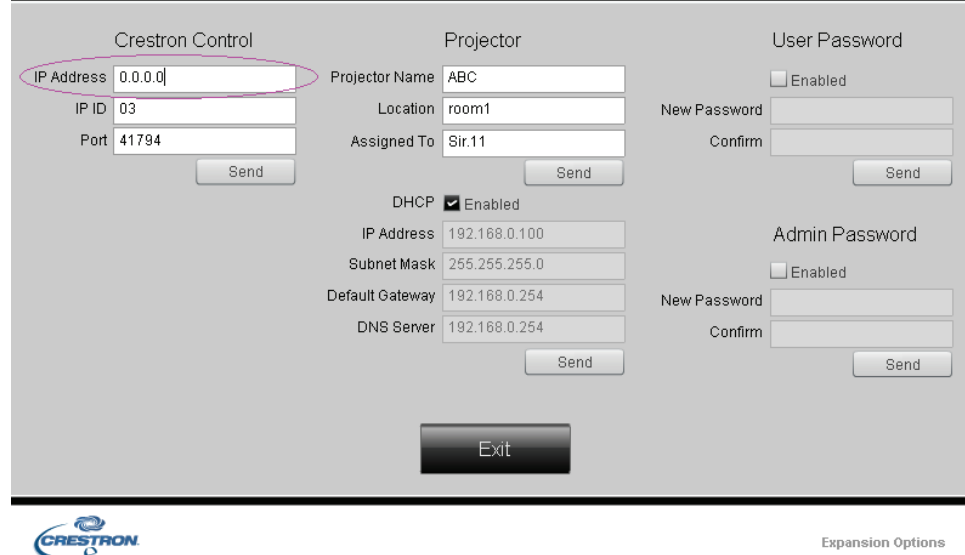

簡簡簡介介介

# <span id="page-51-0"></span>恢復原廠設定值

按下 ▲▼ 游標按鈕可在安裝 II 選單中上下移動。 選擇恢復原廠設定值子選單,然後按下 ← (輸入) / ► 將所有選單項目恢復至原廠設定值(語言及安全鎖除外)。

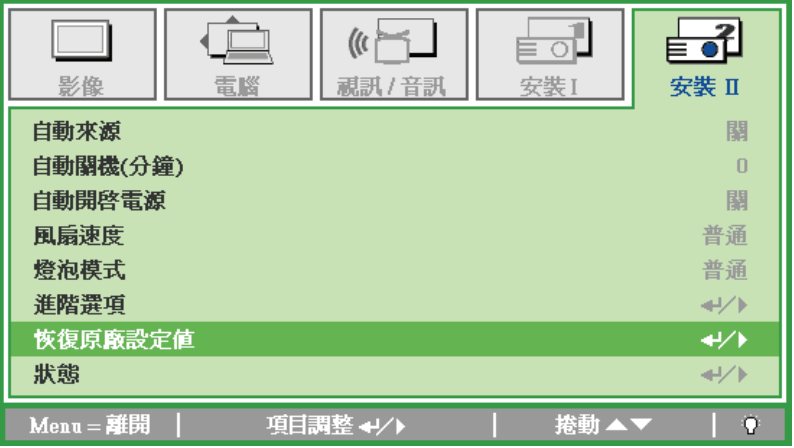

<span id="page-51-1"></span>狀態

按下 ▲▼ 游標按鈕可在安裝 **II** 選單中上下移動。 選取 安裝 **II** 子選單並按下 (Enter) / ► 進入狀態子選單。

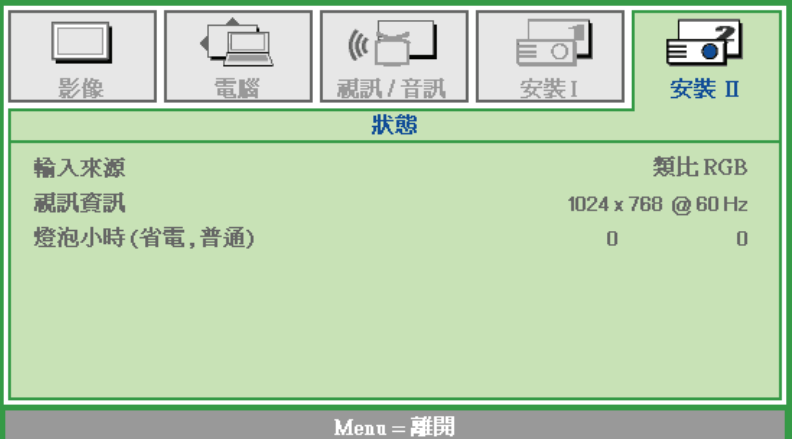

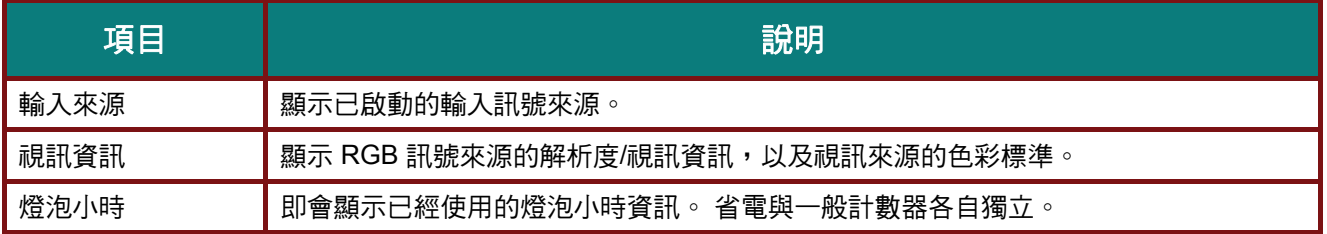

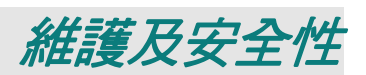

### <span id="page-52-2"></span><span id="page-52-1"></span><span id="page-52-0"></span>更換投影燈

投影燈燒毀時,應立即更換。 您可向當地經銷商購買通過認證的替換零件,以近行更換。

#### 重要事項:

*a.* 本機所用的投影燈泡內含少量汞。

*b.*請勿以一般家用廢棄物的方式棄置本產品。

*c.*應依據當地

主管機關所訂之法規,棄置本產品。

### 警告:

在更換燈泡前,請務必關閉並拔出電源線至少 *30* 分鐘, 否則可能導致嚴重燙傷。

### 小心:

在極少數情況下,燈泡可能在正常使用時燒壞,導致玻璃粉或碎片從後通風口散出。

請勿吸入玻璃粉或碰觸玻璃碎片, 否則可能導致受傷。

臉部切勿正對排氣孔,以免氣體或燈泡碎片導致受傷。

若要拆下吸頂式投影機的燈泡,請確定沒有人在投影機的下方。 若燈泡有燒壞,玻璃碎片可能掉 落。

# 八八 如果燈泡爆炸

如果燈泡爆炸,氣體和燈泡碎片可能會散落在投影機內部,並經由排氣風扇排出。氣體含有毒的汞。 請打開門窗以利通風。

如果您吸入氣體或燈泡碎片掉進您的眼睛或嘴巴內,請立即就醫。

**1.** 拆下燈泡室蓋上的一顆螺 絲。

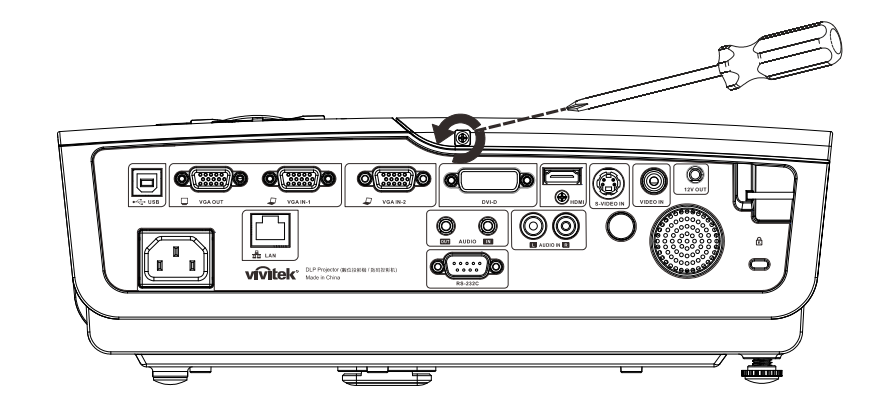

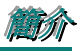

**2.** 取下燈泡盒蓋。

- **3.** 卸下燈泡模組上的三枚螺 絲。
- **4.** 將模組把手向上拉起。

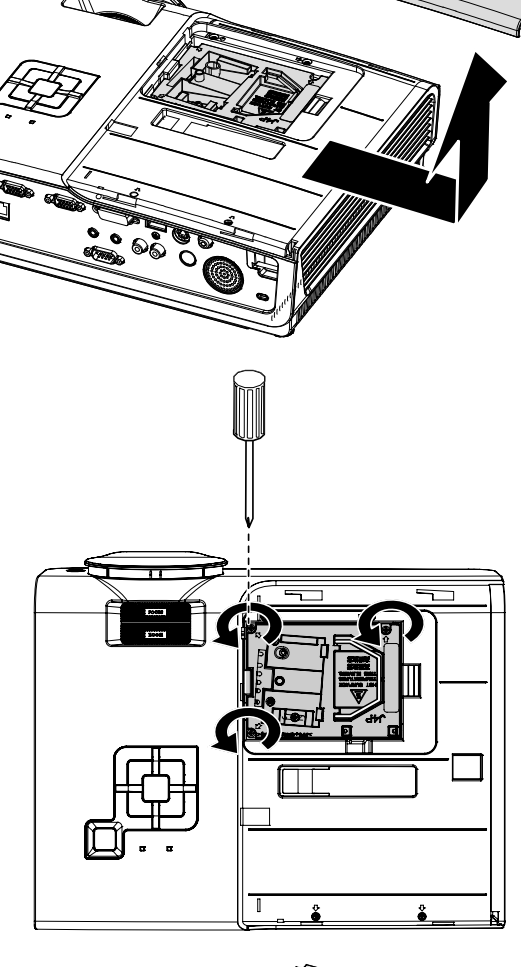

**5.**平穩拉動模組<br>**5.** 把手,以便取出燈泡模組。

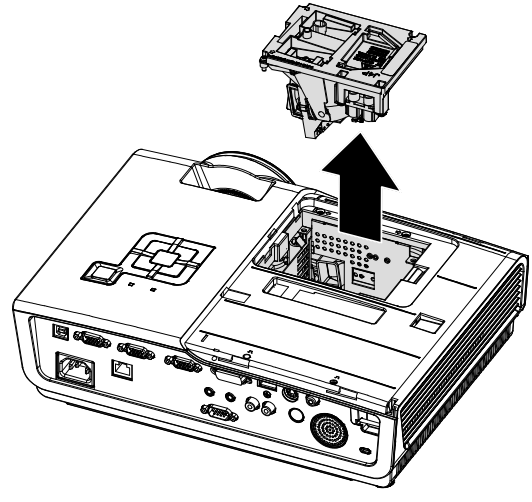

**6.**請以相反的順序重新進行步<br>**6.**驟 1 至 5,以安裝新的燈泡 模組。 安裝時,請將燈泡模組與 接頭對齊,並確保模組保持 水平,以免損壞。

> 注意: 燈泡模組必須確實定 位,並在鎖緊螺絲之前正確 連接燈泡接頭。

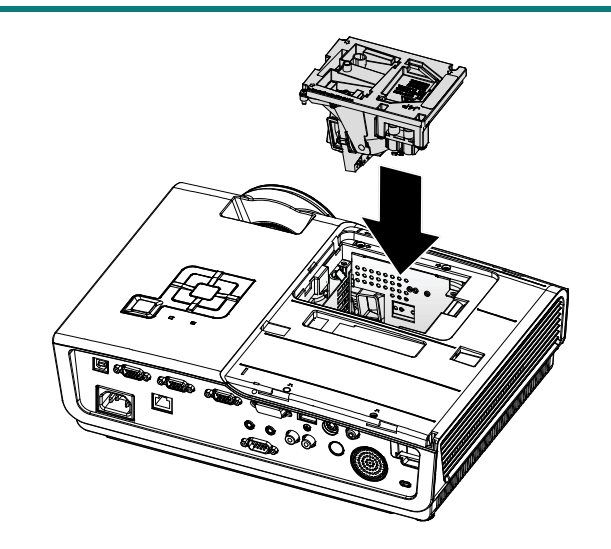

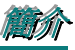

# <span id="page-55-0"></span>重設燈泡

更换燈泡後,您必須將燈泡小時計時器歸零。 請參閱下列步驟:

- **1.** 按下選單按鈕開啟 OSD 選單。
- 2. 按下 → ► 游標按鈕,移至安裝 II 選單。 按下游標按鈕,向下移至 進階選項。
- 3. 按下▼▲游標按鈕,向下移至燈 泡小時重設。

**4.** 按下游標按鈕 ► 或是輸入按鈕,

即會出現訊息。

5. 按下 ▼▲→► 按鈕重設燈泡小時

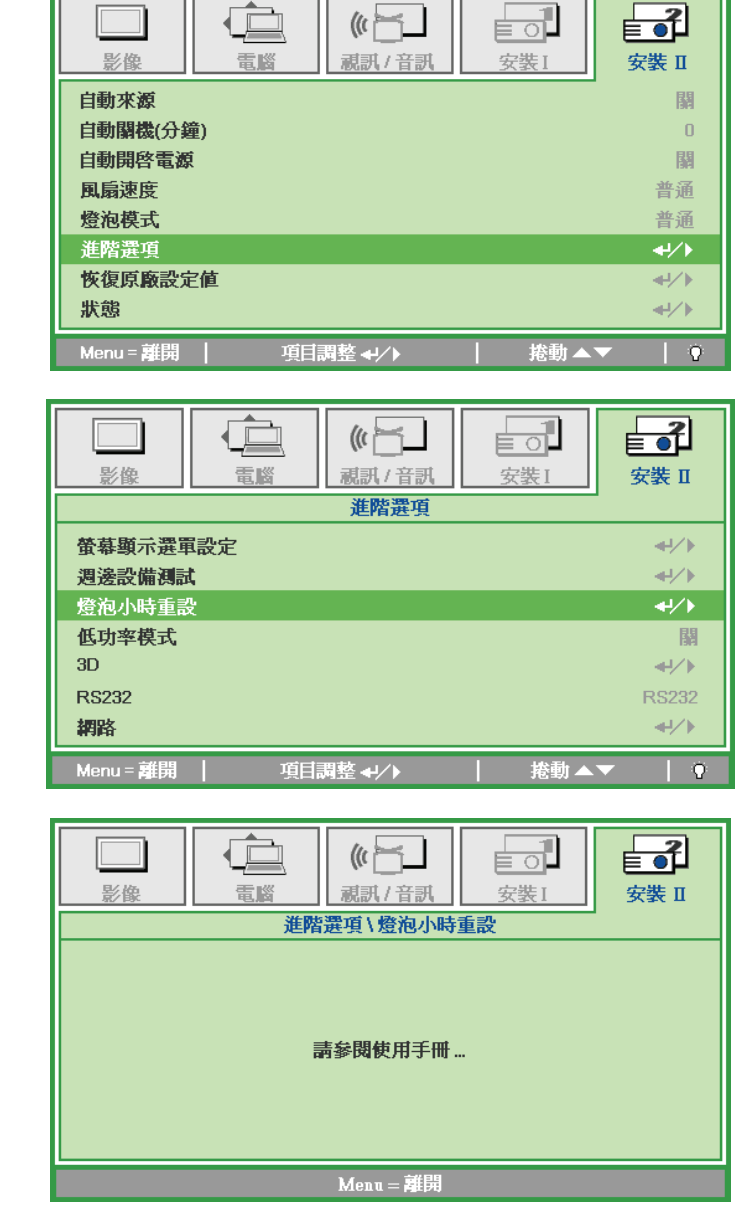

**6. 按下 MENU 按鈕回到安裝 II。** 

## <span id="page-56-2"></span><span id="page-56-1"></span>DLP 投影機 – 使用手冊

### <span id="page-56-0"></span>清潔投影機

清除投影機的灰塵污垢,確保運作不會發生問題。

#### 警告:

1. 清潔前,務必關閉並拔出電源線至少 30 分鐘, 否則可能導致嚴重燙傷。

*2.* 清潔時僅限使用濕布, 切勿讓水進入投影機的通風孔。

3. 若清潔時讓一些水跑淮投影機,請拔出電源線並靜置於涌風良好的室內,待數小時後才可使用。

*4.* 若清潔時讓大量的水跑進投影機,請送修投影機。

### 清潔鏡頭

在許多相機專賣店皆有販售光學鏡頭清潔液。 請參考下列步驟清潔投影機鏡頭。

- 1. 將少量光學鏡頭清潔劑抹在乾淨柔軟的布料上 (請勿將清潔劑直接塗抹在鏡頭上)。
- 2. 以畫圓方式輕輕擦拭鏡頭。

#### 注意:

*1.* 請勿使用磨蝕性清潔劑或溶液。

2. 為避免變色或褪色,請勿讓清潔劑接觸投影機外殼。

### 清潔外殼

請參考下列步驟清潔投影機外殼。

- 1. 用乾淨的濕布擦去灰塵。
- 2. 用溫水及中性清潔劑沾濕布料(如用來清洗碗盤用的布),然後擦拭外殼。
- 3. 用清水徹底沖去布料上的清潔劑,然後將投影機再擦拭一遍。

### 注意:

為避免外殼變色或褪色,請勿使用含酒精的磨蝕性清潔劑。

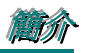

# <span id="page-57-1"></span><span id="page-57-0"></span>**Using the Kensington®** 保全鎖的使用 **&** 使用安全桿

若您有安全上的疑慮,請利用 Kensington 保全槽和保全纜線,將投影機綁定在固定不動的物體上。

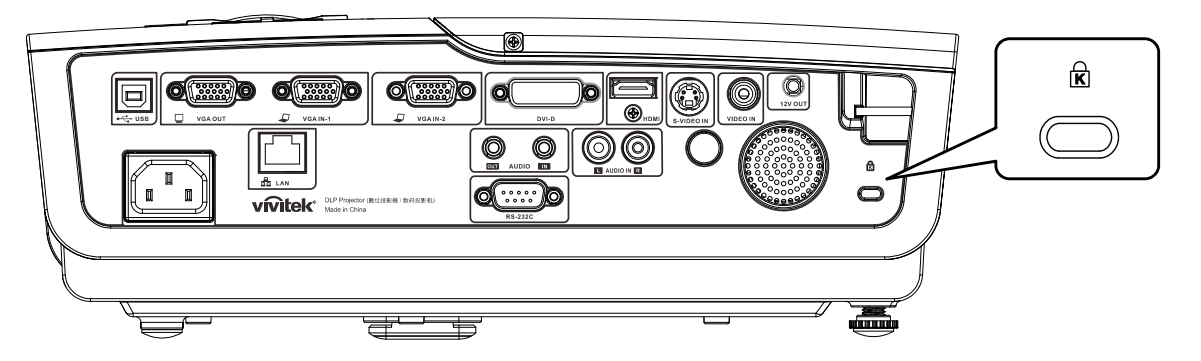

### 註:

請洽詢經銷商瞭解如何購買適當的 Kensinton 保全纜線。

保全鎖符合 Kensington 的 MicroSaver 保全系統。 若您有任何意見,請聯絡: Kensington, 2853 Campus Drive, San Mateo, CA 94403, U.S.A. 電話: 800-535-4242, *[http://www.Kensington.com](http://www.kensington.com/)*。

# 使用安全拉桿

除了密碼保護功能及 Kensingtonz 防盜安全鎖之外,安全拉桿可保護投影機避免遭到未授權人員的拆 除。 請參閱下圖。

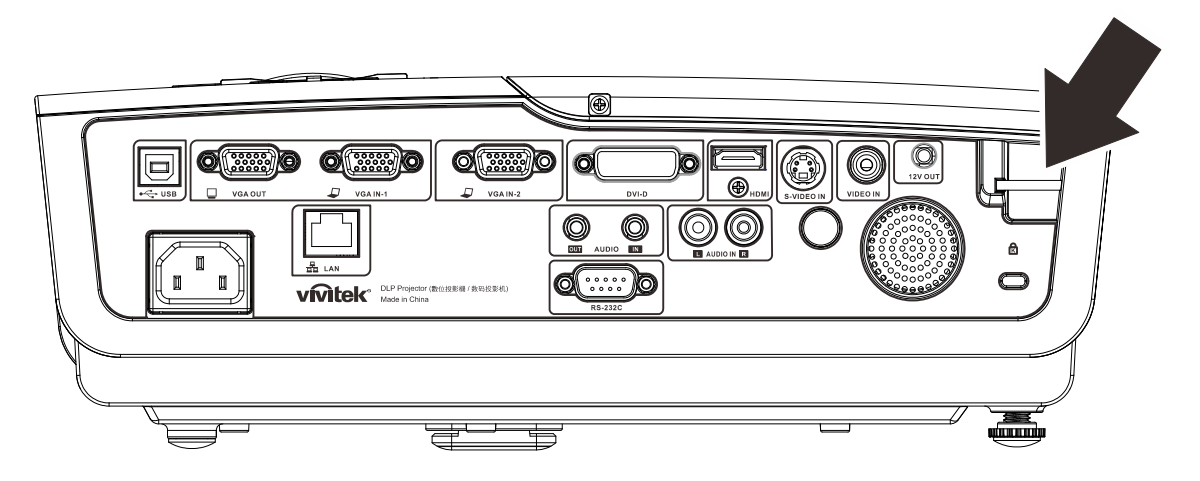

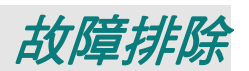

### <span id="page-58-0"></span>常見問題與解決方法

下列準則提供一些實用提示,幫助您解決使用投影機問題時遇到的問題。 若問題依舊無法解決,請聯 絡經銷商尋求協助。

多次排除問題的經驗顯示,問題大多來自連接不良等簡單的原因。 在繼續執行各問題的解決方法前, 請先檢查下列事項。

- 使用其他電子裝置,確認電源插座正常供電。
- 確定有開啟投影機。
- 確定接妥所有連接線。
- 確定有開啟相連接的裝置。
- 確定連接的電腦未處於閒置模式。
- 確定連接的筆記型電腦已經建立外接顯示器的設定。 (通常在筆記型電腦按下 *Fn* 組合鍵,即可完成此設定。)

### 故障排除提示

在各問題的章節中,建議您依順序執行步驟, 這有助於更快速解決問題。

嘗試找出問題,避免更換沒有故障的零件。

例如,若您更换電池後問題仍持續,請裝回原先的電池,然後繼續下一個步驟。

進行故障排除時,記錄您所執行的步驟: 撥打電話尋求技術支援,或交由服務人員處理時,此資訊可 能有所幫助。

簡簡簡介介介

### <span id="page-59-1"></span><span id="page-59-0"></span>**LED** 錯誤訊息

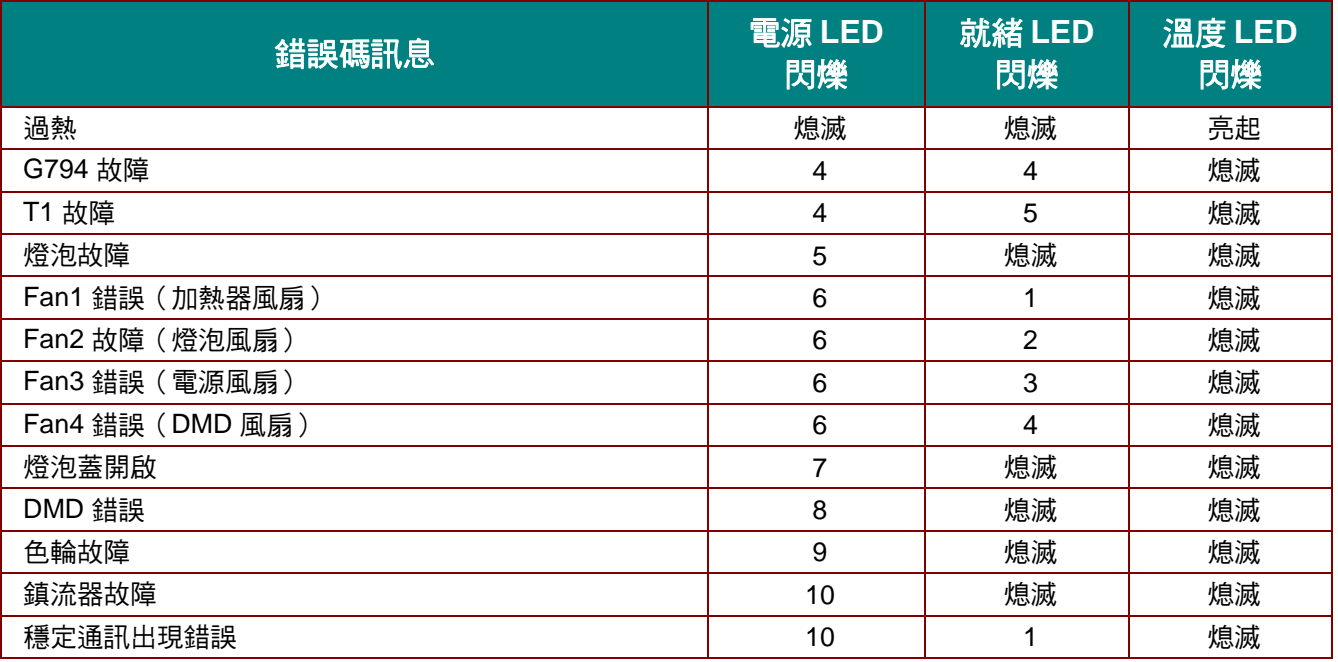

發生錯誤時,請拔下電源線並靜待一分鐘後再開啟投影機。 若電源或就緒 LED 仍持續閃爍,或者溫度 LED 亮起,請洽詢當地客服中心。

### 影像問題

### 問題: 螢幕上沒有影像

- **1.** 確認筆記型或桌上型電腦的設定。
- **2.** 關閉所有設備,依正確順序重新開啟電源。

### 問題: 影像模糊

- **1.** 調整投影機的對焦。
- **2.** 按下位於遙控器或投影機上的自動按鈕。
- **3.** 確定投影機至螢幕的距離在 10 公尺(33 英尺)指定範圍內。
- **4.** 確定投影機鏡頭保持乾淨。

#### 問題: 影像頂部或底部較寬 *(*梯形失真*)*

- **1.** 儘可能將投影機擺放在和螢幕呈直角的位置。
- **2.** 使用遙控器或投影機上的梯形校正按鈕修正問題。

#### 問題: 影像反轉

在螢幕顯示選單的安裝 **I**選單中,檢查投影設定。

#### 問題: 影像出現條紋

- **1.** 在螢幕顯示選單的電腦選單中,將頻率及水平縮放設定回復至預設值。
- **2.** 為確定問題不是出自於相連接電腦的視訊卡,請連接其他電腦。

### 問題: 影像單調,無對比

在螢幕顯示選單的影像選單上,調整對比設定。

### <span id="page-60-0"></span>問題: 投影影像的色彩不符合來源影像。

在螢幕顯示選單的影像選單上,調整色溫及伽碼設定。

### 燈泡問題

### 問題: 投影機沒有亮起

- **1.** 檢查電源線是否確實連接。
- **2.** 使用其他電子裝置測試,確定供電正常。
- **3.** 依正確的順序重新啟動投影機,並確定電源 LED 為綠燈。
- **4.** 若最近更換過燈泡,請嘗試重新安裝燈泡。
- **5.** 更換燈泡模組。
- **6.** 將舊燈泡裝回投影機,然後將投影機送修。

### 問題: 燈泡熄滅

- 1. 突波可能導致燈泡關閉, 請重新插入電源線。 若就緒 LED 亮起,請按下電源按鈕。
- **2.** 更換燈泡模組。
- 3. 將舊燈泡裝回投影機,然後將投影機送修。

### 遙控器問題

### 問題: 投影機對遙控器無回應

- **1.** 將遙控器對準投影機的遙控感應器。
- **2.** 確定遙控器與感應器之間無任何阻擋。
- **3.** 關閉房間內的日光燈。
- **4.** 檢查電池極性。
- **5.** 更換電池。
- **6.** 關閉附近其他紅外線裝置。
- **7.** 維修遙控器。

### 音訊問題

### 問題: 沒有聲音

- **1.** 使用遙控器上的音量進行調整。
- **2.** 調整音訊來源的音量。
- **3.** 檢查音源線的連接。
- **4.** 使用其他喇叭測試來源音訊輸出。
- **5.** 將投影機送修。

### 問題: 聲音失真

- **1.** 檢查音源線的連接。
- **2.** 使用其他喇叭測試來源音訊輸出。
- **3.** 將投影機送修。

### 將投影機送修

若您無法解決問題,則應維修投影機。 以原本的包裝箱打包投影機。 包括問題說明以及您嘗試修復問 題時,所執行的步驟清單表: 這些資訊對服務人員有所助益。 如需維修,請將投影機送回購買經銷 商。

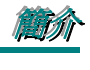

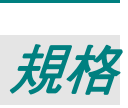

# <span id="page-61-0"></span>規格

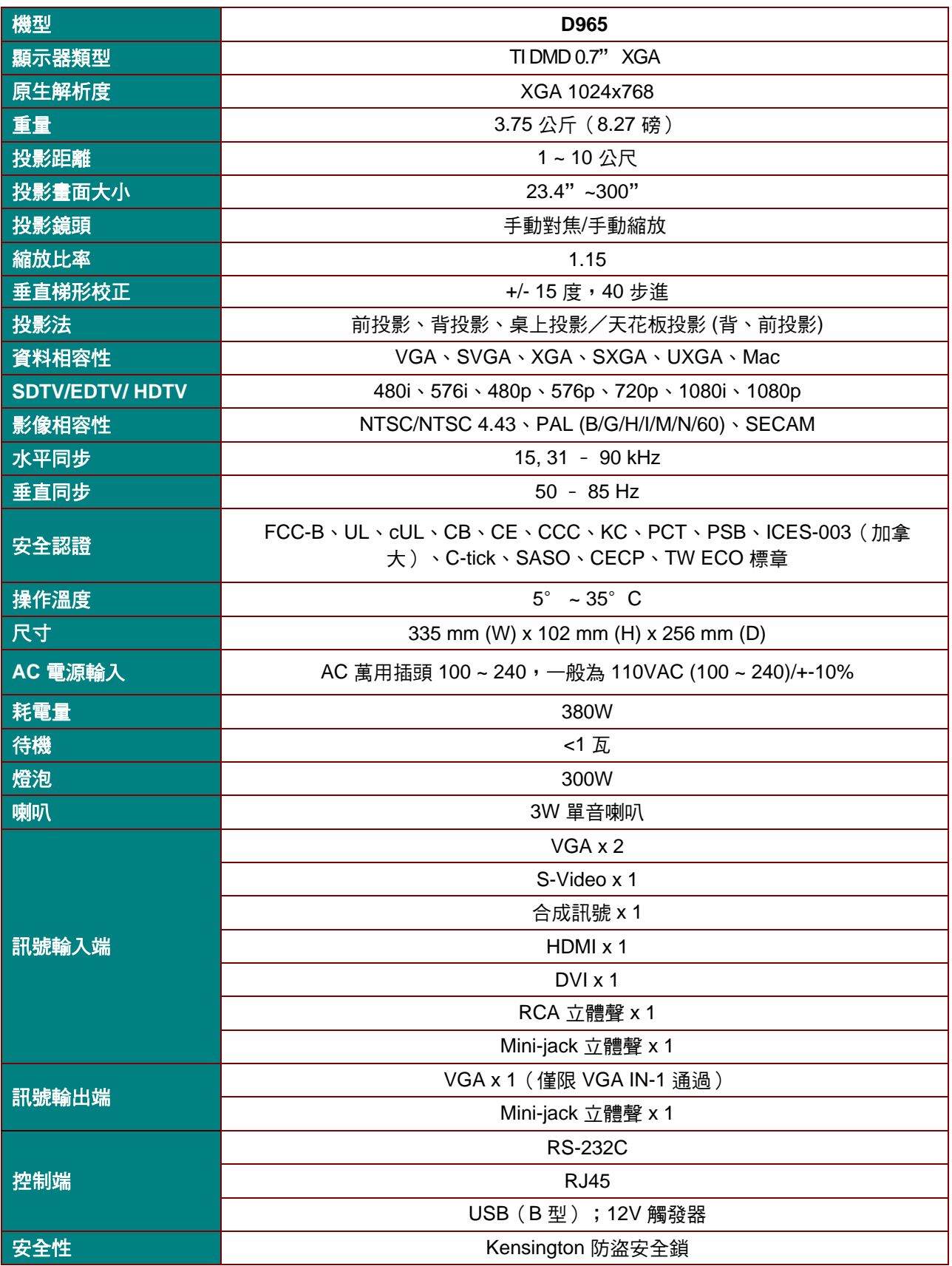

# <span id="page-62-0"></span>投影距離與投影尺寸

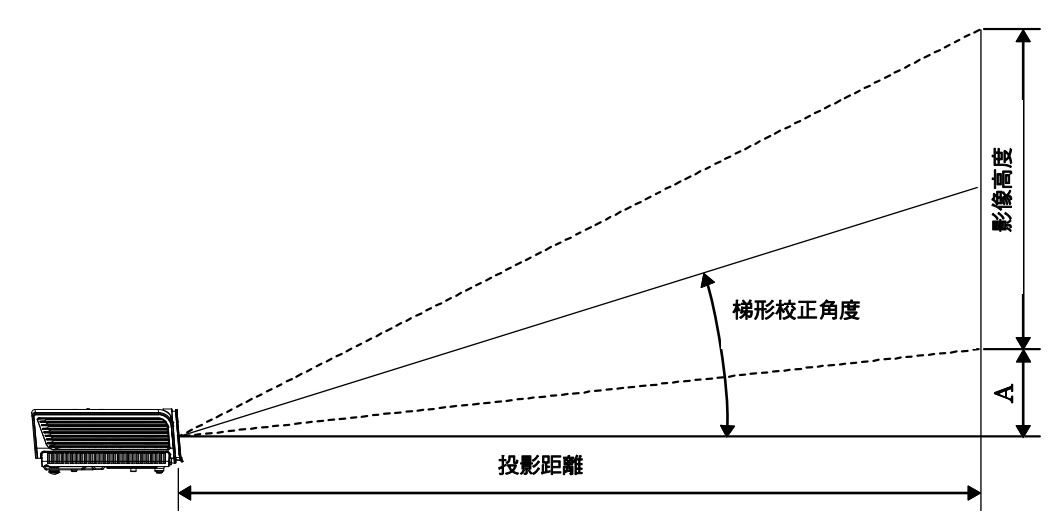

# 投影距離及影像尺寸表

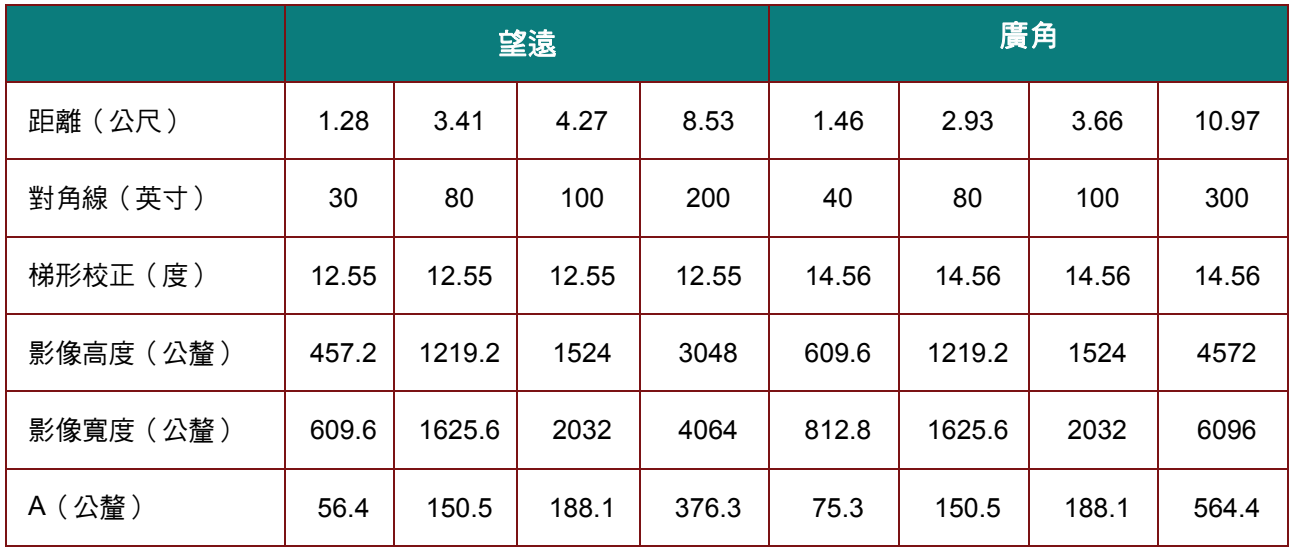

簡簡簡介介介

# <span id="page-63-0"></span>時序模式表

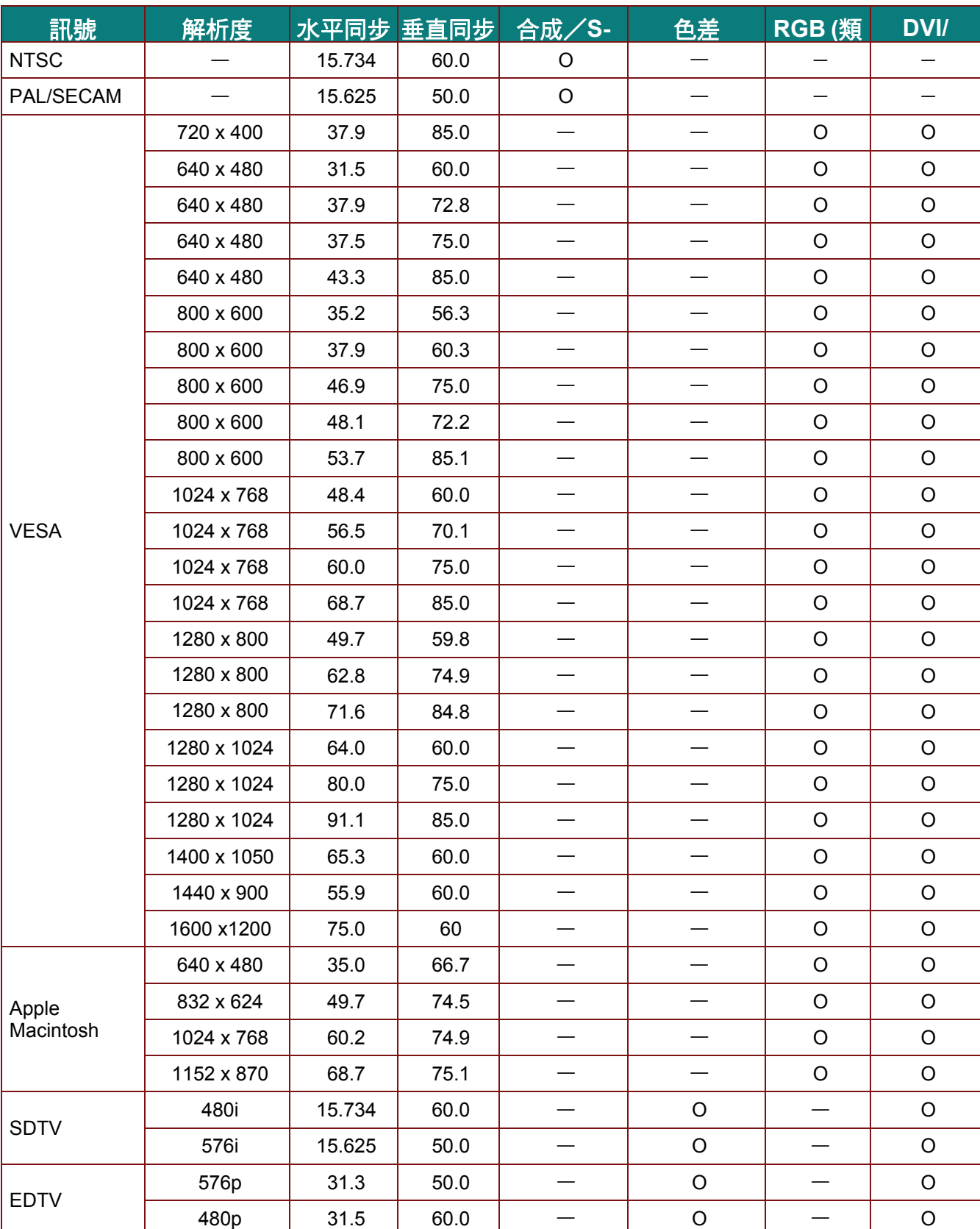

# DLP 投影機––使用手冊

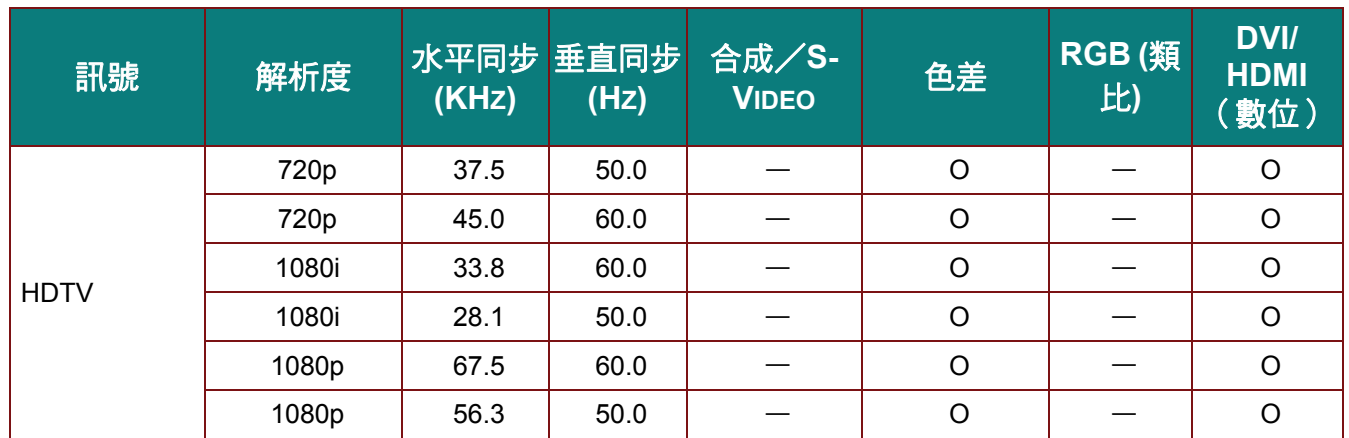

O: 支援的頻率

—: 不支援的頻率

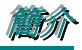

# <span id="page-65-0"></span>投影機尺寸

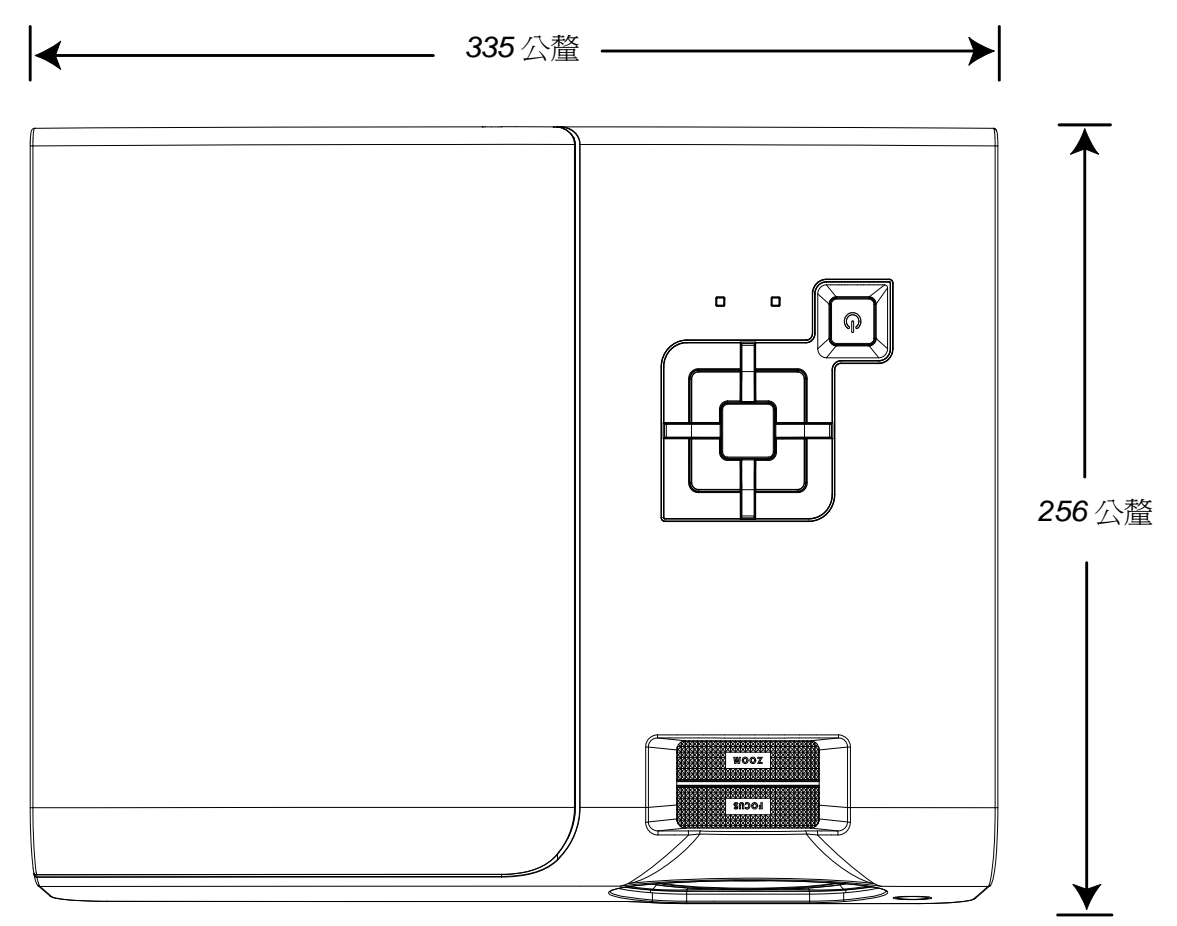

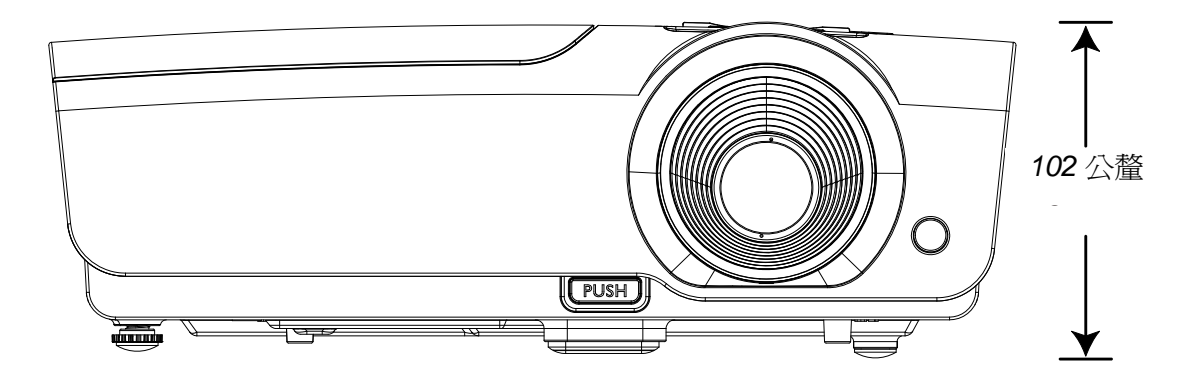

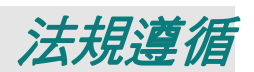

# <span id="page-66-2"></span><span id="page-66-1"></span><span id="page-66-0"></span>**FCC** 警告

本產品已經過測試並符合 FCC 條款第 15 節中所列關於 Class B 數位設備的限制。 這些限制係針對在 商業環境中操作時提供合理的保護,避免受到有害的干擾。

本產品可能產生、使用及放射無線射頻能量,如未根據本手冊指示的方法安裝,有可能對無線通訊帶 來有害的干擾。 在住宅區操作本產品可能造成干擾情形,使用者必須自行負擔費用並採取必要的措施 修正此類干擾情形。

未經責任方明確同意而擅自變更或修改本設備,可能導致使用者喪失本設備之使用權。

### 加拿大

本 Class B 數位設備符合加拿大 ICES-003 之規定。

### 安全認證

FCC-B、UL、cUL、CB、CE、CCC、KC、PCT、PSB、ICES-003(加拿大)、C-tick、SASO、CECP 及 TW ECO 標章

簡簡簡介介介

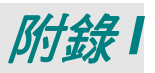

# <span id="page-67-0"></span>**RS-232C** 協定

*RS232* 設定

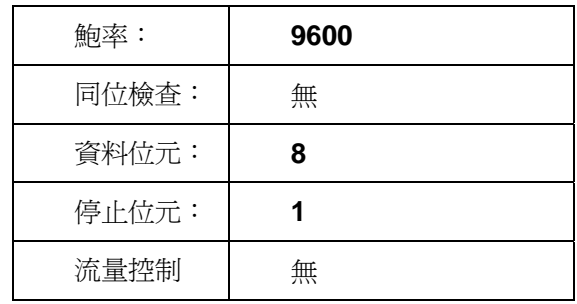

下一個命令的最小延遲:**1ms** 

控制指令架構

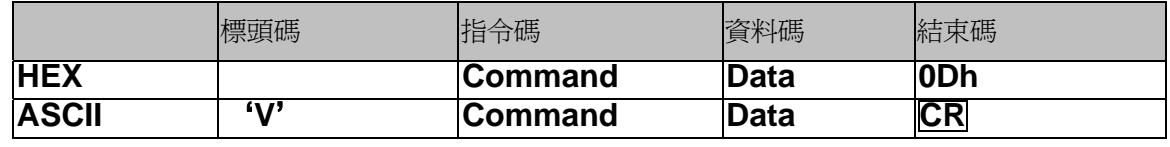

操作指令

注意:

*XX=00-98*、投影機的 *ID*,*XX=99* 適用於所有投影機

返回結果 *P=*通過/ *F=*未通過

*n: 0:*停用*/1:* 啟用*/*值 *(0~9999)* 

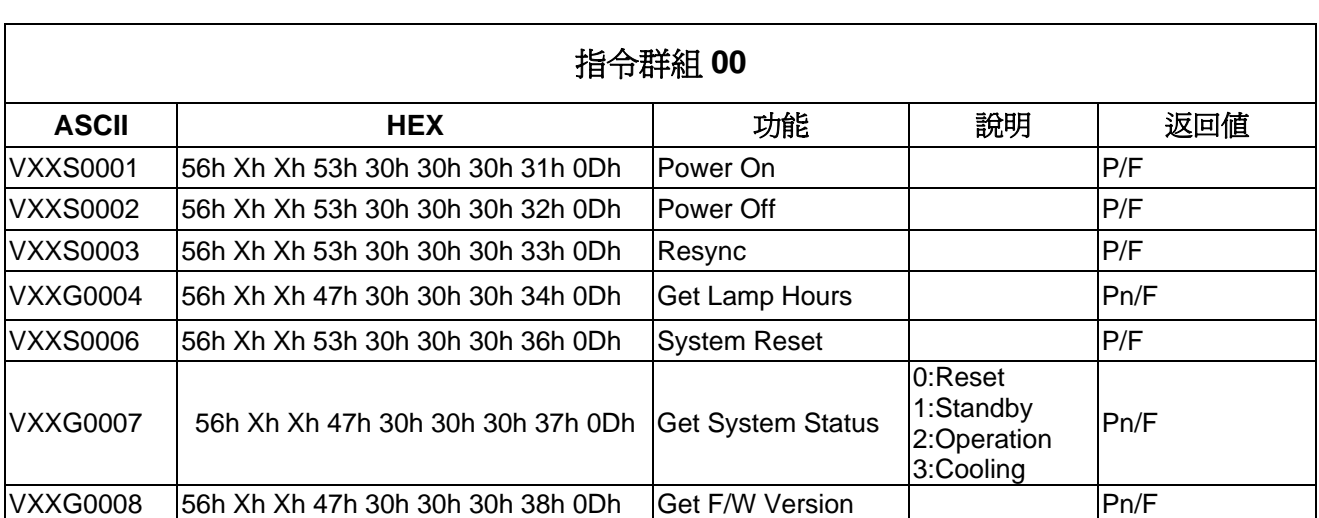

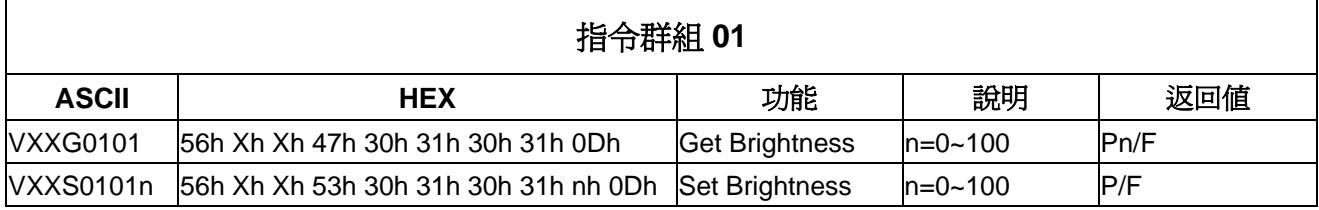

# DLP 投影機 – 使用手冊

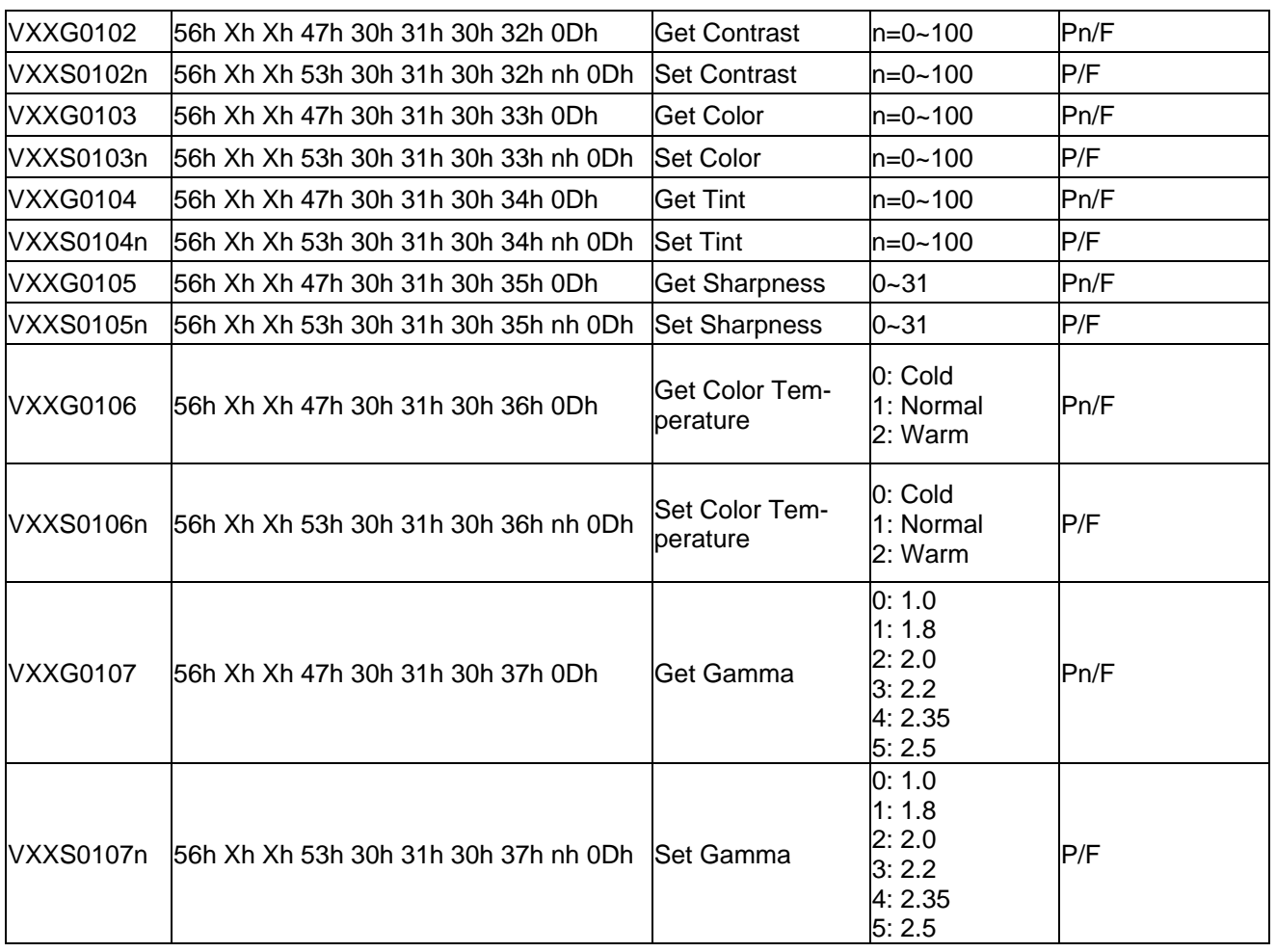

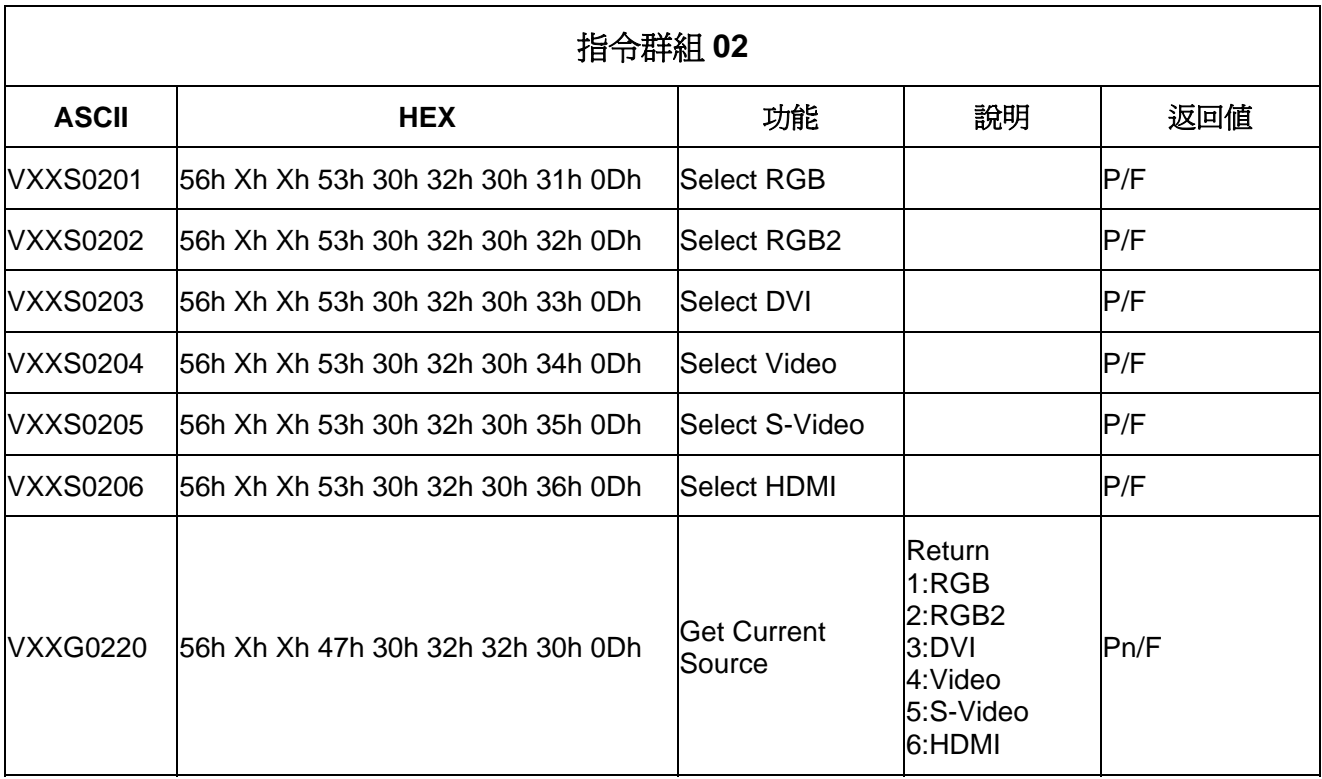

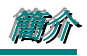

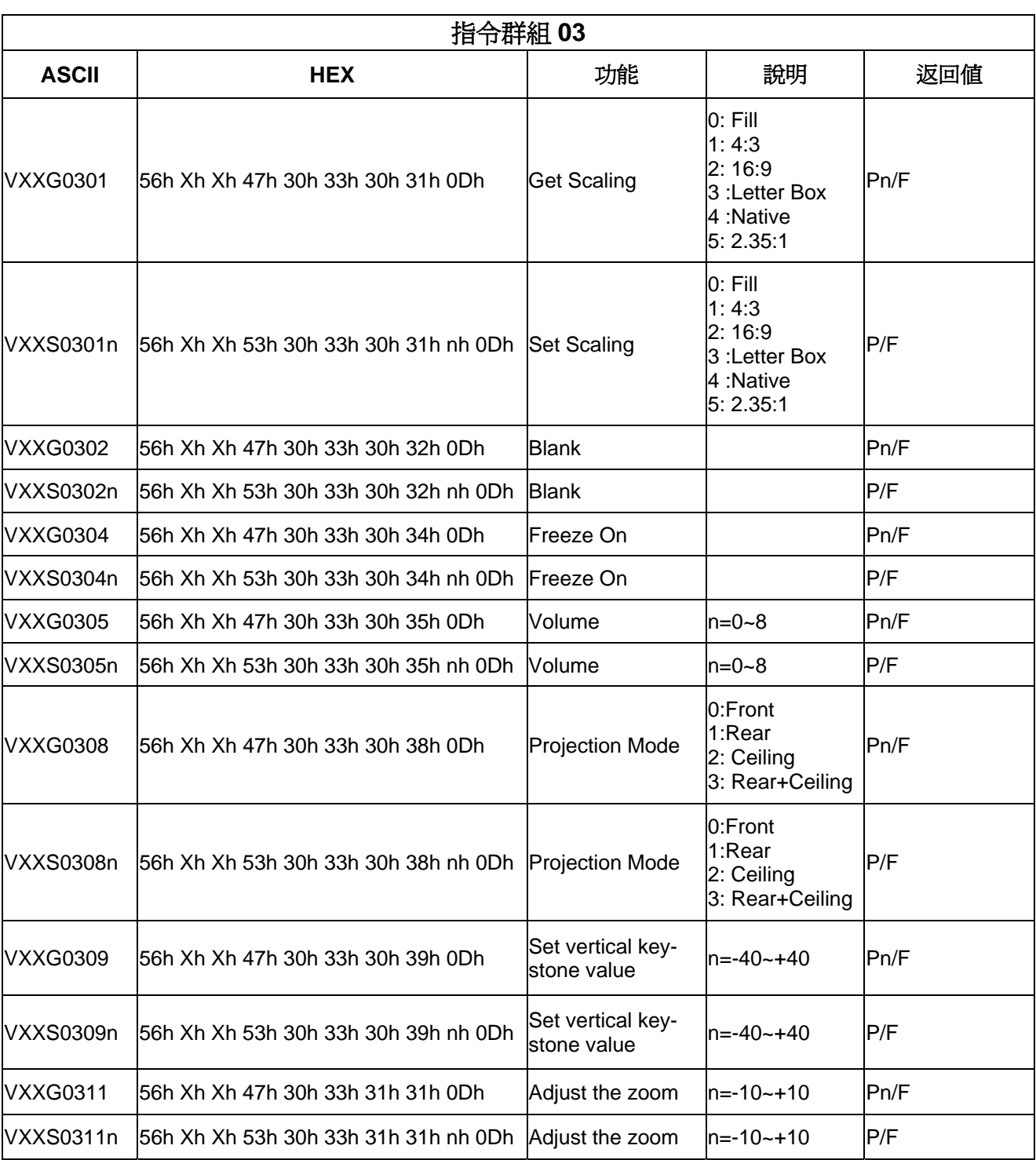

# DLP 投影機 – 使用手冊

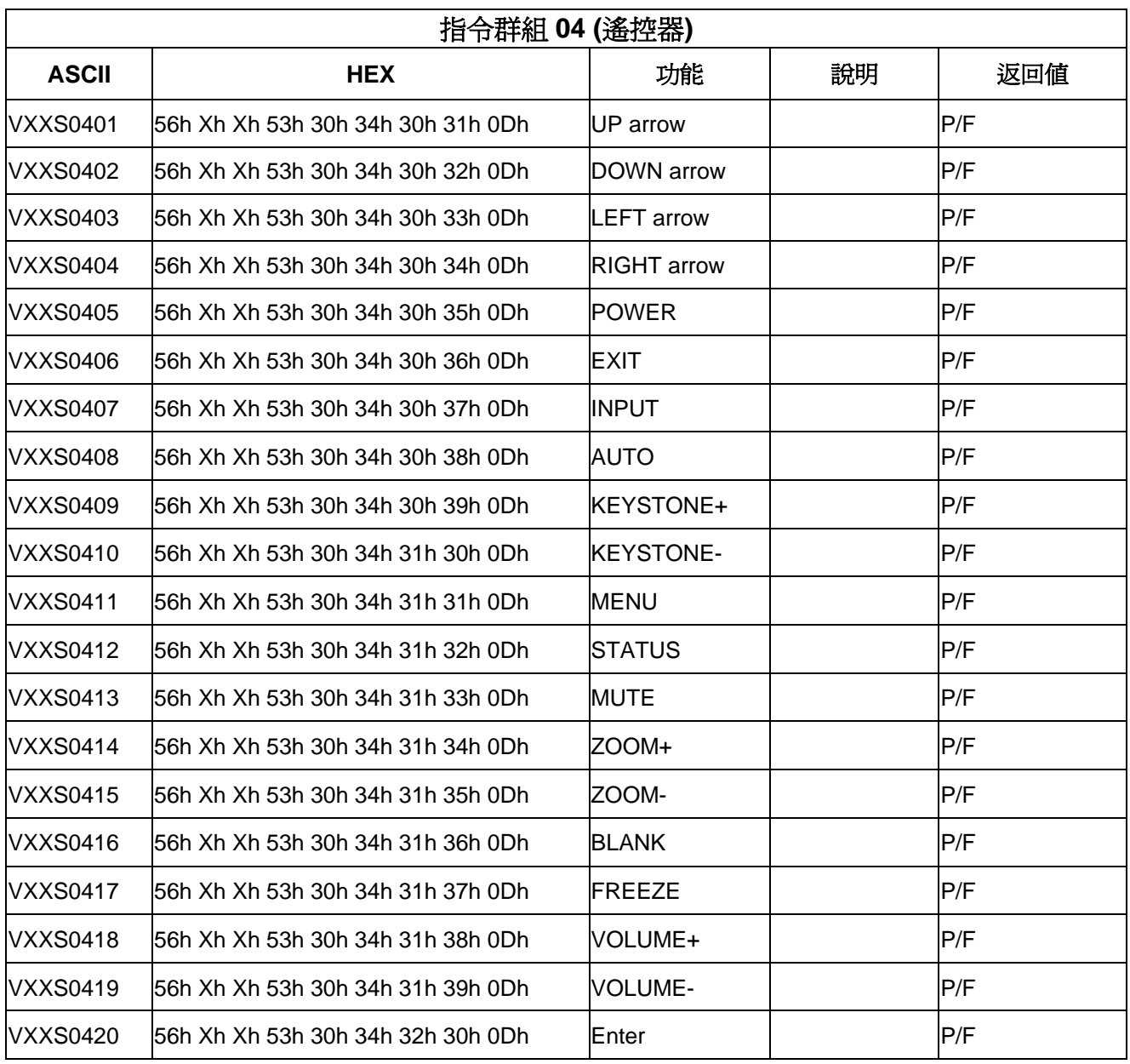